# **EMCO WinNC SINUMERIK 810/820 T**

**Descripción del software/ Versión del software desde la 13.70**

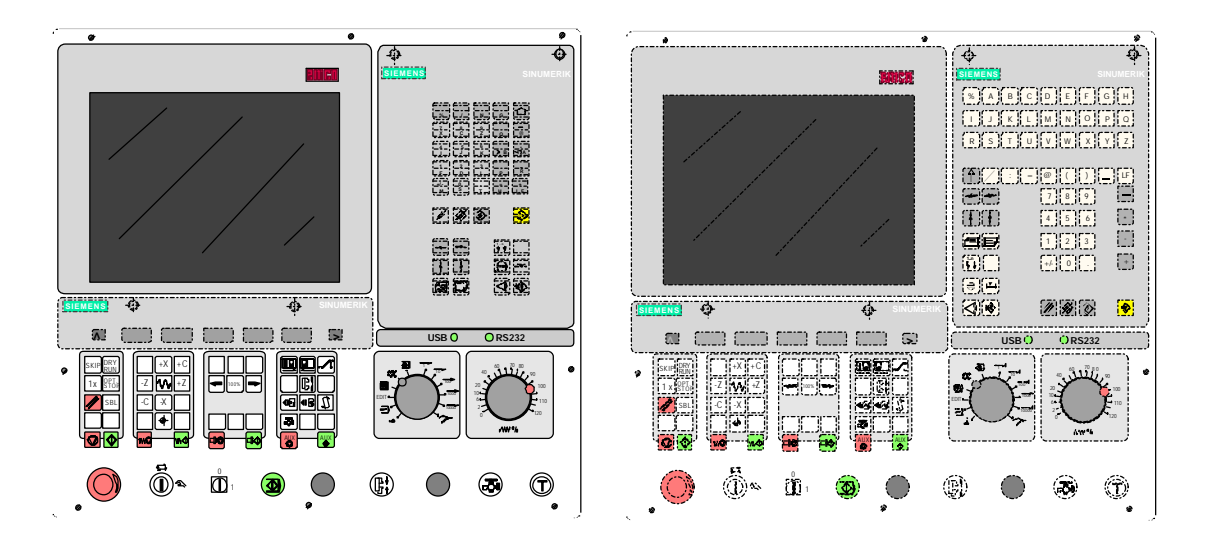

**Descripción del software EMCO WinNC SINUMERIK 810/820 T**

**Ref.SP 1804 Edición I2003-10**

EMCO Maier Ges.m.b.H. P.O. Box 131 A-5400 Hallein-Taxach/Austria Phone ++43-(0)62 45-891-0 Fax ++43-(0)62 45-869 65 Internet: www.emco.at E-Mail: service@emco.co.at

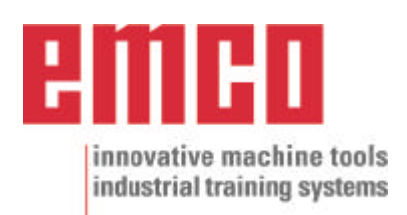

# **Prefacio**

El software EMCO WinNC SINUMERIK 810/ 820 T Torneado es una parte del concepto de eneñanza EMCO basada en PC.

El objetivo de este concepto es aprender a operar y programar el control original en el PC.

Con EMCO WinNC para el TURN EMCO, los tornos de la serie EMCO PC TURN y EMCO Concept TURN se pueden controlar directamente desde el PC.

Usando un digitalizador o el teclado del control (accesorio) operar el software será mucho más fácil y, por la similitud con el control original, didácticamente más efectivo.

Además de esta descripción del software, está en preparación el siguiente material educativo: Didáctico-CD-ROM "Win Tutorial" (Ejemplos, Operaciòn, Descripción d elos comandos).

El contenido de este manual no incluye toda la funcionalidad del control SINUMERIK 810/ 820 T Torneado, la mayor importancia fue describir las funciones principales de forma clara y sencilla para alcanzar la máxima comprensión y éxtio en el aprendizaje.

Para consultas o propuestas de mejora a este manual, rogamos contacte directamente con

> EMCO MAIER Gesellschaft m. b. H. Departamento de Documentación Técnica A-5400 Hallein, Austria

Reservados todos los derechos; permitidas las copias sólo con autorización de EMCO MAIER © EMCO MAIER Gesellschaft m.b.H., Hallein 2003

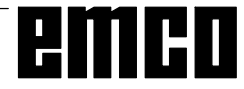

# **Índice**

#### A: Descripción de las teclas

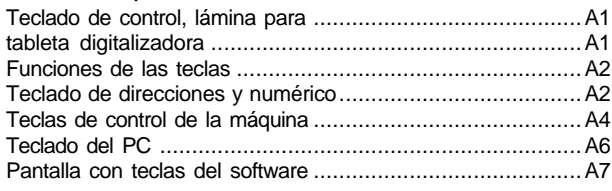

#### B: Principios básicos

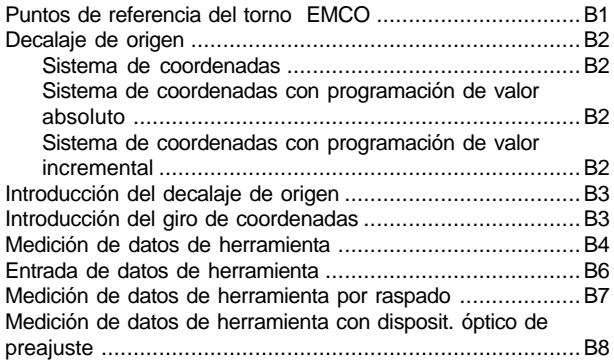

#### C: Secuencias operativas

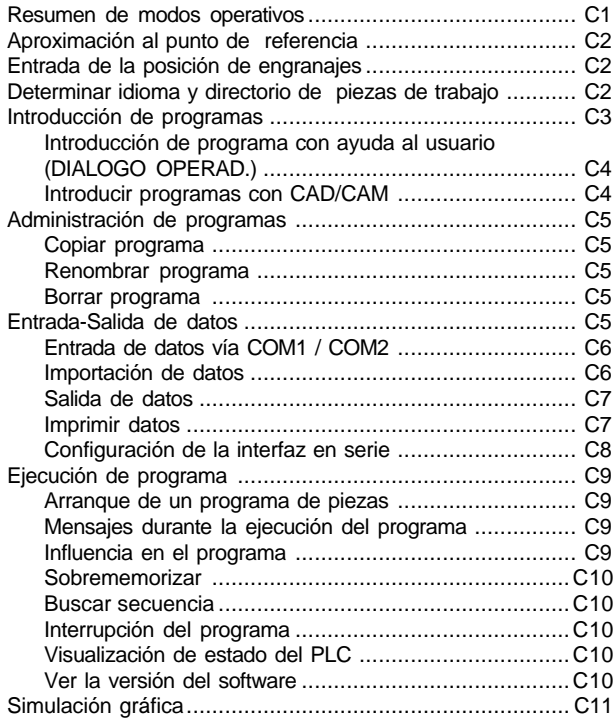

### D: Programación

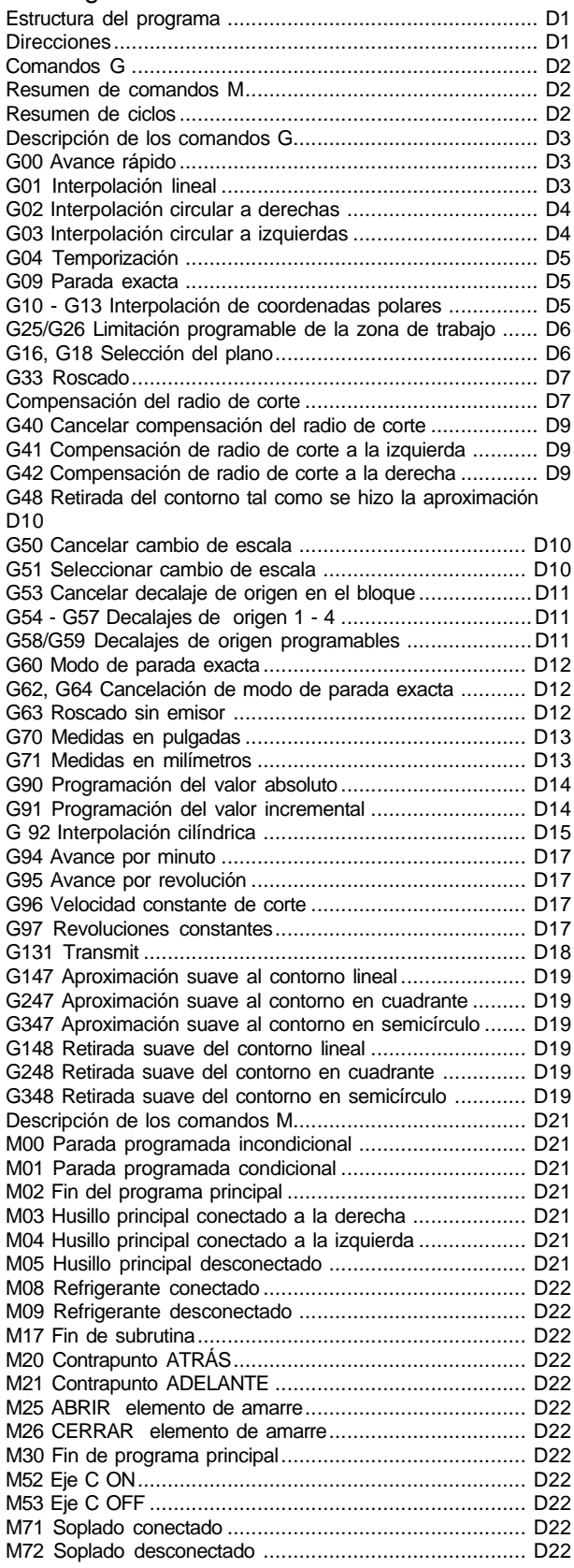

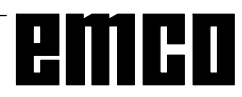

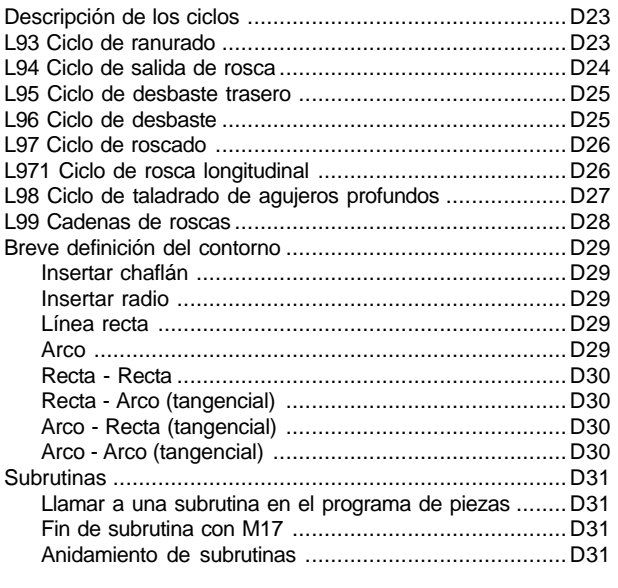

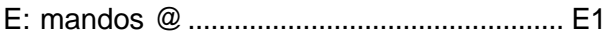

#### G: Hojas de resumen

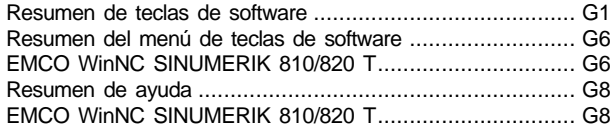

#### H: Alarmas y mensajes

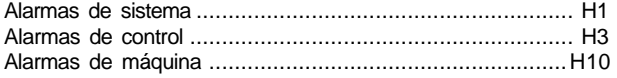

#### Puesta informatie

ver apéndice

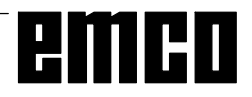

# A: Descripción de las teclas

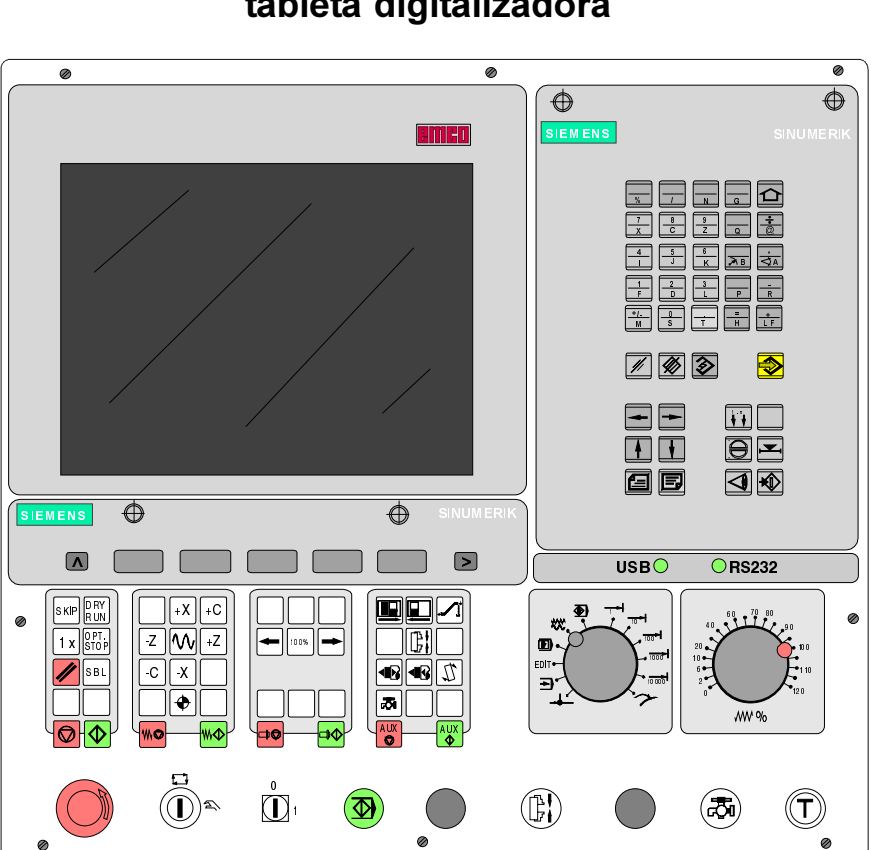

# Teclado de control, lámina para tableta digitalizadora

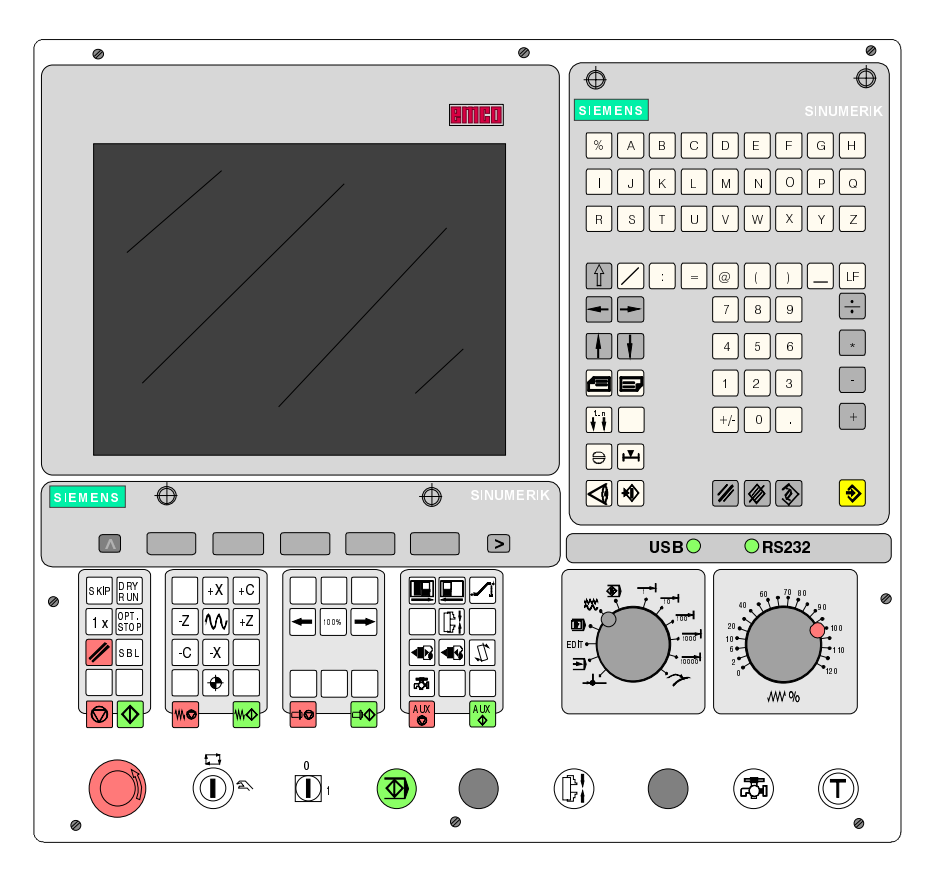

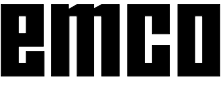

### **Funciones de las teclas**

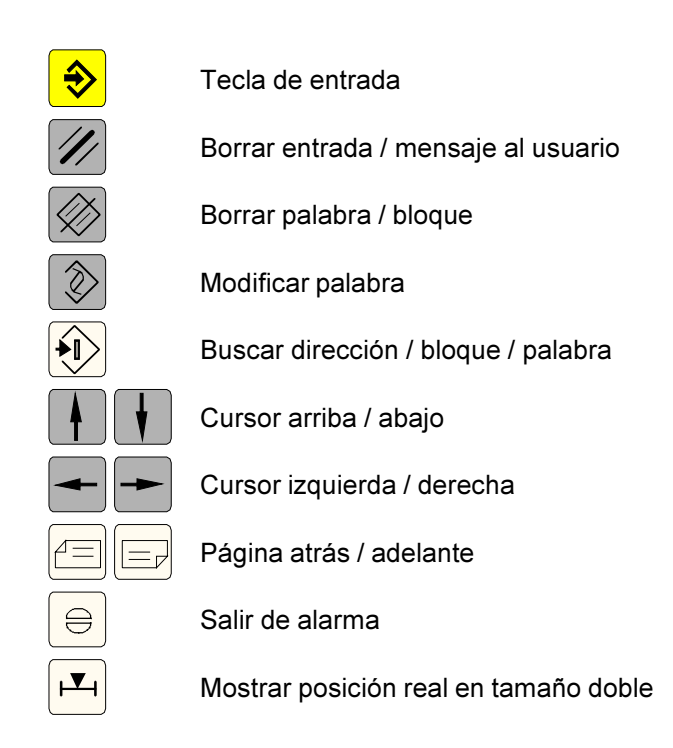

![](_page_5_Picture_4.jpeg)

Teclado de direcciones y numérico SINUMERIK 810T

# Teclado de direcciones y numérico

#### SINUMERIK 810T:

Con la tecla SHIFT (situada arriba a la derecha) se puede seleccionar la segunda función de las teclas. Volviendo a pulsar esta tecla se selecciona de nuevo la primera función.

Después de la introducción de una dirección NC (de una letra) se activa automáticamente la función SHIFT.

![](_page_5_Figure_10.jpeg)

SINUMERIK 820T: Cada dirección o número tiene su propia tecla.

![](_page_5_Picture_12.jpeg)

# emco

# Teclas de control de la máquina

Las teclas de la máquina se encuentran en la parte inferior del teclado de control o de la lámina de la tableta digitalizadora.

Según la máquina y los accesorio utilizados, no todas las funciones están activadas.

![](_page_7_Figure_5.jpeg)

Sección de teclado de control de máquina para el teclado de control EMCO

![](_page_7_Figure_7.jpeg)

Sección de teclado de control de máquina de la serie PC - Turn de EMCO

#### Descripción de las Teclas

![](_page_7_Figure_10.jpeg)

![](_page_7_Picture_11.jpeg)

![](_page_8_Figure_2.jpeg)

# **Teclado del PC**

![](_page_9_Figure_1.jpeg)

 $\bullet$ 

Con la tecla ESC se sale de algunas alarmas.

Con la tecla F1 se intercalan los modos operativos (JOG, AUTOMATIC,...) en el teclado de software.

La asignación de las funciones de accesorios está descrita en el capítulo "Funciones de accesorios"

El significado de la combinación de tecla Ctrl 2 depende del tipo de máquina:

EMCO PC TURN 50/55: Soplado conectado / desconectado EMCO PC TURN 100/125/155: Refrigerante conectado / desconectado

Con F12 se activan las teclas de función PRESET, MDI-AUTOM., JOG, REPOS, AUTOMATIC y REF-POINT en la línea de teclas de software.

Las funciones de máquina del teclado numérico sólo se activan si NUM-Lock no está activado

 $\forall$ 

![](_page_10_Figure_2.jpeg)

### Pantalla con teclas del software

En el campo operativo están definidas las siguientes partes:

- 1 Visualización del modo operativo
- 2 Visualización de las condiciones operativas
- 3 Visualización del número de control, mensajes y alarmas
- 4 Visualización de instrucciones al operador
- 5 Línea de entrada
- 6 Visualización del número de canal
- 7 Visualización de las funciones de teclas de software
- 8 Tecla "Retroceso a un menú de nivel superior" (tecla F2 del PC)
- 9 Teclas de software (teclas F3 F 7 del PC)
- 10 Tecla "Otras funciones del mismo menú" (tecla F11 del PC)

Las teclas (9) son teclas con varios significados. El significado válido en cada caso aparece en la línea inferior de la pantalla (7).

Pantalla con teclas de software

# emco

# **B: Principios básicos**

# Puntos de referencia del torno **EMCO**

#### M = Punto cero de la máquina

Punto de referencia invariable establecido por el fabricante de la máquina.

A partir de este punto se mide toda la máquina. Al mismo tiempo, "M" es el origen del sistema de coordenadas.

#### R = Punto de referencia

Posición en el área de trabajo de la máquina exactamente determinada por limitadores.

Las posiciones de los carros se indican al control por la aproximación de éstos al punto "R". Necesario tras cada fallo de corriente.

#### N = Punto de referencia de asiento de herramienta

Punto inicial para la medición de las herramientas. "N" está en un punto adecuado del sistema portaherramientas y lo establece el fabricante de la máquina.

#### W = Punto cero de la pieza de trabajo

Punto inicial de la indicación de dimensiones del programa de piezas.

El programador puede establecerlo libremente y desplazarlo cuantas veces desee dentro del programa de piezas.

![](_page_12_Figure_15.jpeg)

Puntos de referencia del área de trabajo

![](_page_12_Picture_17.jpeg)

![](_page_13_Figure_2.jpeg)

Decalaje de origen desde el punto cero de la máquina M hasta el punto cero de la pieza de trabajo W

![](_page_13_Figure_4.jpeg)

Las coordenadas absolutas se refieren a una posición fija, las coord. increment. se refieren a la posic. de herramienta.

Los datos entre paréntesis de X .- X valen para PC TURN 50/55, donde la herramienta está delante del centro de giro.

# Decalaje de origen

En los tornos EMCO, el punto cero de máquina "M" está en el eje de giro y en la cara frontal del plato del husillo. Esta posición no es adecuada como punto de partida para la programación. Con el denominado decalaje de origen puede desplazarse el sistema de coordenadas a un punto adecuado del área de trabaio de la máquina.

En la configuración del decalaje de origen se dispone de cuatro decalajes ajustables.

Cuando se define un valor de decalaje de origen en la configuración, este valor se tiene en cuenta al llamar al programa (G54 - G57) y el punto cero de coordenadas es desplazado de "M" hacia la derecha, tanto como indique el valor, hasta el punto cero de pieza de trabajo "W".

Dentro de un programa de piezas puede cambiarse el punto cero de la pieza de trabajo cuantas veces se desee con "G58, G59 - Decalaje de origen programable".

Ver más información en la descripción de los comandos.

#### Sistema de coordenadas

La coordenada X queda en la dirección del carro transversal, la coordenada Z en la dirección del carro longitudinal.

Los valores de las coordenadas en dirección negativa describen los movimientos del sistema de herramienta hacia la pieza de trabajo; los valores en dirección positiva describen los movimientos desde la pieza de trabajo.

#### Sistema de coordenadas con programación de valor absoluto

El origen del sistema de coordenadas es el punto cero de la máquina "M" o, tras un decalaje de origen programado, el punto cero de la pieza de trabajo "W". Todos los puntos finales se describen a partir del origen del sistema de coordenadas, mediante indicación de las respectivas distancias X v Z.

Las distancias X se indican como diámetro (dimensionado en el dibujo).

#### Sistema de coordenadas con programación de valor incremental

El origen del sistema de coordenadas está en el punto de referencia del asiento de herramienta "N" o en la punta de corte tras llamar a una herramienta. Con la programación de valor incremental se describen las trayectorias reales de la herramienta (de punto a punto).

X se introduce como radio.

![](_page_13_Picture_22.jpeg)

| WinNC Sinumerik T (c) EMCO<br><b>PASS</b>    |                  |                 |        |  |
|----------------------------------------------|------------------|-----------------|--------|--|
| <b>AUTOMATIC</b>                             |                  |                 |        |  |
| DATOS OPERADOR: DECALAJE ORIGEN<br>(G54)     |                  |                 |        |  |
| DEC ORIGEN ADITIVO<br><b>DECALAJE ORIGEN</b> |                  |                 |        |  |
| X<br>Υ                                       | 0<br>O           | X<br>Y          | 0<br>n |  |
|                                              |                  |                 |        |  |
|                                              |                  |                 |        |  |
|                                              |                  |                 |        |  |
| F <sub>3</sub><br>G54                        | F4<br>G55<br>G56 | F5<br>F6<br>G57 | F7     |  |

Máscara de entrada para decalaje de origen G54

| <b>WinNC Sinumerik T (c) EMCO</b> |                  |                                  |                |    |
|-----------------------------------|------------------|----------------------------------|----------------|----|
| <b>JOG</b>                        |                  |                                  |                |    |
|                                   |                  | DATOS OPERADOR GIRO COORDINADAS  |                |    |
| A<br>A<br>A<br>A                  | 0<br>0<br>0<br>n | (G54)<br>(G55)<br>(G56)<br>(G57) |                |    |
| A<br>A                            | 0<br>n           | (G58)<br>(G59)                   |                |    |
| F <sub>3</sub>                    | F4               | F <sub>5</sub>                   | F <sub>6</sub> | F7 |

Máscara de introducción para giro de coordenadas

# Introducción del decalaje de origen

Pueden introducirse cuatro decalajes de origen (p.ej. para cuatro elementos de amarre diferentes).

- Pulsar la tecla DATOS OPERAD, en un modo operativo cualquiera.
- · Pulsar a continuación la tecla de software DECALAJ. ORIGEN.
- · La pantalla muestra la máscara de entrada del decalaje de origen G54. Los decalajes particulares de origen G54 - G57 pueden seleccionarse con las teclas de software.
- Con DECALAJ. ORIGEN se introducen los valores medidos (p. ej.: X=0, Z=longitud del plato).
- Pueden introducirse correciones a estos valores con DEC. ORIGEN ADITIVO. Estas correciones serán añadidas.
- Llevar el cursor al valor a modificar con las teclas

![](_page_14_Figure_14.jpeg)

![](_page_14_Picture_15.jpeg)

La marca de entrada invertida permite el salto al siguiente campo de entrada.

# Introducción del giro de coordenadas

Se puede programar un giro de coordenadas para cada desplazamiento del punto cero. Este giro de coordenadas se activa con la llamada para el desplazamiento del punto cero.

- Acionar en cualquier modo operacional el softkey DATOS SETTING.
- ) y presionar • Ensanchar la barra softkey (tecla > softkey ANGULO DE GIRO.
- En la pantalla aparece la máscara de introducción para el giro de coordenadas. Los giros individuales para G54 - G57 se pueden introducir en esta máscara, los giros para G58 y G59 se indican en el programa CNC.
- $\bullet$ Mover el cursor con las teclas

![](_page_14_Picture_23.jpeg)

![](_page_14_Picture_24.jpeg)

- Introducir el nuevo valor y presionar la tecla
- La marcación invertida de introducción salta al próximo campo de introducción

![](_page_14_Picture_27.jpeg)

![](_page_15_Figure_2.jpeg)

Dirección de la corrección de longitud de tipos de herramienta

![](_page_15_Figure_4.jpeg)

Radio de herramienta R

# Medición de datos de herramienta

La finalidad de la medición de datos de herramienta es que el software utilice para el posicionamiento la punta o el punto central de herramienta y no el punto de referencia del asiento de herramienta.

Hay que medir cada herramienta que se utiliza para el mecanizado. Para ello se mide la distancia desde el punto de referencia de asiento de herramienta "N" a la punta correspondiente de cuchilla.

En la denominada memoria de datos de herramienta pueden quardarse las correcciones de la longitud medida, el radio de corte y la posición de la cuchilla. Cada número de corrección D1 - D99 corresponde a una herramienta.

Puede seleccionarse cualquier número de corrección, pero dicho número ha de indicarse en la compensación de longitud de herramienta del programa de piezas de la herramienta correspondiente.

#### Eiemplo

Las correcciones de longitud de una herramienta se han almacenado en el número de corrección 41. La herramienta está sujeta en la torreta revólver en el lugar 4.

Llamada de programa: T4 D41

La dirección T informa de la posición en la torreta revólver, la dirección Dindica el número de corrección que le corresponde.

Las correcciones de longitud pueden medirse semiautomáticamente, el radio de corte y la posición de la cuchilla han de insertarse manualmente. ¡Insertar siempre la posición de herramienta!

Sólo es necesario insertar el radio de herramienta si se selecciona una compensación de radio de herramienta para esta herramienta.

La medición de datos de herramienta para los tipos 1 - 9 se realiza así:

 $L1:$ en dirección X absoluta desde el punto "N" del radio

L2: en dirección Z absoluta desde el punto "N"

radio de corte  $R^+$ 

Tipo de herram.: posición de cuchilla (1 - 9)

La medición de datos de herramienta para el tipo 10 se realiza así:

en dirección Z absoluta desde el punto "N"  $11<sup>°</sup>$ Tipo de herramienta: Broca (10)

![](_page_15_Picture_24.jpeg)

![](_page_16_Picture_2.jpeg)

Posición de cuchilla de las herramientas

Posición de cuchilla (tipo de herramienta)

Para determinar el tipo de herramienta debe tenerse en cuenta cómo está sujeta a la máquina. Para máquinas cuya herramienta está por debajo (delante) del centro de giro (p. ej. PC TURN 50/55), deben emplearse los valores entre paréntesis debido a la inversión de dirección +X.

Con "Desgaste" se produce la corrección de datos de herramienta no exactamente medidos o por desgaste de herramientas tras muchas pasadas de mecanizado. Las correcciones de longitud y los radios de corte introducidos se sumarán o restarán.

X +/- ..... Incremental en diámetro Z +/- ...... Incremental R +/- ..... Incremental

![](_page_16_Picture_8.jpeg)

| WinNC Sinumerik T (c) EMCO                                 |                                                                                                    |                |                |                                                        |
|------------------------------------------------------------|----------------------------------------------------------------------------------------------------|----------------|----------------|--------------------------------------------------------|
| <b>AUTOMATIC</b>                                           |                                                                                                    |                |                |                                                        |
| Nr. correccion actual<br>D1<br>2<br>5.<br>6<br>7<br>8<br>9 | <b>CORRECCION HERMAMIETA</b><br>0 Numero herramta<br>Tipo herramienta<br>L1 Geometria<br>3 L2 Geometria<br>4 Diametro/radio<br>L1 Desgaste<br>L <sub>2</sub> Desgaste<br>Diametro/radio<br>L1 Base<br>L2 Base |                | D              | 0<br>n<br>0.<br>0.<br>0.<br>0.<br>0.<br>0.<br>0.<br>0. |
| F <sub>3</sub>                                             | F4                                                                                                    | F <sub>5</sub> | F <sub>6</sub> | F7                                                     |

Máscara de entrada de datos de herramienta

### Entrada de datos de herramienta

Desde cualquier modo se puede seleccionar, con la tecla CORREC. HERRAM., la visualización en la pantalla de la máscara de entrada de datos de herramienta.

Seleccionar el número de decalaje de herramienta  $\ddot{\phantom{a}}$ 

![](_page_17_Picture_81.jpeg)

![](_page_17_Picture_8.jpeg)

Colocar el cursor (invertido) con las teclas  $\bullet$ 

![](_page_17_Picture_10.jpeg)

en el campo de entrada

Introducir el valor deseado de corrección con el teclado numérico. El valor introducido aparecerá en la línea de entrada de la pantalla.

· Guardar el valor de corrección con la tecla

en el registro de correcciones.

El cursor salta a la siguiente posición de entrada o, tras la introducción del último valor, al siguiente número de decalaie de herramienta.

Añadir entrada con borrar con

![](_page_17_Picture_17.jpeg)

 $\clubsuit$ 

![](_page_17_Picture_18.jpeg)

# Medición de datos de herramienta por raspado

#### **Cálculo manual**

- · Suietar una pieza de trabaio con diámetro exactamente medido.
- · Cambiar al modo operativo JOG.
- · Avanzar con el disco de la torreta revólver a la pieza de trabajo (husillo parado). Reducir el avance al 1%.

Poner una hoja de papel entre la pieza y el disco de la torreta revólver y avanzar con el disco (punto de referen. de cabezal) hacia la pieza de trabajo, hasta que se pegue el papel.

- · Leer en pantalla y anotar la posición actual de carro  $Z$
- · Separar la torreta revólver de la pieza e introducir la primera herramienta.
- · Avanzar con la herramienta hasta la cara frontal de la pieza de trabajo, insertar el papel, reducir el avance.
- · La diferencia entre la posición nueva Z1 de carro y la antigua pos. Z es la corrección de herramienta  $12 = 71 - 7$
- · Avanzar con la herramienta 1 hacia la circunferencia de la pieza, insertar el papel, reducir el avance.
- · Leer y anotar la posición X1 de carro.
- · La posición X1 y el diám. de la pieza de trabajo D son diámetros, la corrección de la herramienta L1 es un radio.

$$
\bullet \ \mathsf{L1} = \frac{\mathsf{X1} \cdot \mathsf{D}}{2}
$$

- · Introducir en el correspondiente número de corrección los valores L1 y L2 y el tipo de herramienta (posición de cuchilla) así como el radio de corte.
- · Suietar la siguiente herramienta y raspar la siguiente pieza de trabajo.

#### Cálculo automático

- · Sujetar una pieza de trabajo con diámetro exactamente medido.
- · Cambiar al modo operativo JOG.
- · Avanzar con el disco de la torreta revólver a la pieza de trabajo (husillo parado). Reducir el avance al 1%.

Sujetar una hoja de papel entre la pieza y el disco de la torreta revólver y avanzar con el disco (punto de referen. del cabezal) hacia la pieza de trabajo, hasta que se pegue el papel.

- Leer en pantalla y escribir con el teclado en la línea de entrada la posición Z actual.
- · Seleccionar la tecla C. HERR. AUTOMAT.
- · Llevar el cursor al campo de entrada "referencia Z" y anotar la posición Z actual que se ha introducido

en la línea de entrada pulsando como referencia de Z

- · Introducir el radio de la pieza de trabajo como "referencia X".
- · Retirar la torreta revólver de la pieza de trabajo e introducir la primera herramienta.
- Avanzar con la punta de la herramienta hasta la cara frontal de la pieza de trabajo, insertar el papel, reducir el avance.
- · Introducir el tipo de herramienta (posición de la cuchilla) en la máscara de entrada de datos de herramienta.
- · Pulsar la tecla C. HERR. AUTOMAT.
- · Introducir el número de corrección de herramienta, NV-Nr.=53 y pulsar la tecla MEMORIA EJE Z.
- · Avanzar con la herramienta a la circunferencia de la pieza, insertar el papel, reducir el avance.
- · Pulsar la tecla MEMORIA EJE X.
- · Sujetar la siguiente herramienta y repetir esta secuencia.

#### **Nota**

En herramientas de taladrado (tipo 10), L1 es la longitud de la herramienta en dirección Z.

![](_page_18_Picture_38.jpeg)

![](_page_19_Figure_2.jpeg)

Avanzar con la herramienta de referencia hasta la retícula Concept Turn 50/55

![](_page_19_Figure_4.jpeg)

Avanzar con la herramienta de referencia hasta la retícula Concept Turn 105/155

![](_page_19_Figure_6.jpeg)

Avanzar con la herramienta hasta la retícula

#### Cálculo automático

- · Avanzar con la herramienta de referencia hasta la retícula.
- · La punta de la herram. de refer. está a la altura X del punto de referenc. del cabezal N y en direcc. Z, 30 mm. (PC TURN 50) o 20 mm (PC TURN 120) ante N.

 $Z_{N}$  = Z-30 ó Z-20  $X_{N} = X.$ 

- Guardar las coordenadas  $Z_{\scriptscriptstyle N}$  und  $X_{\scriptscriptstyle N}$  en un decalaje de origen (G54-G57).
- Pulsar C. HERR. AUTOMAT.
- · Girar hacia adentro la primera herramienta.

# Medición de datos de herramienta con disposit. óptico de preajuste

En principio se procede igual que en el método anterior. El método óptico es más preciso porque se evita el toque y la herramienta permite la ampliación en el instrumento óptico.

#### Cálculo manual

Montar el dispositivo óptico de preajuste en el área de trabajo de forma que pueda alcanzarse el punto de medición con la herramienta de referencia y con todas las herramientas a medir.

- Cambiar al modo operativo JOG
- Montar la herramienta de referencia en la posic. 1 de la torreta revólver
- Girar la torreta a la posición 1.
- · Llevar la punta de la herramienta de referencia a la retícula del instrumento óptico. Nota: Todo objeto visto a través del dispositivo óptico se ve reflejado en los ejes X y Z.
- · Leer y anotar la posición actual del carro que aparece en la pantalla.
- · La punta de la herramienta de referencia está a la altura X del punto de referencia del cabezal N y en dirección Z a 30 mm. (PC TURN 50/55/155) o 20 mm (PC TURN 120/125) delante de N.  $Z_{N}$  = Z-30 6 Z-22  $X_{N} = X$
- Girar la torreta y avanzar a la retícula la herramienta a medir.
- · La diferencia entre la posición anterior del punto de referencia del cabezal  $(X_{N}, Z_{N})$  y la nueva posición de carro es la corrección de herramienta L1, L2. Los valores X son diámetros y han de dividirse por dos ya que L1 es un valor de radio.
- Girar la herramienta siguiente, etc.
- · Mover con herramienta hasta la retícula.
- · Introducir tipo de herram. (posición de cuchilla) en máscara de entrada de datos de herramienta.
- · Pulsar la tecla C. HERR. AUTOMAT.
- · Introducir número de corrección de herramienta, anotar el nº NV correspondiente =  $(54-57)$  (no G53) y pulsar la tecla MEMORIA EJE Z y MEMORIA EJE  $X_{1}$
- · Mover herramienta siguiente hasta la retícula, y así sucesivamente.

#### **Nota**

En herramienta de taladrado (tipo 10), L1 es la longitud de herramienta en dirección Z.

![](_page_19_Picture_35.jpeg)

# **C: Secuencias operativas**

### **Resumen de modos operativos**

![](_page_20_Picture_4.jpeg)

Para ejecutar un programa de piezas, la unidad de control llama a un bloque tras otro y los interpreta. La interpretación tiene en cuenta todas las correcciones realizadas mediante el programa. Los bloques así tratados se ejecutarán uno tras otro.

# **JOG**

Con las teclas de dirección puede desplazarse manualmente la herramienta.

En el submodo SOBREMORIZAR (tecla de software) se puede conectar el husillo y girar la torreta revólver.

# **MDI-AUTOMATIC**

Se pueden introducir bloques de un programa de piezas en la memoria intermedia.

El control ejecuta los bloques introducidos y borra después la memoria intermedia para nuevas entradas.

# **PUNTO REFEREN**

Este modo se utiliza para la aproximación al punto de referencia.

Al llegar al punto de referencia, la memoria de posición actual se establece sobre el valor de las coordenadas del punto de referencia. Con ello, el control reconoce la posición de la herramienta en la zona de trabajo.

La aproximación al punto de referencia ha de realizarse en las situaciones siguientes:

- Tras conectar la máquina
- Tras un fallo de corriente
- Tras las alarmas "Aproximar punto de referencia" o "Punto de referencia no alcanzado"
- Tras colisiones, o si los carros se agarrotan por sobrecarga.

#### **INC FEED 1 ... INC FEED 10 000**

![](_page_20_Figure_21.jpeg)

En este modo pueden desplazarse los carros con el incremento deseado (1 ... 10000 en µm / 10-4

pulgadas), por medio de las teclas de dirección , **-X**

![](_page_20_Picture_24.jpeg)

El incremento seleccionado (1, 10, 100...) debe ser mayor que la resolución de máquina (recorrido mínimo); en caso contrario, no se produce ningún desplazamiento.

# **Aproximación al punto de referencia**

Mediante la aproximación al punto de referencia se sincroniza el control con la máquina.

- Cambiar al modo operativo PUNTO REFEREN.
	- Pulsar las teclas de dirección  $\mathbf{x}$ ,  $\mathbf{x}$ ,  $\mathbf{x}$ , **-z** o

para aproximar el punto de referencia en la respectiva dirección.

• Con la tecla REF se aproximan automáticamente los dos ejes (teclado PC).

#### **Peligro de colisión**

Tener cuidado con los obstáculos en la zona de trabajo (elementos de amarre, piezas de trabajo amarradas, etc.).

Tras llegar al punto de referencia, en la pantalla aparecerá la posición del punto de referencia como posición actual. El control ya está sincronizado con la máquina.

# **Entrada de la posición de engranajes**

(Sólo para EMCO PC TURN 55)

Para que el control pueda supervisar la velocidad correcta del husillo, hay que introducir la posición seleccionada del engranaje de la máquina.

- Pulsar la tecla DATOS OPERAD. desde un modo cualquiera.
- Ampliar el menú de la tecla de software visualizada

![](_page_21_Picture_17.jpeg)

- Pulsar la tecla de software CABEZAL.
- Llevar el cursor al campo de entrada "Aceleración para roscado" e introducir la posición del correspondiente engranaje.
	- 1 posición de engranaje 1 120 2000 rev./min.
	- 2 posición de engranaje 2 280 4000 rev./min.

# **Determinar idioma y directorio de piezas de trabajo**

- Pulsar la tecla DATOS OPERAD.
- Ampliar la línea de teclas de software con la tecla

![](_page_21_Picture_25.jpeg)

- En la máscara de entrada se puede definir el directorio de piezas de trabajo y el idioma.

#### **Directorio de piezas de trabajo**

En el directorio de piezas de trabajo se guardan los programas CNC creados por el usuario. El directorio de piezas de trabajo es un subdirectorio del directorio en el que se ha instalado el software.

Introducir el nombre del directorio de piezas de trabajo con el teclado del PC (máximo 8 caracteres, sin indicación de unidad ni vía). Los directorios que no existan se crearán.

#### **Idioma activo**

Seleccionar entre los idiomas instalados. El idioma seleccionado se activará al volver a cargar el software. Introducir con el teclado del PC:

- DT para Alemán
- EN para Inglés
- FR para Francés
- SP para Español
- NL para Holandés

# **Introducción de programas**

Los programas de piezas y subrutinas pueden introducirse en los modos JOG, AUTOMATIC, INC 1 ... INC 10 000 y PUNTO REFEREN.

#### **Llamar a un programa existente o nuevo**

- Pulsar la tecla PROGRAM PIEZA
- Pulsar la tecla EDITAR PROGRAMA
- Introducir el número de programa %... o L...
- Pulsar la tecla SELECC. PROGRAM Aparecen en pantalla los bloques que haya en un programa existente.

![](_page_22_Picture_9.jpeg)

#### **Introducir un bloque**

Ejemplo:

5  $\sqrt{3}$  Número de bloque (no es imprescindible)

1ª Palabra

LineFeed - Fin bloque (tecla PC

![](_page_22_Picture_16.jpeg)

#### **Insertar bloque**

Colocar el cursor delante del bloque que debe seguir al bloque insertado e introducir el bloque a insertar.

o

#### **Borrar bloque**

Colocar el cursor delante del bloque a borrar, introducir el número de bloque (N0 si no hay nº de bloque) y

![](_page_22_Picture_21.jpeg)

#### **Insertar palabra**

Colocar el cursor delante de la palabra que ha de seguir a la palabra insertada, introducir la palabra a

insertar (dirección y valor) y pulsar .

#### **Modificar palabra**

Colocar el cursor delante de la palabra a modificar,

introducir la palabra y pulsar .

![](_page_22_Picture_28.jpeg)

#### **Borrar palabra**

Colocar el cursor delante de la palabra a borrar,

introducir la dirección (p.ej. X) y pulsar la tecla .

![](_page_22_Picture_32.jpeg)

#### **Introducción de programa con ayuda al usuario (DIALOGO OPERAD.)**

En un programa abierto se pueden introducir bloques estructurados en menús.

Los comandos G y M de uso frecuente aparecen en pantalla como funciones de teclas de software.

También se pueden introducir trazados de contornos predefinidos sin necesidad de calcular posiciones intermedias.

Ejemplo: Programar dibujo de contorno recta-arco

- Pulsar la tecla DIALOGO OPERAD.
- Pulsar la tecla CONTORNO
- Pulsar RECTA-ARCO
- En pantalla se muestra la máscara de entrada que muestra la figura de al lado. El dibujo del contorno (recta-arco) aparece en forma gráfica.
- Introducir uno tras otro los valores individuales con el teclado.
- Si en los campos de entrada hay varios valores entre corchetes, sólo hay que introducir uno de estos valores. Si se han introducido varios valores, se pueden borrar los sobrantes con la tecla BORRAR PARAMTR.
- Una vez terminada la entrada, pulsar las teclas MEMORIZAR, SELEC. MENU o SELEC. MEMORIA.
- El dibujo del contorno se guardará como bloque en el programa de piezas con todos los valores de geometría introducidos. El programa crea automáticamente un fin de bloque (LF) y visualiza

#### **Introducir programas con CAD/CAM**

En principio pueden guardarse programas NC de sistemas CAD/CAM en EMCO WinNC SINUMERIK 810/820 T.

Para ello debe procederse así:

- El programa NC debe editarse en formato de SINUMERIK 810/820.
- Hay que renombrar el fichero. Los programas NC de EMCO WinNC se guardarán de esta forma: %MPFxxxx .......Programa principal %SPFxxxx .......Subrutina (xxxx ................Número de programa)

P.e.: Cambiamos el nombre con el WINDOWS data manager: De. TEIL1.81M

- A: %MPF123
- Importar el programa con IMPORT DATOS (ver DATOS ENT-SAL).

![](_page_23_Figure_23.jpeg)

*Máscara de ayuda para entrada de recta-arco* en pantalla el bloque introducido.

![](_page_23_Picture_25.jpeg)

# **Administración de programas**

- Pulsar la tecla PROGRAM PIEZA.
- Pulsar la tecla MANEJO PROGRAM
- En la línea de teclas de software aparecerán las funciones: COPIAR
- REDENOMINAR BORRAR

#### **Copiar programa**

Ejemplo:

- Introducir con el teclado %88=%5
- Pulsar la tecla COPIAR
- El software copia el programa %88 y lo vuelve a guardar con el número de programa %5. El programa %88 no se pierde.

#### **Renombrar programa**

Ejemplo:

- Introducir por el teclado %12=%15
- Pulsar tecla REDENOMINAR
- El software cambia el nombre del programa, de %12 a %15.
	- El programa %12 no se guarda.

#### **Borrar programa**

Ejemplo:

- Introducir por el teclado %22
- Pulsar la tecla BORRAR
- El software borra el programa %22.

![](_page_24_Figure_23.jpeg)

![](_page_24_Figure_24.jpeg)

# **Entrada-Salida de datos**

- Pulsar la tecla DATOS ENT-SAL
- Aparecerá la máscara de entrada de la figura de al lado.
- Con INTERFASE ENTRADA se puede seleccionar una interfaz en serie (1 ó 2) o una unidad (A, B o C).
	- 1 interfaz en serie COM1
	- 2 interfaz en serie COM2
	- A unidad de diskette A
	- B unidad de diskette B
	- C Disco duro, îndice de programa de piezas (se puede crear en la instalación o en los datos de setting DATOS GENERAL) ó îndice de importexport (ver WinConfig, 4.1 cambiar la lista ó îndice).

#### **Entrada de datos vía COM1 / COM2**

- Pulsar la tecla E-DATOS MARCHA. Así se pondrá en marcha la función de recepción del software.
- Arrancar el emisor.
- En el ángulo superior derecho de la pantalla aparecerá DIO (Data Input/Output). En tipo de datos se señalan los datos que vienen del emisor (lector de cinta perforada...).
- Con la tecla STOP se puede interrumpir la entrada de datos en cualquier momento. Con E-DATOS MARCHA se puede continuar con la entrada de datos.
- En la entrada de datos el software no puede realizar la llamada directa de determinados datos.

#### **Importación de datos**

Con la función IMPORT DATOS se pueden importar datos desde las unidades A, B y C.

- Pulsar la tecla IMPORT DATOS.
- Seleccionar la unidad (aparato conectado de entrada)
- Transmisión de programas de piezas: Seleccionar los siguientes números de programa en el programa principal o subrutina: "Inicio": primer programa a guardar "Fin": último programa a guardar. Pulsar las teclas PROGRAM PPAL o SUBPROGRAMA. De esta forma se empieza a
- almacenar los datos. Transmisión de decalajes absolutos y datos de herramienta:

pulsar la tecla START.

- Con la tecla STOP se puede interrumpir la entrada de datos en cualquier momento.

![](_page_25_Picture_246.jpeg)

**E.** WinNC Sinumerik T (c) EMCO **x** and a set of the set of the set of the set of the set of the set of the set of the set of the set of the set of the set of the set of the set of the set of the set of the set of the set

*Máscara de entrada de importación de datos*

![](_page_25_Picture_18.jpeg)

![](_page_26_Picture_402.jpeg)

![](_page_26_Figure_3.jpeg)

| <b>FED</b> WinNC Sinumerik T (c) EMCO               |                                                                                                    |  |  |
|-----------------------------------------------------|----------------------------------------------------------------------------------------------------|--|--|
| <b>AUTOMATIC</b><br>SALIDA DATOS                    |                                                                                                    |  |  |
| Progr.ppal:<br>Inicio: %<br>0<br>Final: %<br>0      | Subprograma:<br>Inicio: L 0<br>Final: L 0                                                                   |  |  |
| Interfase salida:                                   | 2                                                                                                    |  |  |
| Coordination interfase:                             | 1=RTS-LINE<br>2=RTS-LINE                                                                                    |  |  |
| F <sub>3</sub><br>F4<br><b>FXT</b><br><b>MARCHA</b> | F7<br><b>PROGRAMA<sup>F5</sup></b> SUBPROG <sup>F6</sup><br><b>PARADA</b><br><b>MARCHA</b><br><b>MARCHA</b> |  |  |

*Máscara de salida de datos - Programa de piezas*

![](_page_26_Picture_403.jpeg)

*Salida de datos - desplazamiento punto cero / giro*

![](_page_26_Picture_404.jpeg)

*Máscara de salida de datos*

#### **Salida de datos**

- Pulsar la tecla SALIDA DATOS
- La pantalla muestra la máscara de la figura de al lado.
- Con "Interfase salida" se puede introducir una interfaz en serie (1 ó 2) o una unidad (A, B o C).
- Si se sacan datos a Diskette, éstos tendrán el mismo formato que si salieran a la interfaz en serie. Por eso dichos datos deben guardarse mediante IMPORT DATOS y no pueden copiarse directamente en el directorio de programas.

Ejemplo: Salida de datos de programa

- Pulsar la tecla PROGRAM PIEZA
- La pantalla muestra la máscara de la figura de al lado.
- En programa principal o subprograma, introducir los números siguientes de programa: "Inicio": el primer programa a enviar "Fin": el último programa a enviar
- Pulsar la tecla PROGRAM MARCHA o SUBPROG MARCHA. Con esto arranca la función de envío del software.
- Con la tecla STOP se puede interrumpir la salida de datos en cualquier momento; con PROGRAM MARCHA o SUBPROG MARCHA comienza de nuevo la salida de datos con el primer programa indicado.
- Con la tecla de software ETX MARCHA se puede sacar el signo ETX al sacar datos a interfaz en serie.

Ejemplo: realizar salida del desplazamiento del punto cero

Aquí puede seleccionar si quiere salir los desplazamientos del punto cero o el giro de coordenadas.

Canal nº 0: realizar salida del desplazamiento del punto cero

Canal nº 1: realizar salida del giro de coordenadas

#### **Imprimir datos**

- Pulsar la tecla SALIDA DE DATOS.
- Aparece en pantalla la figura de al lado.
- Elegir con P impresora en interfaz de salida ("Interfase entrada").
- Proceder como en salida de datos.

![](_page_26_Picture_31.jpeg)

![](_page_27_Picture_272.jpeg)

*Máscara de entrada de configuración de la interfaz en serie*

#### **Configuración de la interfaz en serie**

- Para la transmisión deben estar configurados de la misma forma el emisor y el receptor.
- Pulsar la tecla DATOS OPERAD. BITS OPERAD.

#### Parámetros:

Baudios: 110, 300, 600, 1200, 2400, 4800, 9600, 19200 Paridad: E, O, N

Bits de stop: 1, 2

Bits de datos: 7, 8

El PC sólo puede enviar/recibir en código ISO

ISO: 7 bits de datos, paridad par (=e), 1 bit de stop

Parámetros de control:

- Bit 0: 1... La transmisión sólo se interrumpirá con el código ETX- (Fin de transmisión)
- Bit 7: 1... Sobreescribir programa de piezas sin mensaje
	- 0... Mensaje de error si ya existe un programa

Código ETX:

libremente configurable, ha de coincidir con el código configurado en el CNC.

#### **Configuración en el control original 810/820 con DATOS OPERAD. - BITS OPERAD.**

- 5010 5013: primera interfaz
- 5018 5021: segunda interfaz
- 5016, 5024: bits especiales: Bit 3 ... Stop con signo ETX

5028: signo ETX 5010, 5012: 00000000

5011, 5013: 1100xxx

baudios codificados:

![](_page_27_Picture_273.jpeg)

#### ADVERTENCIA

Si usa una tarjeta de expansión de interfaz (por ej. para COM 3 y COM 4), debe tener en cuenta que se usa un interrupt separado para cada interfaz (por ej.: COM1 - IRQ4, COM2 - IRQ3, COM3 - IRQ11, COM4 - IRQ10).

![](_page_27_Picture_29.jpeg)

# **Ejecución de programa**

#### **Arranque de un programa de piezas**

Antes de arrancar un programa, el control y la máquina han de estar preparados para ejecutarlo.

- Seleccionar el modo AUTOMATIC.
- Introducir el número del programa de piezas

![](_page_28_Figure_8.jpeg)

Pulsar la tecla

![](_page_28_Picture_10.jpeg)

#### **Mensajes durante la ejecución del programa**

En la primera línea de la pantalla aparecerán los comandos de influencia en la ejecución del modo AUTOMATIC.

#### PARADA: AUTO interrumpido

Se ha cambiado de modo operativo o se ha pulsado

![](_page_28_Picture_15.jpeg)

#### PARADA: Secuencia a secuencia

En el modo de bloque a bloque se ha ejecutado (terminado) un bloque. Continuar el programa con la

![](_page_28_Picture_18.jpeg)

PARADA: Parada progr. M00, M01 Interrupción programada del proceso del programa.

Continuar el programa con la tecla

#### PARADA: Read enable

"Read enable" es una señal de salida PLC. El bloque en curso no ha terminado (p. ej. por cambio de herramienta). El siguiente bloque del programa se ejecutará tras la terminación del bloque en curso.

#### PARADA: Tiempo de demora

Se interrumpe el proceso del programa durante el período de temporización programado.

#### FST

PARO AVANCE. Aparece este mensaje cuando el PLC detiene el programa para realizar determinadas operaciones (p. ej. cambio de herramienta).

#### **Influencia en el programa**

Accionando las teclas siguientes, se puede intervenir en el programa.

- Pulsar la tecla INFLUEN PROGRAM en modo AUTOMATIC o MDI-AUTOMATIC.
- La línea de menú muestra las teclas de software siguientes:

SEC. OPC SI-NO (secuencia opcional) REC. PBA SI-NO (avance recorrido de prueba)

PAR PRO SI-NO (parada programada) DEC. SEC SI-NO (decodificación sec. a sec.) Seleccionar estas funciones pulsando la tecla correspondiente, cancelar volviendo a pulsarla.

SEC. OPC SI-NO (secuencia opcional)

Los bloques del programa marcados con una barra cruzada antes del número de bloque (/N ...) no se ejecutarán durante el proceso del programa.

REC. PBA SI-NO (avance recorrido de prueba) Esta función puede activarse para una pasada de prueba sin pieza de trabajo. Todos los bloques con avance programado (G01, G02, G03, G33, ...) se desplazan con avance en seco en lugar del avance programado, el husillo no avanza.

El avance en seco puede establecerse en los datos de configuración.

PAR PRO SI-NO (parada programada) Si en el programa de piezas hay un M01, normalmente el programa no se para. Si con la tecla se indica SÍ, el programa se para con M01.

DEC. SEC SI-NO (decodificación sec. a sec.) Esta función opera de forma similar a la función SBL. Si la función se activa con SÍ, el programa de piezas se para tras cada bloque procesado mediante descodificación.

Con la tecla  $\bigotimes$  se puede continuar el programa.

A diferencia del modo de bloque a bloque normal, el modo de bloque sencillo de descodificación se detiene también en los bloques de cálculo. Uso: prueba de ciclos

#### **Sobrememorizar**

Con SOBREMEMORIZAR se puede cambiar uno o varios valores de la memoria intermedia. Para activarlo hay que parar el programa.

Pulsar la tecla  $\sqrt{2}$ 

![](_page_29_Picture_5.jpeg)

- Ampliar la línea de teclas de software (tecla **>** )

![](_page_29_Picture_7.jpeg)

y pulsar la tecla SOBREMEMORIZAR .

- Ya se pueden introducir nuevos valores para la posición de herramienta T, velocidad del husillo S, función auxiliar H y función adicional M.
- Pulsar la tecla  $\bigcirc$  para activar las modificaciones y continuar el programa.
- El programa se ejecuta con estos nuevos valores, hasta que se cambien en el programa o con un nuevo SOBREMEMORIZAR.

#### **Buscar secuencia**

Con esta función se puede ir a cualquier bloque del programa.

Mientras se busca el bloque, se realizan los mismos cálculos que en la ejecución normal del programa, pero los carros no se mueven.

- Pulsar la tecla RESET
- Seleccionar el modo AUTOMATIC.
- Ampliar la línea de teclas de software en pantalla

( **>** ) y pulsar BUSCA SECUENC.

Introducir % para un programa principal o L para

una subrutina y pulsar la tecla .

Introducir el número del programa a través del teclado y pulsar la tecla  $\vert$ 

- Introducir con el teclado el número de bloque a

buscar y pulsar Pulsar la tecla MARCHA.

Los bloques del programa son ejecutados hasta el bloque a buscar indicado.

Con la tecla  $\left| \bigotimes \right|$  se puede activar el desarrollo del programa.

#### **Interrupción del programa**

Método 1:

Cambiar a los modos JOG o INC 1 ... INC 10 000. Con estos cambios no se produce RESET. Los motores se detendrán manteniendo la trayectoria de herramienta programada. Visualización: PARADA: AUTO Interrumpido

Método 2:

![](_page_29_Picture_30.jpeg)

Los motores se detendrán manteniendo la trayectoria de herramienta programada. Visualización: PARADA: AUTO Interrumpido

#### **Visualización de estado del PLC**

Funciona sólo en máquinas con PLC (**C**ontrol **L**ógico **P**rogramable) - p. ej. PC Turn 50 con torreta revólver.

- Pulsar la tecla DIAGNOSIS
- Pulsar la tecla ESTADO PLC

Los estados a visualizar pueden introducirse directamente

ej.: EB10,H

H hexadecimal B binario D decimal

No es necesario dar formato de datos (H, B, D). Si no se indica ningún formato, la visualización se hará según la Tabla.

![](_page_29_Picture_426.jpeg)

\*... Para poder visualizar DW, hay que seleccionar un módulo de datos con DB.

#### **Ver la versión del software**

- Pulsar la tecla DIAGNOSIS
- Pulsar la tecla ESTADO SOFTW.

Aparecerá en pantalla la versión de WinNC y de los dispositivos RS485 que estén conectados.

![](_page_29_Picture_46.jpeg)

![](_page_30_Figure_2.jpeg)

*Pantalla gráfica*

![](_page_30_Figure_4.jpeg)

*Determinar detalle del cuadro*

![](_page_30_Figure_6.jpeg)

# **Simulación gráfica**

Programas NC pueden ser simuladas gráficamente.

- Presionar los sofkeys PROGR. PIEZAS y EDIT.
- Si no está todavía seleccionado un programa, introducir el número del programa y presionar el softkey SELECCIONAR PROGR.
- El softkey 3DVIEW inicia la simulación gráfica 3D Win 3D View. Esta es una opción y no está contenida en el volumen básico del software.
- Con el softkey SIMULACION se inicia la simulación gráfica.
- En la pantalla aparece la gráfica de pantalla.
- Seleccionar el softkey CAMPO PIEZA CRUDA para determinar el tamaño de la pieza cruda y el detalle del cuadro.
- El rectángulo que no está en negrita representa la pieza de trabajo. El rectángulo en negrilla representa el detalle visible del cuadro. En la línea del diálogo se indica la importancia de la dimensión respectivamente marcada.
- Introducir las dimensiones para el detalle del cuadro.
- Con START inicia la simulación del trabajo. Movimientos de marcha rápida se visualizan de manera punteada, movimientos de avance se visualizan como línea continua.
- Con STOP se puede parar la simulación.
- Con RESET se interrumpe la simulación.
- Movimientos en marcha rápida son visualizados de manera punteada, los movimientos con avance de trabajo se visualizan como líneas continuas.

![](_page_30_Picture_21.jpeg)

# emco

# **D: Programación**

# **Estructura del programa**

Se utiliza la programación CN para máquinas herramienta según DIN 66025.

El programa CN se compone de una secuencia de bloques de programa que se guardan en la unidad de control.

Al mecanizar piezas de trabajo, el ordenador lee y comprueba estos bloques según la secuencia programada.

Se envían a la máquina herramienta las correspondientes señales de control.

Un programa de ejecución consta de:

- Número de programa
- Bloques CN
- Palabras
- Direcciones
- Combinaciones de números (si es preciso, con signos).

### **Direcciones**

% ...........número de programa principal 1 a 9999 L ............número de subrutina 1 a 9999 N............número de bloque 1 a 9999

G ...........función de recorrido M ...........función lógica, función adicional

- A............ángulo
- B............radio (signo positivo), chaflán (signo neg.)
- D............corrección de herramienta 1 a 49
- F ............avance, temporización
- I, K.........parámetro de círculo, paso de rosca
- P............número de pasadas de subrutina, factor de medida/escala
- R............parámetro de transmisión de ciclos
- S............velocidad de husillo, velocidad de corte
- T ............llamada a herramienta (posición de la torreta revólver)
- X, Z .......datos de posición (X también temporización)
- LF ..........fin de bloque

%1234 N0100 G01 X15 Z-17 Z-17 Z -17

*Componentes de un programa*

![](_page_32_Picture_30.jpeg)

### **Comandos G**

![](_page_33_Picture_546.jpeg)

# **Resumen de comandos M**

![](_page_33_Picture_547.jpeg)

# **Resumen de ciclos**

![](_page_33_Picture_548.jpeg)

<sup>1</sup> ................................ Estado inicial

² .................. activo sólo en el bloque

![](_page_33_Picture_10.jpeg)

![](_page_34_Figure_2.jpeg)

*Medidas absolutas e incrementales*

# **Descripción de los comandos G**

# **G00 Avance rápido**

#### **Formato**

N.... G00 X... Z...

Los carros se desplazan a la velocidad máxima al punto final programado (posición de cambio de herramienta, punto inicial para el siguiente arranque de viruta).

#### **Notas**

- Mientras se ejecuta G00 se suprime un avance programado F.
- La velocidad de avance rápido la define el fabricante de la máquina.
- El interruptor de corrección de avance está activado.

#### **Ejemplo**

**G90 absoluto** N50 G00 X40 Z56

**G91 incremental** N50 G00 X-30 Z-30.5

![](_page_34_Figure_16.jpeg)

*Medidas absolutas e incrementales*

# **G01 Interpolación lineal**

#### **Formato**

N... G01 X... Z.... F....

Movimiento recto (refrentado, torneado longitudinal, torneado cónico) con velocidad programada de avance en mm/rev. (estado inicial).

#### **Ejemplo**

.....

#### **G90 absoluto**

..... N20 G01 X40 Z20.1 F0.1 o

N20 G01 X40 A158.888 F0.1

#### **G91 incremental**

N20 G01 X10 Z-25.9 F0.1

![](_page_34_Picture_28.jpeg)

![](_page_35_Figure_2.jpeg)

*Dirección de giro y parámetros de un arco*

# **G02 Interpolación circular a derechas**

# **G03 Interpolación circular a izquierdas**

#### **Formato**

o

- N... G02/G03 X... Z... I... K... F...
- N... G02/G03 X... Z... B... F...
- X, Z ............Punto final del arco (absoluto o incremental)
- I, K..............Parámetros incrementales de círculo (Distancia desde el punto inicial al centro del arco, I está en relación con el eje X, K con el eje Z).
- B................. Radio del arco (arco menor que un semicírculo en +B, mayor que un semicírculo en -B). Puede introducirse en lugar de los parámetros I, K.

La herramienta se desplazará al punto final a lo largo del arco definido con el avance programado en F.

#### **Notas**

Si I o K tienen valor 0, el parámetro en cuestión no debe introducirse.

Se comprobará la posición del punto final del círculo; se permite una tolerancia de 100 µm (errores de cálculo y redondeo).

Según DIN 66025, hay que contemplar G02, G03 siempre detrás del eje de giro, independientemente de si el mecanizado se produce detrás o delante del eje de giro.
### **G04 Temporización**

### **Formato**

N... G04 X/F [seg.]

El movimiento de la herramienta se detiene durante un tiempo definido por X ó F (en la última posición alcanzada) - bordes agudos - transiciones - limpieza en el fondo de la ranura, parada exacta.

### **Nota**

- La temporización comienza en el momento en que la velocidad de avance del bloque anterior ha llegado a cero.

### **Ejemplo**

N75 G04 X2.5 (temporización = 2,5 seg)

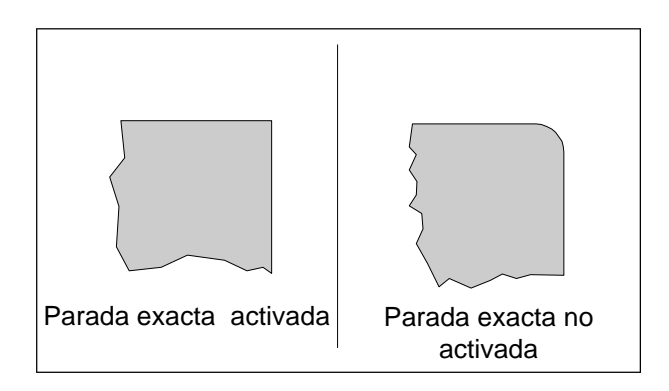

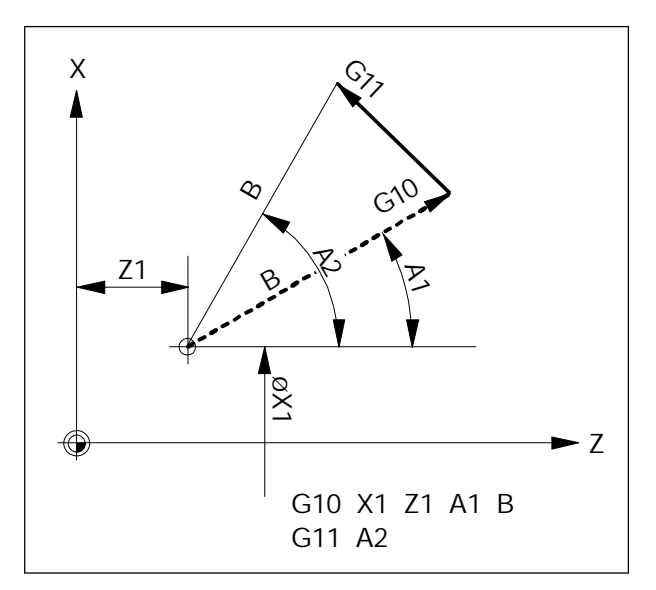

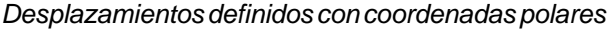

### **G09 Parada exacta**

### **Formato**

N... G09

El siguiente bloque se ejecutará una vez haya terminado el bloque con G09 y los carros estén frenados en reposo.

Las aristas no se redondearán y se lograrán transiciones precisas.

G09 es activo en el bloque.

### **G10 - G13 Interpolación de coordenadas polares**

- **G10 Avance rápido**
- **G11 Interpolación lineal**
- **G12 Interpolación circular a derechas**
- **G13 Interpolación circular a izquierdas**

Con ayuda de coordenadas polares pueden introducirse directamente planos medidos con ángulo y radio.

Para determinar la trayectoria de desplazamiento, el control necesita el punto central, el radio y el ángulo. El punto central se determina con coordenadas cartesianas (X, Z) y se introduce en medidas absolutas en la primera programación. Las posteriores entradas incrementales (G91) se referirán siempre al último punto central programado.

El radio se programará en la direcc. B.

El ángulo se programará en la direcc. A.

El ángulo es de 0° en dirección + del eje programado en primer lugar al anotar el punto central. El ángulo debe introducirse con signo positivo (a izquierdas).

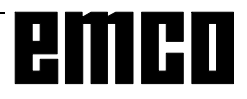

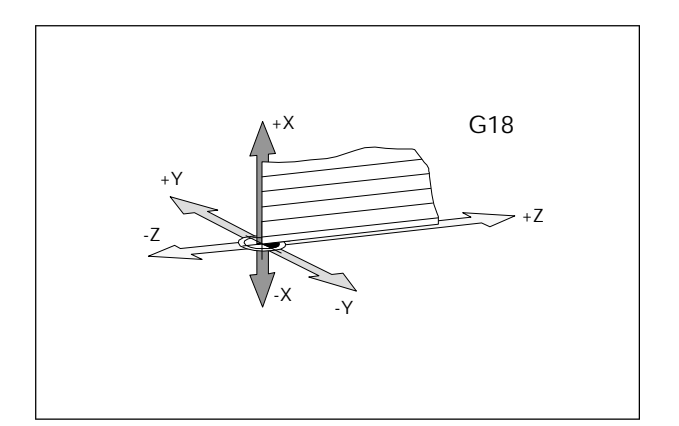

### **G16, G18 Selección del plano**

### **Formato**

N... G16 ZXZX N... G18

G16 Selección flexible del plano

G18 Plano ZX

G17-G19 selecciona el plano de trabajo.

- El eje de la herramienta es vertical al plano de trabajo.
- La interpolación circular G2/G3 se produce en el plano de trabajo.
- La interpolación en coordenadas polares se produce en el plano de trabajo.

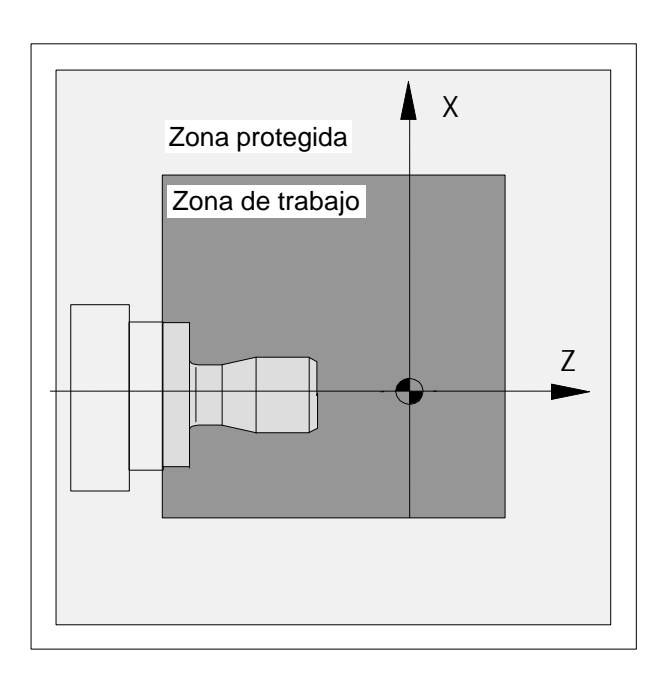

### **G25/G26Limitación programable de la zona de trabajo**

Format:o: N... G25 X... Z... N... G26 X... Z...

G25 ............ Limitación mínima de la zona de trabajo G26 ............ Limitación máxima de la zona de trabajo

G25/G26 limita el área en la que se puede desplazar la herramienta.

Mediante esto se puede establecer un área segura en el área de trabajo, que esté bloqueada para movimientos de la herramienta.

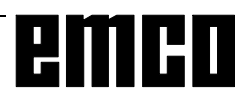

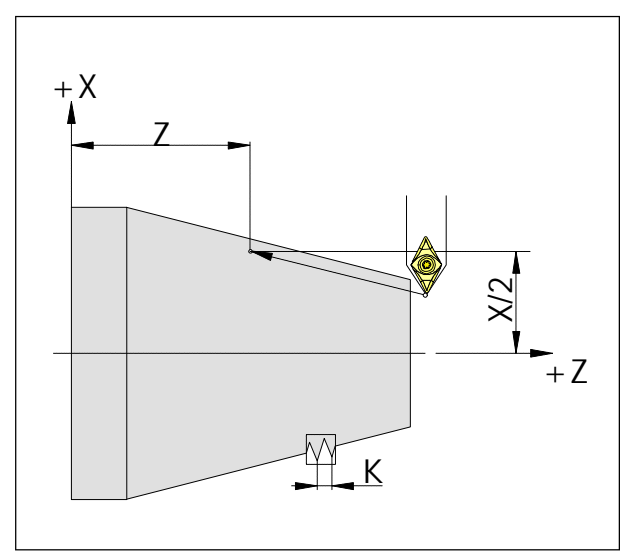

*Medidas de roscado*

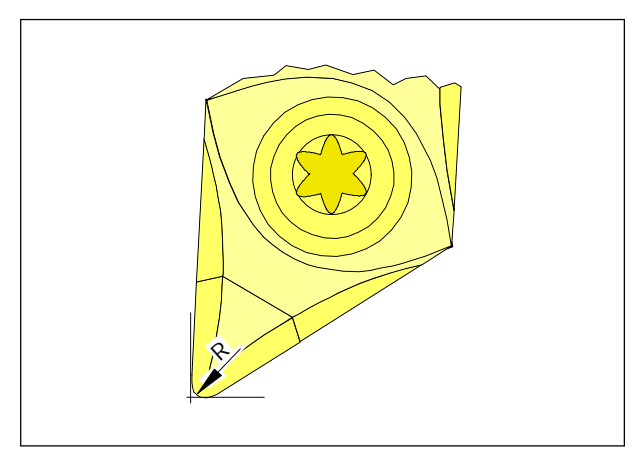

*Radio de punta y punta teórica de la plaquita*

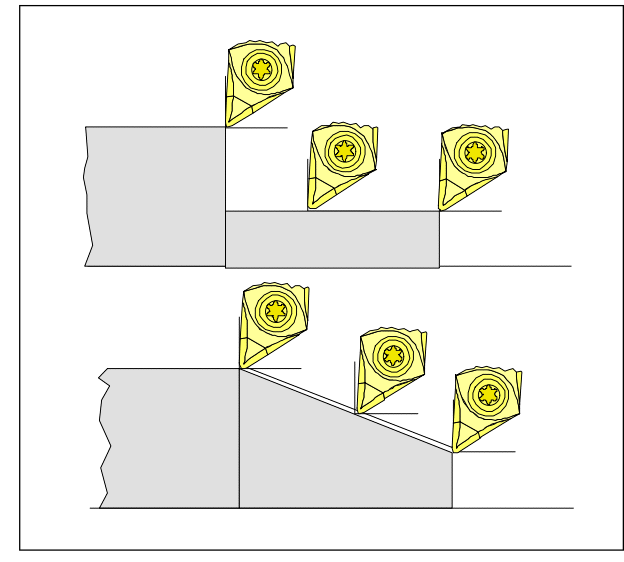

*Movimientos paralelos al eje y oblicuos*

### **G33 Roscado**

### **Formato**

N... G33 X... Z... I/K...

I/K........Paso de rosca [mm.] I ...........en dirección X (longitudinal) K..........en dirección Z (transversal)

Pueden tallarse roscas cilíndricas, cónicas y en la cara de refrentar.

Seleccionar en cada caso el paso (I o K) que corresponda a la dirección principal de la rosca (longitudinal o transversal).

También se pueden realizar trabajos de mecanizado como moleteado o moleteado diagonal.

### **Notas:**

- La modificación de velocidad de avance y husillo no se activan con G33 (100%)
- Debe preverse la correspondiente penetración libre para entrar y salir.

### **Compensación del radio de corte**

Para la medición de herramientas, la placa de corte se mide sólo en dos puntos (tangentes a los ejes X y Z).

La corrección de herramienta sólo describe, pues, una punta teórica de la plaquita.

Este punto es alcanzado en la pieza de trabajo en las trayectorias programadas.

Para los movimientos en la dirección de los ejes (torneado longitudinal y refrentado), se utilizan en la placa de corte puntos tangenciales.

Por consiguiente no se producen errores dimensionales en la pieza de trabajo.

Para movimientos simultáneos en las direcciones de ambos ejes (conos, radios), la posición del punto teórico de corte ya no coincide con el punto de la placa de corte que está cortando realmente. En la pieza de trabajo se producen errores dimensionales. Error máximo de contorno sin compensación de radio de corte con movimientos de 45º: radio de corte 0,4 mm, distancia de trayectoria +/-0,16 mm, distancia en X y Z +/-0,24 mm.

Si se utiliza corrección del radio de corte, el control calcula y compensa automáticamente estos errores dimensionales.

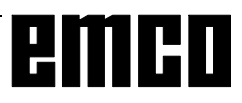

**Trayectorias de herramienta en selección / cancelación de compensación de radio de corte**

**Trayectorias de herramienta en ejecución de programa con compensación de radio de corte**

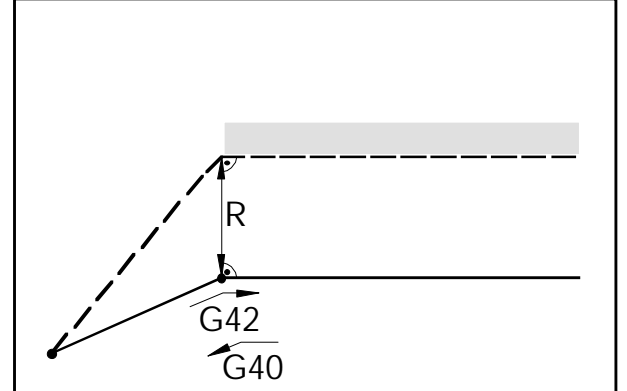

*Aproximac. y retirada a un punto de esquina desde delante*

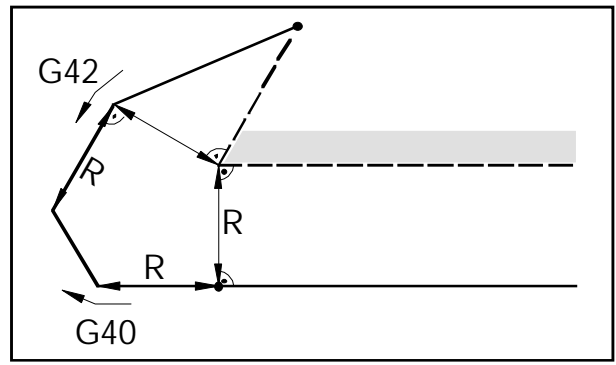

*Aproximación y retirada a un punto de arista desde detrás*

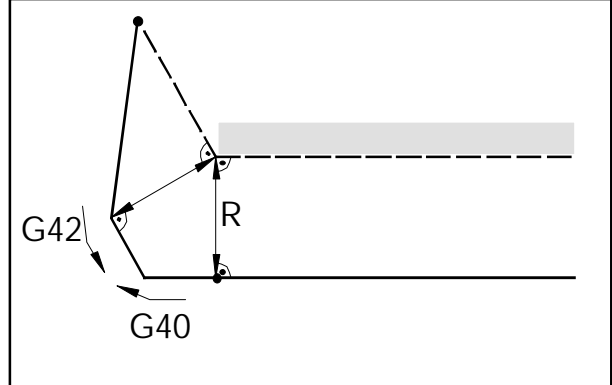

*Aproximación y retirada desde lateral posterior*

Trayectoria programada de herramienta Trayectoria real de herramienta

En arcos la aproximación se hace siempre a la tangente del punto inicial/final del arco.

La aproximac. y la retirada de contorno deben ser superiores al radio de corte R; si no, se interrumpe el programa con alarma. Si los elementos de contorno son inferiores al radio de corte R, se puede dañar el contorno. El software calcula por adelantado 3 bloques para detectar dicho posible problema e interrumpir en ese caso el programa con una alarma.

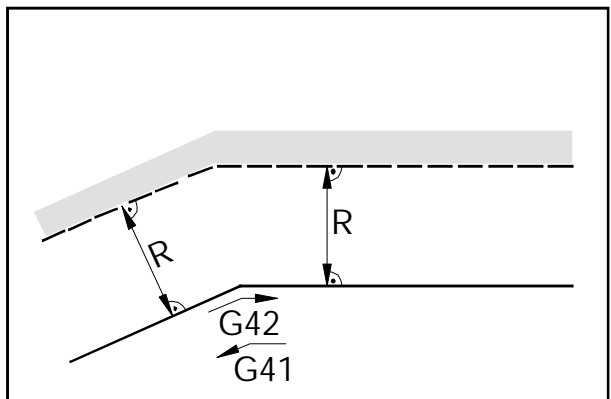

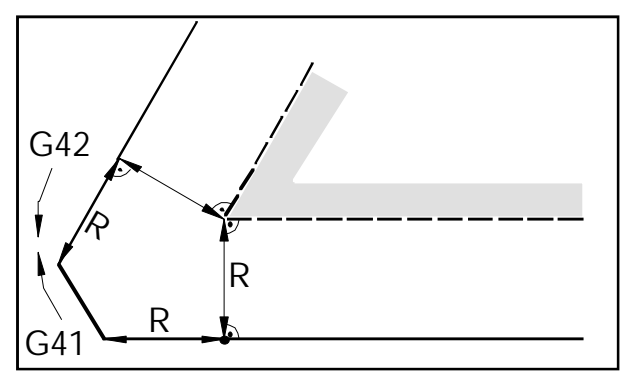

*Trayect. de herram. esquina exterior <90°*

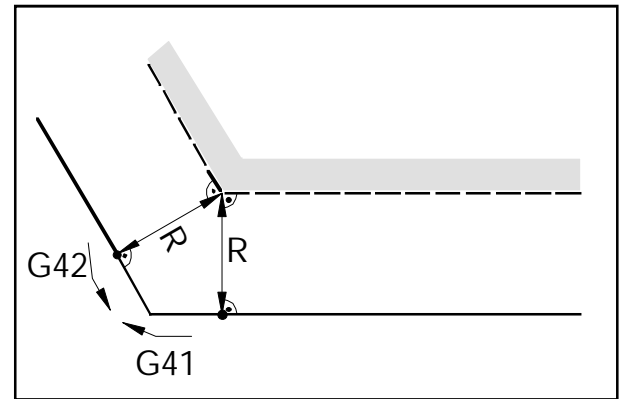

*Trayectorias de herramienta en arista interior Trayectoria de herramienta en ángulo ext.> 90°*

- Trayectoria programada de herram. Trayectoria real de herramienta

En arcos la aproximación se hace siempre a la tangente del punto inicial/final del arco.

Si los elementos de contorno son inferiores al radio de corte R, se puede dañar el contorno. El software calcula por adelantado 3 bloques para detectar dicho posible problema e interrumpir en ese caso el programa con una alarma.

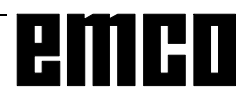

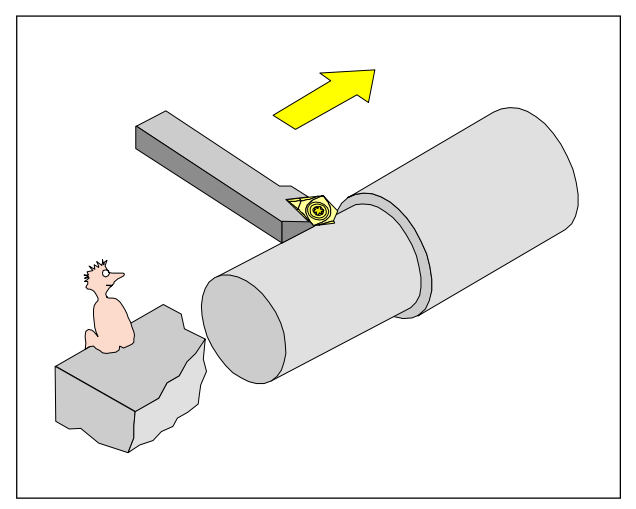

*Definición G41 de compensación de radio de corte a la izquierda*

### **G40 Cancelar compensación del radio de corte**

La compensación del radio de corte se cancela con G40.

Sólo se permite la cancelación en relación con un comando de trayectoria rectilínea (G00, G01).

G40 puede programarse en el mismo bloque que G00 ó G01 o en el bloque anterior.

G40 se define generalmente en el bloque de retirada en relación al punto de cambio de herramienta.

### **G41 Compensación de radio de corte a la izquierda**

Si la herramienta (vista en la dirección de avance) está **a la izquierda** del material a mecanizar, hay que programar G41.

### **Notas**

- No está permitido cambiar directamente entre G41 y G42 (primero cancelar con G40).
- Es imprescindible definir el radio de corte R y la posición de cuhilla (tipo de herramienta).
- Es necesaria la selección en relación con G00 ó G01.
- No es posible el cambio de corrección de herramienta en caso de compensación de radio de corte cancelada.

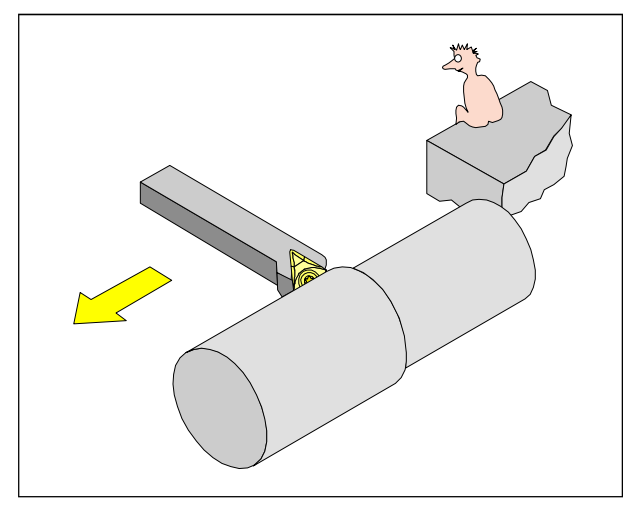

*Definición G42 de compensación de radio de corte a la derecha*

### **G42 Compensación de radio de corte a la derecha**

Si la herramienta programada (vista en la dirección de avance) está **a la derecha** del contorno a mecanizar, hay que programar G41.

Nota: ¡ver G41!

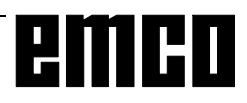

### **G48 Retirada del contorno tal como se hizo la aproximación**

### **Formato**

N... G48 X... Z... B...

Para evitar marcas de corte, la aproximación o la retirada de un contorno se realizará tangencialmente. Para la aproximación y la retirada existen las funciones siguientes disponibles:

G147 Aproximación lineal G247 Aproximación en cuadrante G347 Aproximación en semicírculo G48 Retirada del contorno tal como se hizo la aproximación G148 Retirada lineal G248 Retirada en cuadrante G348 Retirada en semicírculo Ver G147 - G348

Al llamar G48 deben estar activados G41 o G42. G48 hace que se abandone el contorno de la misma forma que se ha realizado la aproximación. G48 se activa en el bloque. Después de G48 se activa automáticamente G40.

### **G50 Cancelar cambio de escala**

### **G51 Seleccionar cambio de escala**

### **Formato:**

N... G50 N... G51 X... Z... P...

Con X y Z se indica el punto de referencia ( $P_{\text{\tiny B}}$ ) de cambio de escala, con P se indica el factor de escala.

Si no se indican X y Z, se toma como referencia el punto cero de la pieza  $(X = 0, Z = 0)$ .

Con la modificación de medida se convierten los valores siguientes:

- Coordenadas de eje
- Parámetros de interpolación
- Radio / Chaflán
- Decalaje de origen programable

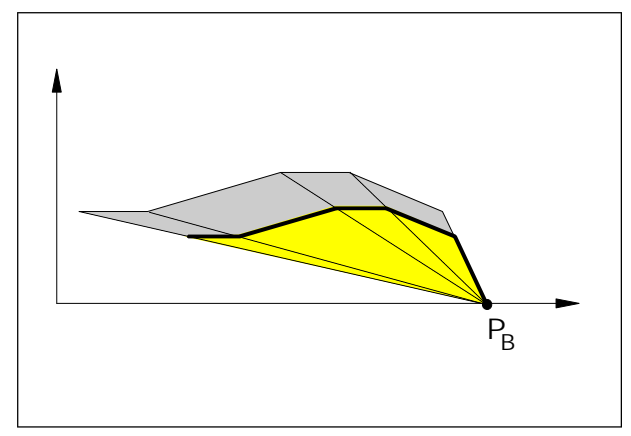

*Aumentar un contorno*

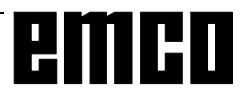

### **G53 Cancelar decalaje de origen en el bloque**

### **Formato:**

N... G53

El cero de máquina lo establece el fabricante de la máquina (tornos EMCO: en la cara frontal del plato de husillo en el eje de giro).

Determinadas secuencias de trabajo (cambio de herramienta, posición de medición ...) siempre se realizan en la misma posición del área de trabajo.

Con G53 se suprimen todos los decalajes de origen excepto las correcciones de herramienta para un bloque de programa, y los datos de coordenadas se refieren al punto cero de la máquina.

### **G54 - G57 Decalajes de origen 1 - 4**

### **Formato:**

N... G54/G55/G56/G57

Pueden predeterminarse cuatro posiciones del área de trabajo como puntos cero (por ej., puntos en dispositivos de amarre fijos).

Los valores de los decalajes de origen se introducen en los datos de configuración - decalaje de origen. Estos decalajes de origen se llaman con G54 - G59.

G54 es el estado inicial, se activa sin necesidad de llamarlo.

### **G58/G59 Decalajes de origen programables**

**Formato:** N... G58/G59 A... X... Z...

Estos decalajes de origen se sumarán al decalaje de origen activo G54 - G57 válido en cada caso. Normalmente con G58/G59 se tiene en cuenta la longitud de la pieza bruta.

En A se puede programar un giro de coordenadas. Con Fin de Programa, Interrupción de Programa y RESET, se borra G58/59.

Los comandos G58 y G59 se activan por bloques; el decalaje de origen definido de esa forma está activo hasta que dicho decalaje se modifique o cancele.

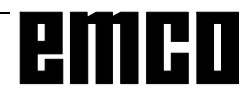

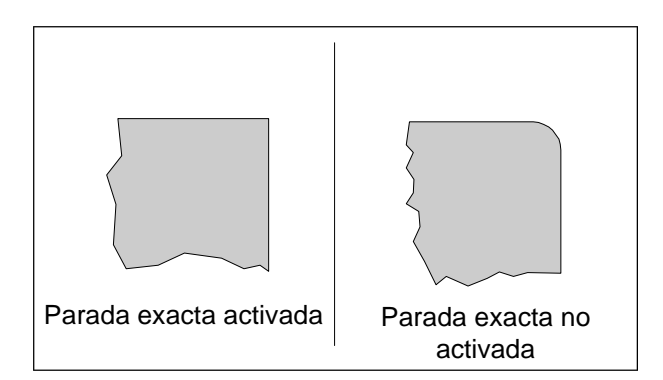

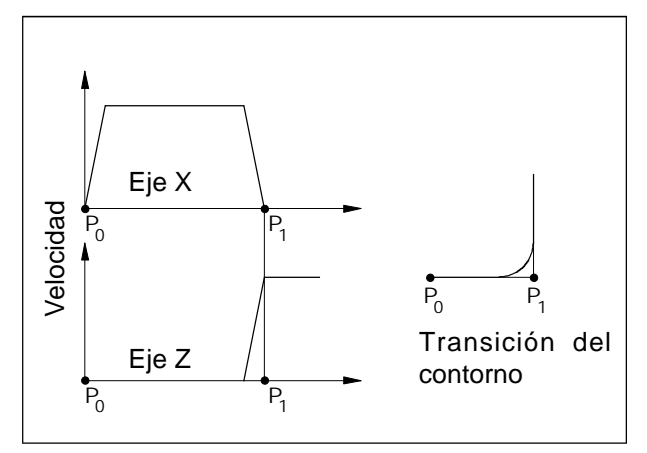

*Características de velocidad de los carros en G64*

### **G60 Modo de parada exacta**

### **Formato**

N... G60

No se ejecutará el bloque siguiente hasta que los carros hayan frenado hasta pararse.

De esta forma no se redondean las esquinas y se consiguen transiciones exactas.

G60 permanecerá activo hasta que se cancele con G62 o G64.

### **G62, G64 Cancelación de modo de parada exacta**

#### **Formato**

N... G62/64

Antes de alcanzar el punto final en dirección X se acelera el eje Z. Esto permite un movimiento homogéneo en las transiciones de contorno.

La transición de contorno no es exactamente de ángulo agudo (parábola, hipérbole). El tamaño de las transiciones de contorno suele estar dentro de la tolerancia de planos.

G62 y G64 actúan exactamente igual con este software, pero de forma diferente con SINUMERIK 810/820 T.

### **G63 Roscado sin emisor**

### **Formato**

G63 X.. Z.. F.. S..

Roscado de roscas sin sincronización.

Bajo la dirección S se programa la velocidad de giro del cabezal y bajo la dirección F un avance adecuado a ésta.

El movimiento de profundización del macho se programa con G63. G63 es efectivo por secuencias. Mientras G63 el avance y arrastre del cabezal están bloqueados al 100%. El movimiento de retroceso (con sentido opuesto del cabezal) también se debe programar con G63.

Ejemplo:

Macho M5 (paso  $P = 0.8$  mm) velocidad cabezal  $S = 200$ , por consiguiente  $F = 160$ 

- N10 G1 X0 Z3 S200 F1000 M3 (acercamiento a punto inicial)
- N20 G63 Z-50 F160 (roscado de la rosca, profundidad de roscado 50)

N30 G63 Z3 M4

(retroceso, cambio de sentido del cabezal)

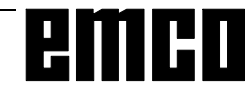

### **G70 Medidas en pulgadas**

### **Formato**

N5 G70

Programando G70 se convierten a pulgadas las siguientes indicaciones:

- Información de trayectoria X, Z
- Parámetros de interpolación I, K
- Chaflanes, radios +B, -B

### **Notas**

- Para mayor claridad, G70 debe definirse en el primer bloque de programa.
- Está permitido el cambio entre G70 y G71 dentro de un programa.
- En DIAGNOSIS, DATOS DM-CN, se realiza el cambio duradero del sistema de medición mm/ pulgadas. Esto afecta a todos los valores y se mantiene icluso al desconectar/conectar a la red.

### **G71 Medidas en milímetros**

**Formato** N5 G71

Comentario y notas: como en G70.

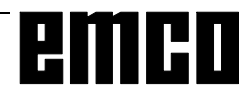

### **G90 Programación del valor absoluto**

### **Formato**

N... G90

Las direcciones han de programarse como sigue:

X ......... Diámetro

Z +/- .... Absoluto (en relación al punto cero de la pieza de trabajo)

### **Notas**

- No se permite la conmutación directa entre G90 y G91 dentro de un bloque.
- G90 (y G91) pueden programarse también con otras funciones G

(N... G90 G00 X... Z...).

### **G91 Programación del valor incremental**

### **Formato**

N... G91

Las direcciones han de programarse como sigue: X ........Radio de la pieza de trabajo Z +/-... Desplazamiento incremental (real), con signo

Notas: como en G90.

### **G92 Limitación de revoluciones**

### **Formato**

N... G92 S... (rev./min.)

Con G92 puede determinarse la velocidad máxima (rev./min.) del husillo para un programa de piezas (sólo activo junto con G96).

Introducir el valor deseado en la dirección S. Este comando se utiliza junto con la velocidad constante de corte.

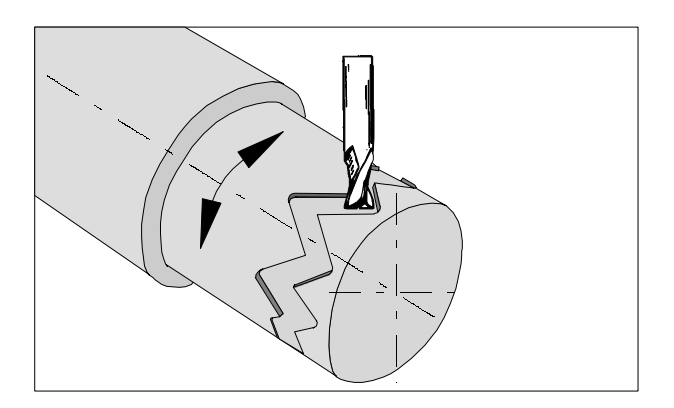

### **G 92 Interpolación cilíndrica**

**Formato**

N... G92 P.. C

G92 P.. ...... Interpolación cilíndrica ON G92 P1 ...... Interpolación cilíndrica OFF

P................. Factor para el círculo unitario

C................. Nombre del eje rotativo

La interpolación cilindrica permite mecanizar trayectorias cilíndricas con un eje rotatorio y otro lineal.

Se pueden programar tanto contornos lineales como circulares.

No es posible introducir los parámetros de interpolación I, J y K.

La posición del eje rotativo se indicará en grados. Para ello se programa con G92 P.. la relación P.

El control establece internamente la reación entre el diámetro de mecanizado y el unitario.

> $P=$ Diámetro de mecanizado Diámetro unitario

El diámetro unitario se determina a partir de la relación p x  $\pi = 360$ 

Diámetro unitario = 360  $\frac{1}{\pi}$  en mm o pulgadas

En una secuencia con G92 P.. no se admiten caracteres distintos a los nombres de los ejes.

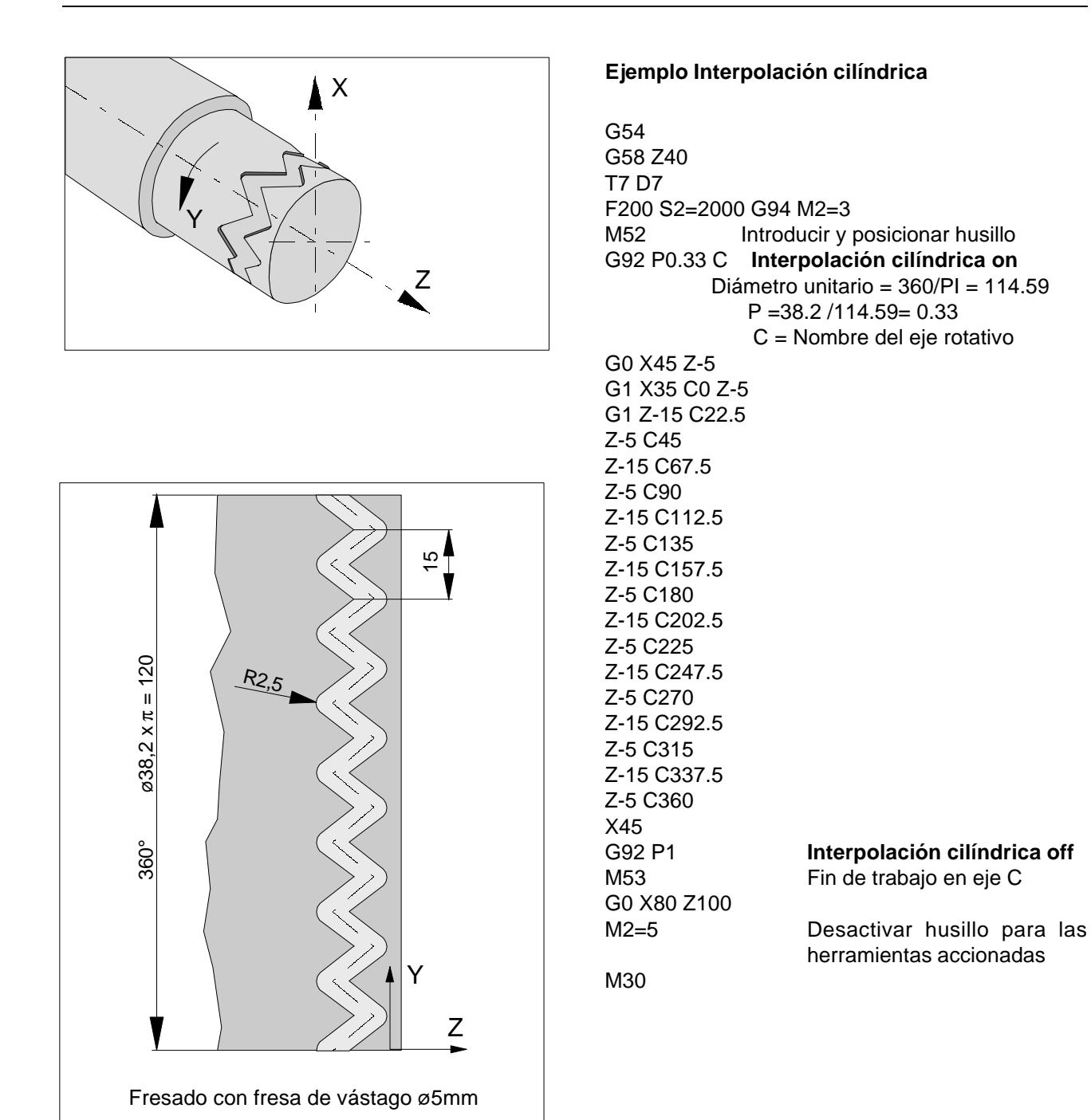

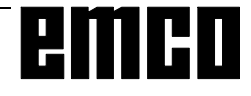

### **G94 Avance por minuto**

Con el comando G94, todos los valores programados en "F" (avance) son valores en mm./min. (pulgadas/ min.).

### **G95 Avance por revolución**

Con el comando G94, todos los valores programados en "F" (avance) son valores en mm./min. (pulgadas/ min.).

### **G96 Velocidad constante de corte**

Unidad: m/min., pies/min.

El control calcula continuamente la velocidad del husillo que corresponde a cada diámetro actual.

Con disminución de los diámetros hacia 0, la velocidad aumentaría al infinito.

En realidad aumenta hasta la velocidad máxima de la máquina en cuestión y el programa se ejecuta sin alarma.

Si la velocidad máxima es demasiado elevada para los fines previstos (p. ej. velocidad del plato limitada, piezas de trabajo descompensadas...), hay que programar G92, además de G96.

El avance se fija automáticamente en G95 (mm./ rev.).

No ha de haber ningún decalaje de origen activado en dirección X.

### **G97 Revoluciones constantes**

Unidad: rev./min.

G96 se deselecciona y la velocidad del husillo se mantiene con el último valor teórico. Después, S se programa en rev./min.

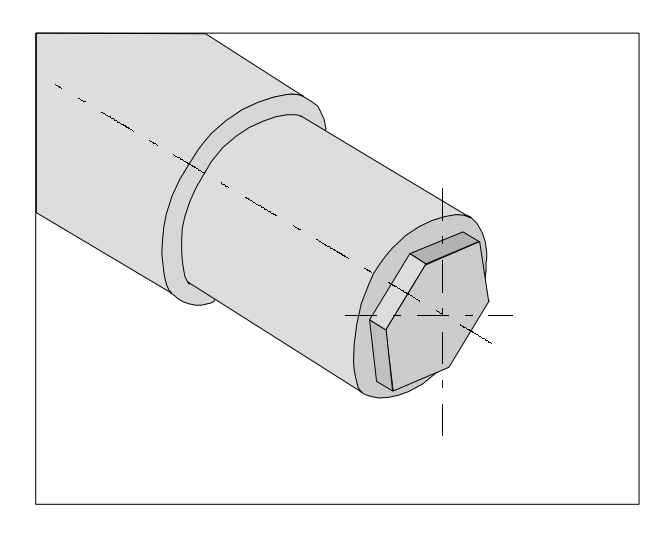

### **G131 Transmit**

TRANSMIT - TRANSform - **M**illing **I**nto **T**urning

A través de Transmit se puede fresar cualquier contorno en la superficie plana de piezas.

Formato:

G130 .......... Transmit OFF G131 .......... Transmit ON

Ejemplo- Transmit (Hexagonal SW30)

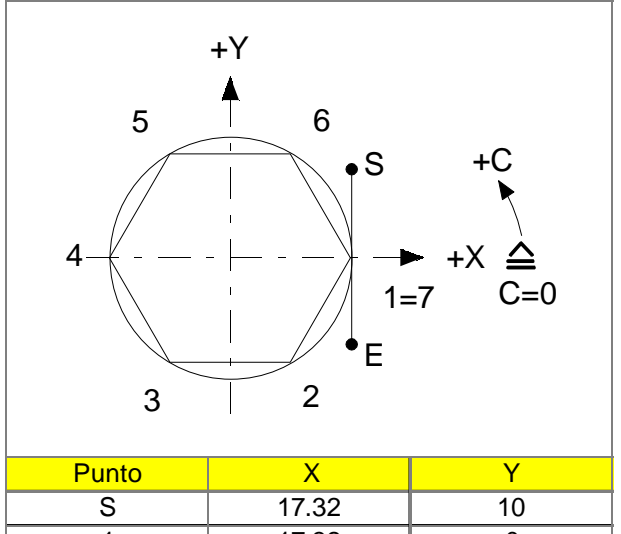

6 8.66 15 7 17.32 0  $E$  17.32 -10

G54 G58 Z13 T3 D3

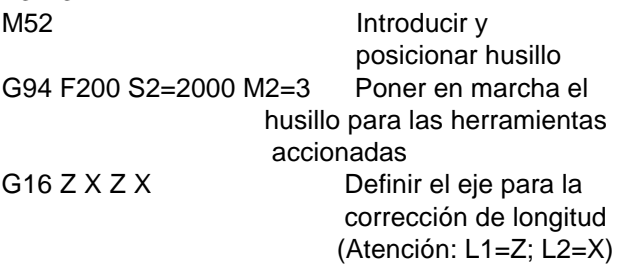

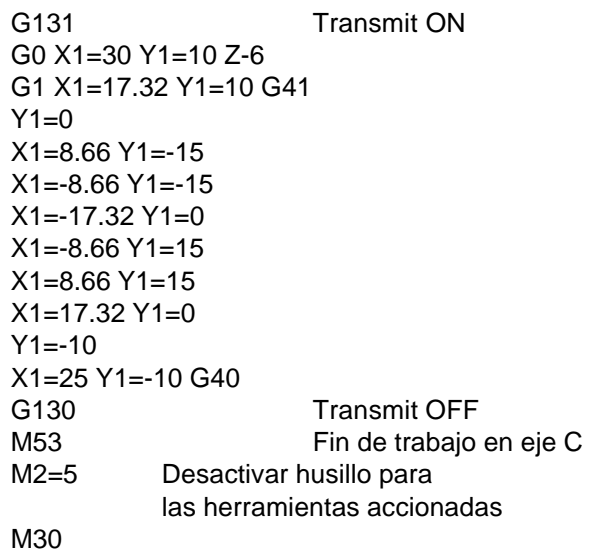

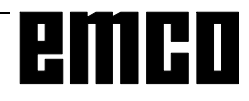

1 17.32 0  $2 \t 8.66 \t -15$  $3 -8.66$  -15 4 -17.32 0 5 -8.66 15

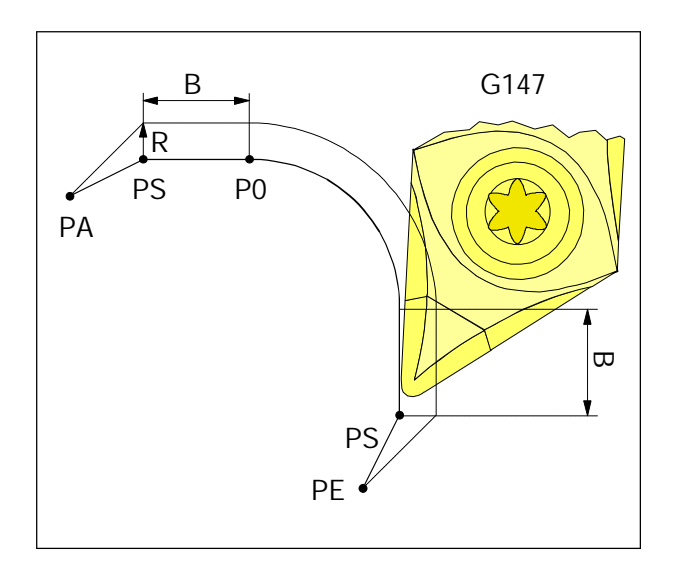

*Aproximación y retirada suaves con línea recta*

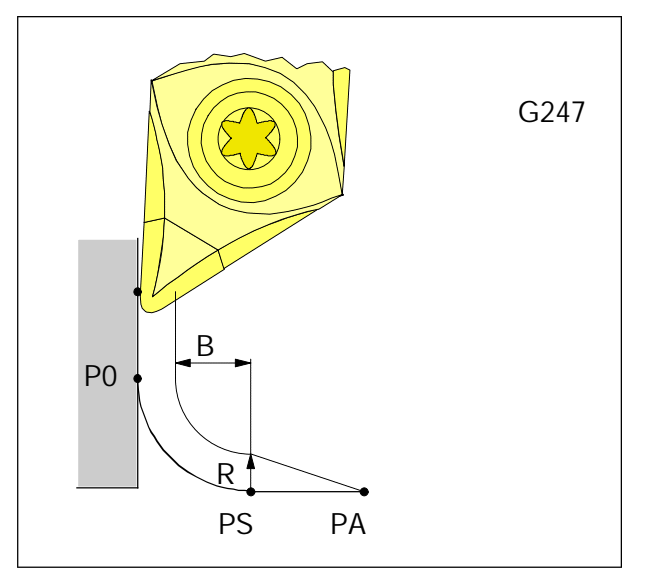

*Aproximación y retirada suaves con cuadrante*

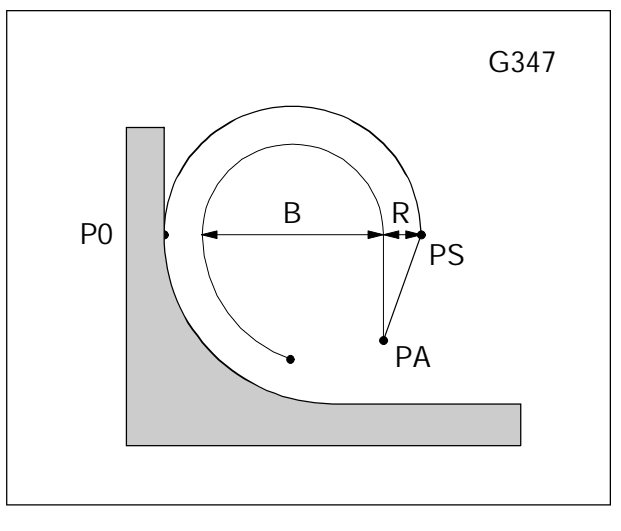

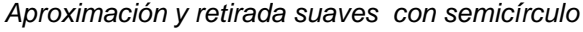

- **G147 Aproximación suave al contorno lineal**
- **G247 Aproximación suave al contorno en cuadrante**
- **G347 Aproximación suave al contorno en semicírculo**
- **G148 Retirada suave del contorno lineal**
- **G248 Retirada suave del contorno en cuadrante**
- **G348 Retirada suave del contorno en semicírculo**

### **Formato**

N5 G147/247/347/148/248/348 X... Z... B...

- Las funciones para la aproximación o retirada del contorno se activan en el bloque.
- En el bloque de aproxim. deben indicarse: - las coordenadas del punto inicial P0 del contorno. - el valor de B (trayecto de aproxim. sin contacto con el contorno).
- En el bloque de retirada deben indicarse: - las coordenadas del punto final PE después de abandonar el contorno. - el valor de B (trayecto de retirada sin contacto con
- el contorno). • En el bloque de aproximación y retirada no puede programarse ningún otro movimiento de desplazamiento.
- Después de un bloque de aproximación y de retirada no puede haber ningún bloque de función meramente auxiliar.
- Antes de un bloque de aproximación deben activarse G41 o G42.
- En el bloque de retirada se selecciona automáticamente G40; es decir, hay que volver a programar después G41 o G42.
- No son posibles la aproximación o retirada suaves en contornos programados con trazados de contorno.
- PA Punto de partida antes de la aprox. al contorno
- PS Punto de apoyo, calculado por el control según los datos previos de U
- P0 Punto final del bloque de aproximación = punto inicial del contorno
- PE Punto final tras retirada del contorno
- R Radio de corte
- B Aproxim. sin contacto con contorno
- Línea de trazos: Trayectoria de punto central de radio de corte

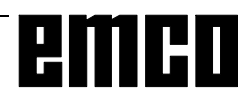

# emco

### **Descripción de los comandos M**

Los comandos M son de función de lógica o complementaria, y pueden activarse en un bloque de programa solos o junto con otros comandos. Los comandos del mismo grupo se anulan unos a

otros, es decir, el último comando M programado anula al anterior comando M del mismo grupo.

### Nota:

En las páginas siguientes se describen los comandos M standard. Que un comando sea ejecutable depende del tipo de máquina y de los accesorios utilizados.

### **M00 Parada programada incondicional**

Este comando produce una parada en la ejecución de un programa de piezas.

El husillo principal, los avances y el refrigerante se desconectan.

La puerta de protección contra virutas puede abrirse sin que se dispare la alarma.

La ejecución del programa puede continuar con

"Arrancar programa"  $\left\langle \right\rangle$ . Después se activará de

nuevo el motor principal con todos los valeres que estaban activos.

### **M01 Parada programada condicional**

M01 opera como M00, pero sólo si se ha conmutado la función PARADA PROGRAMADA SI con la tecla del menú INFLUEN PROGRAM.

La ejecución del programa puede continuar con

"Arrancar programa"  $\left\langle \right\rangle$ . Después se activará de

nuevo el motor principal con todos los valeres que estaban activos.

### **M02 Fin del programa principal**

M02 hace lo mismo que M30

### **M03 Husillo principal conectado a la derecha**

El husillo se activa siempre que se hayan programado ciertas revoluciones o una velocidad de corte, que la puerta de protección contra virutas esté cerrada y que haya una pieza de trabajo debidamente amarrada.

M03 ha de utilizarse para todas las herramientas de corte a la derecha o herramientas "invertidas", si la herramienta está detrás del eje de giro.

### **M04 Husillo principal conectado a la izquierda**

Igual que en M03.

M04 debe emplearse para todas las herramientas de corte a la izquierda o herramientas sujetas "normalmente", si la herramienta está detrás del eje de giro.

### **M05 Husillo principal desconectado**

El motor principal frena eléctricamente. Al final del programa el husillo principal se desconecta automáticamente.

### **M08 Refrigerante conectado**

Sólo para EMCO PC Turn 120/125/155. Se conecta el refrigerante.

### **M09 Refrigerante desconectado**

Sólo para EMCO PC Turn 120/125/155. Se desconecta el refrigerante.

### **M17 Fin de subrutina**

M17 es el último bloque de una subrutina. Puede estar en este bloque solo o con otras funciones. La llamada a una subrutina y M17 no pueden estar en el mismo bloque (por ej., por anidamiento).

### **M20 Contrapunto ATRÁS**

Sólo como accesorio de contrapunto automático.

El contrapunto retrocede. Ver: F: Funciones de accesorios - Contrapunto automático

### **M21 Contrapunto ADELANTE**

Sólo como accesorio de contrapunto automático.

El contrapunto avanza.

Ver: G: Funciones de accesorios - Contrapunto automático

### **M25 ABRIR elemento de amarre**

Elemento automático de amarre: sólo como accesorio de PC TURN 120/125/155.

El elemento de amarre se abre.

Ver F: Funciones de accesorios - Elemento automático de amarre.

### **M26 CERRAR elemento de amarre**

Elemento automático de amarre: sólo como accesorio de PC TURN 120.

El elemento de amarre se cierra. Ver F: Funciones de accesorios - Elemento de amarre automático.

### **M30 Fin de programa principal**

Con M30 se desconectan todos los accionamientos y el control se coloca al inicio del programa. Además, el contador de piezas se aumenta en "1".

### **M52 Eje C ON**

Sólo para máquinas con herramientas accionadas La máquina será puesta en marcha con eje C.

### **M53 Eje C OFF**

sólo para máquinas con herramientas accionadas el trabajo en eje C de la máquina será desactivado

### **M71 Soplado conectado**

Sólo como accesorio de soplado. El dispositivo de soplado se conecta. Se conecta al ponerse en marcha el husillo.

### **M72 Soplado desconectado**

Sólo como accesorio de soplado. El dispositivo de soplado se desconecta.

### **Descripción de los ciclos**

Los ciclos se programan de tal forma que primero se escriben en el programa los parámetros R y después se llama al ciclo con el número de pasadas repetidas (P).

### **Ejmplo:**

N... R20=... R21=... R22=... R24=... R25=... R26=... R27=... R28=... R29=... R30=... L95 P2

Esto significa que el ciclo L95 con los parámetros programados se ejecutará 2 veces.

### **L93 Ciclo de ranurado**

El ciclo de ranurado permite el mecanizado de ranuras longitudinales, de refrentado, exteriores e interiores.

### **Nota:**

- **Ambos** bordes de corte de la herramienta han de medirse en bloques de datos de herramientas **contiguos** (ej.: D21 y D22).

- R10 0 para ranura longit.,1 para transv.
- R21 Diámetro exterior o interior
- R22 Punto inicial en Z
- R23 Definir punto inicial: Ranura longitudinal: 1 exterior/int. a la derecha -1 exterior/int. a la izquierda Ranura transversal 1 interior a derecha/izquierda -1 exterior a derecha/izquierda R24 Sobremetal de acabado en X
- R25 Sobremetal de acabado en Z
- R26 Profundidad de pasada
- R27 Anchura de la ranura
- R28 Temporización en el fondo de ranura
- R29 Angulo flanco izquierdo (0º 89º)
- R30 Radio (+) o chaflán (-) en parte inferior izquierda
- R31 Diámetro de la ranura
- R32 Radio o chaflán en el borde de la ranura izquierda
- R33 Radio o chaflán en el borde de la ranura derecha
- R34 Radio o chaflán en el borde de la ranura derecha
- R35 Angulo flanco derecho

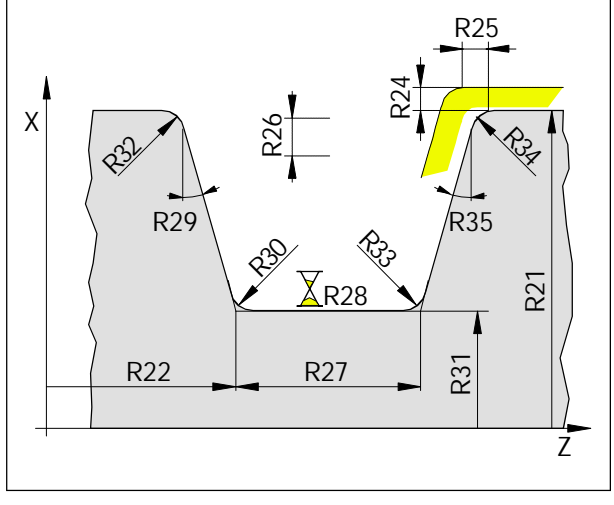

*Medidas de ranurado*

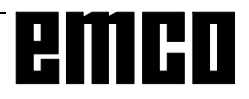

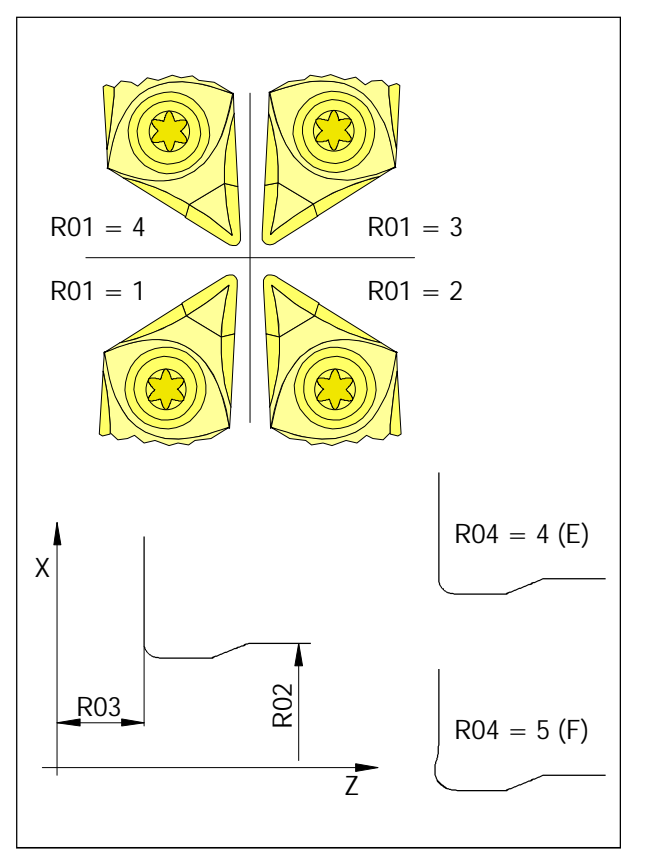

*Dimensiones de salida de rosca*

### **L94 Ciclo de salida de rosca**

El ciclo de salida de rosca L94 permite realizar salidas de rosca con esfuerzo normal según DIN 509 de las formas E y F para un diámetro de pieza acabada > 18 mm.

La corrección de radio de corte se selecciona automáticamente en el ciclo.

- R01 Definición de la posición de cuchilla (1 4)
- R02 Punto inicial del contorno en X Con R02 se introduce el diámetro de pieza acabada. El ciclo añade automáticamente 2 mm a este valor; esta posición es el punto inicial en X.
- R03 Punto inicial del contorno en Z Con R03 se introduce la medida de pieza acabada. El ciclo añade automáticamente 10 mm a este valor; esta posición es el punto inicial en Z.
- R04 Indicativo de las formas E o F R04=4 Forma E para piezas de trabajo con una superficie de mecanizado
	- R04=5 Forma F para piezas de trabajo con dos superficies de mecanizado que están en ángulo recto entre sí.

### **L95 Ciclo de desbaste trasero L96 Ciclo de desbaste**

El mecanizado puede programarse como mecanizado longitudinal, refrentado, interior y exterior.

Para L95 pueden programarse un máximo de 10 desbastes tras. (diám. decrecientes en dirección de la mecanización).

El **primer** punto del contorno se determina en el ciclo. La forma del contorno ha de describirse en un subprograma (G1, G2, G3).

El **último** punto de esta subrutina determina el diámetro inicial para el desbastado. Dicho punto debe ser el más alto del contorno en X, y el menor punto en Z para un ciclo longitudinal.

El **primer** bloque de la subrutina debe programarse en coordenadas absolutas.

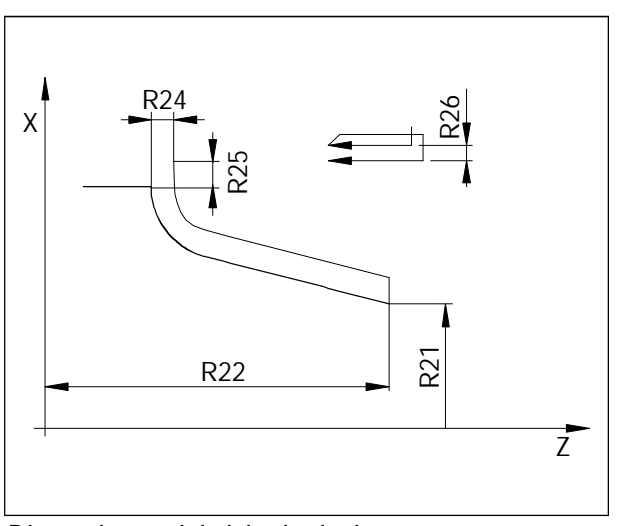

*Dimensiones del ciclo de desbaste*

*Posibilidades de mecanización con*

*R29*

- R20 Selección del contorno deseado (número de subrutina)
- R21 Punto inicial del contorno en X
- R22 Punto inicial del contorno en Z
- R24 Sobremetal de acabado en X
- R25 Sobremetal de acabado en Z R24 y R25 son válidos para desbastado y acabado; con R24 = 0 y R25 = 0 se alcanzará la medida final)
- R26 Profundidad de pasada (X o Z); se omite en el acabado
- R27 Selección de compensación de radio de corte (40, 41, 42). El control activa automátic. la compensación del radio de corte; selección y cancelación automáticas
- R28 Velocidad de avance
- R29 Procedimiento de mecanizado, ver tabla
- R30 Factor de avance con desbaste trasero. El avance se multiplicará por esta cifra (p.ej. 0,7) para movimientos de penetración con desbaste trasero (reducción de avance).

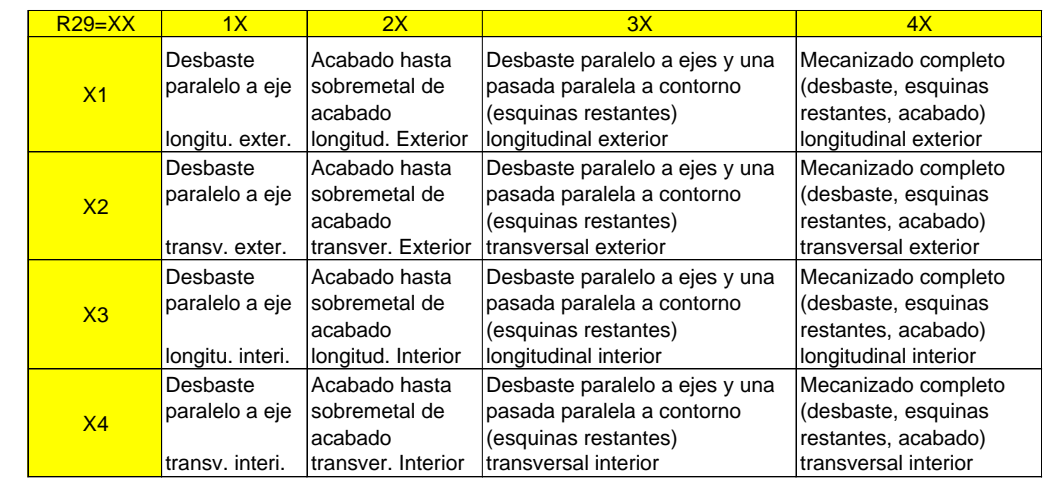

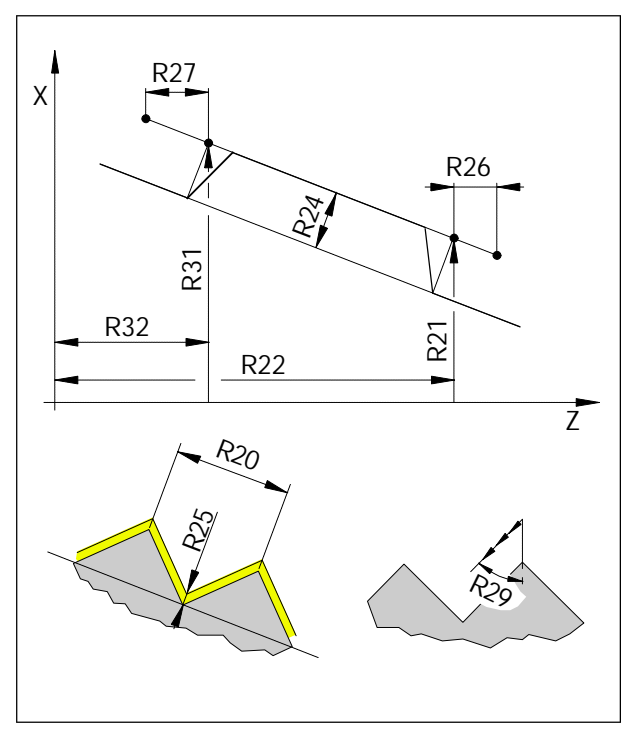

*Ciclo de roscado*

### **L97 Ciclo de roscado**

Pueden programarse roscas longitudinales, transversales, interiores o exteriores.

El avance de la herramienta se produce automáticamente y es regresivamente cuadrático. Esto mantiene constante la sección transversal de la viruta.

### **Programación de los parámetros:**

- R20 Paso de rosca (siempre el valor paralelo al eje)
- R21 Punto inicial de la rosca en X
- R22 Punto inicial de la rosca en Z R21 y R22 describen el punto inicial real en el contorno
- R23 Número de cortes en vacío
- R24 Profundidad de la rosca (valor positivo = rosca interior, valor negativo = rosca exterior)
- R25 Sobremetal de acabado Tras la división automática del corte en el desbastado se produce un corte de acabado con la profundidad de corte programada.
- R26 Entrada de rosca, incremental sin signo
- R27 Salida de rosca, incremental sin signo Los valores R26 y R27 se introducirán siempre paralelos al eje sin signo. En roscas cónicas, los puntos inicial y final correctos se calcularán automáticamente.
- R28 Número de cortes de desbastado
- R29 Angulo de aproximación (ángulo de la mitad del flanco) La aproximac. del flanco sólo puede realizarse en roscas longitudinales o transversales (no cónicas)
- R31 Punto final de la rosca en X (absol)
- R32 Punto final de la rosca en Z (absol) R31 y R32 describen el punto final real en el contorno.

### **L971 Ciclo de rosca longitudinal**

Este ciclo se creó para roscas longitudinales y poco cónicas, y se ha optimizado con el tiempo. La programación se hace como en L97. Diferencias con L97:

- R28 signo positivo: avance regresivo signo negativo: avance constante

### - R34

Este parámetro se introdujo suplementariamente. Con este parámetro puede programarse una altura de retroceso de la herramienta sobre la rosca. Roscas interiores: 0,01 - 1 mm. Roscas exteriores: 0,01 - 3 mm.

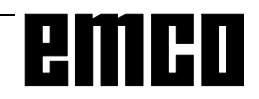

### **L98 Ciclo de taladrado de agujeros profundos**

Este ciclo sirve para taladrar agujeros profundos o para taladrar en materiales con malas propiedades de arranque de virutas.

Con el parámetro R11 puede determinarse el movimiento de retroceso.

Rotura de virutas  $(R11 = 0)$ 

El taladro baja a la pieza de trabajo hasta la primera profundidad de corte (R25), se para un tiempo (duración R27), retrocede 1 mm. y vuelve a avanzar.

Arranque de virutas (R11 = 1) (con temporización en punto inicial)

El taladro baja a la pieza de trabajo hasta la primera profundidad de corte (R25), se para un tiempo (duración R27), retrocede saliendo totalmente del taladro (hasta R22), se para un tiempo (duración R28) y vuelve a avanzar.

El avance siguiente tiene siempre el mismo valor R24 menos que el anterior. La secuencia avance retroceso se repite hasta que se alcanza la profundidad final.

Si la profundidad calculada de avance es menor que R24, se mantendrá constante su medida.

Si el avance restante hasta la profundidad final R26 es menor que el doble del valor de regresión (2xR24), el avance restante se dividirá por dos y se ejecutará en dos avances. Por lo tanto, el avance menor no puede ser nunca inferior a R24/2.

- R11 0 rotura de virutas
	- 1 arranque de virutas
- R22 Punto inicial en Z (absoluto)
- R24 Valor de regresión (incremental, sin signo)
- R25 Primera profundidad de taladrado (incremental, sin signo)
- R26 Profundidad final de taladrado (absoluta)
- R27 Temporización en el punto inicial (sólo para arranque de virutas)
- R28 Temporización en la profundidad de taladrado (rotura de virutas y arranque de virutas).

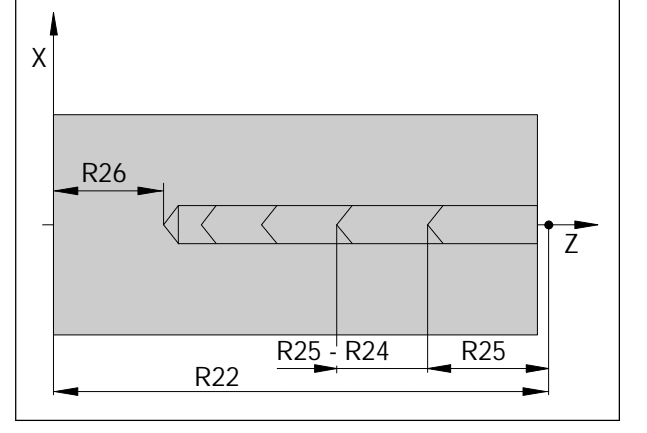

*Ciclo de taladrado de agujeros profundos*

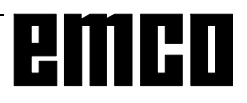

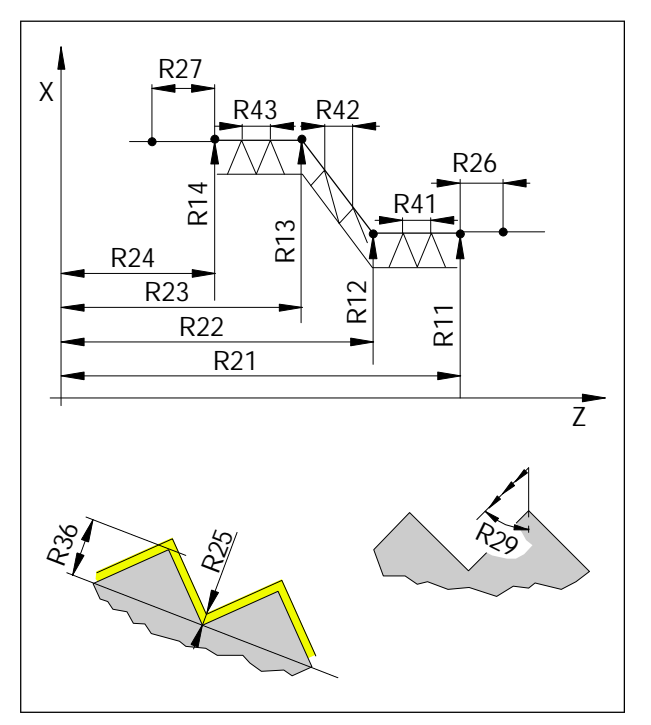

*Rosca encadenada*

### **L99 Cadenas de roscas**

Este ciclo sirve para el tallado de roscas encadenadas (longitudinales y transversales) cuyo paso puede ser diferente.

- R11 Punto inicial de la rosca en X absoluto
- R12 Primer punto intermedio en X absoluto
- R13 Segundo punto interm. en X absoluto
- R14 Punto final en X absoluto
- R21 Punto inicial de la rosca en Z absoluto
- R22 Primer punto intermedio en Z absoluto
- R23 Segundo punto intermedio en Z absoluto
- R24 Punto final de rosca en Z absoluto
- R25 Sobremedida de acabado Tras la división automática del corte en el desbastado se produce una pasada de acabado con la profundidad de pasada programada.
- R26 Entrada de rosca, incremental sin signo
- R27 Salida de rosca, incremental sin signo. Los valores R26 y R27 se introducirán siempre paralelos al eje sin signo. En roscas cónicas los puntos inicial y final correctos se calcularán automáticamente.
- R28 Número de cortes de desbastado
- R29 Angulo de avance (ángulo de medio flanco dividido por dos) El avance de flanco sólo es posible en roscas longitudinales o transversales
- R35 Número de cortes en vacío
- R36 Profundidad de rosca (valor positivo = rosca interior, valor negativo = rosca exterior, rosca transversal).
- R41 Paso de rosca 1
- R42 Paso de rosca 2
- R43 Paso de rosca 3

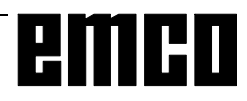

### **Breve definición del contorno**

Si faltan las coordenadas del punto de intersección, puede emplearse este método (de programación). Para la definición del contorno se ofrecen trazados de varios puntos de diferentes formas, que pueden combinarse a voluntad. El software calcula los puntos de intersección mediante valores de coordenadas o de ángulo.

Los valores de ángulo están siempre en relación con la dirección +Z.

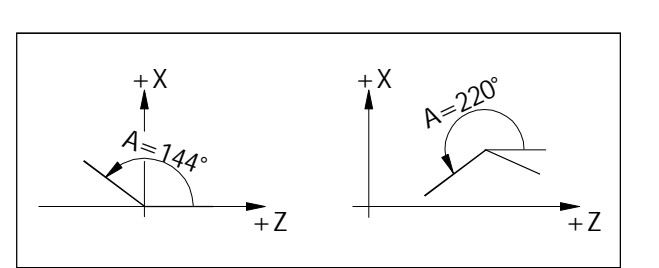

*Los datos de ángulo se refieren a la dirección +Z*

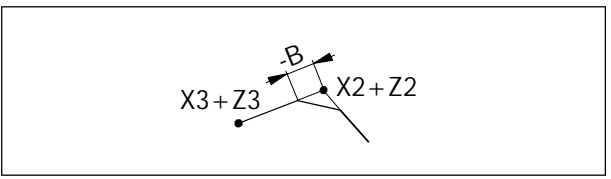

*Inserción de un chaflán*

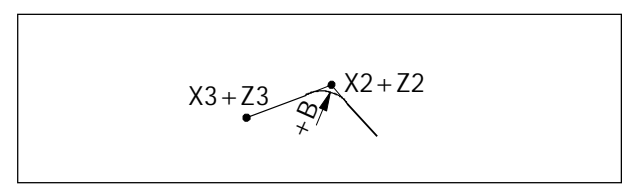

*Inserción de un radio*

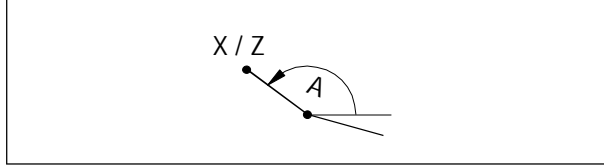

*Indicación de recta con ángulo y una coordenada final*

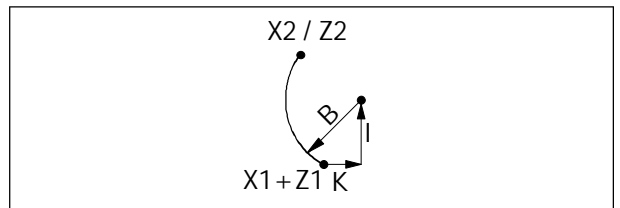

*Indicación de arco con radio, punto central y coordenada final*

Se ofrecen a elección los siguientes trazados de contorno:

### **Insertar chaflán**

En los chaflanes se introduce B como número negativo.

G1 X2... Z2... B-... LF G1 X3... Z3... LF

### **Insertar radio**

En los radios, B se introduce como número positivo. El radio insertado ha de ser menor que la más corta de las dos líneas.

G1 X2... Z2... B+... LF G1 X3... Z3... LF

### **Línea recta**

Introduciendo el ángulo A y una coordenada del punto de destino se calcula la línea recta.

G1 A... X... o G1 A... Z...

### **Arco**

Descripción del arco mediante el radio B, el punto central I, K, y una coordenada del punto de destino. G2 I... K... B... X2..., o G2 I... K... B... Z2...

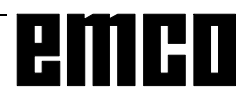

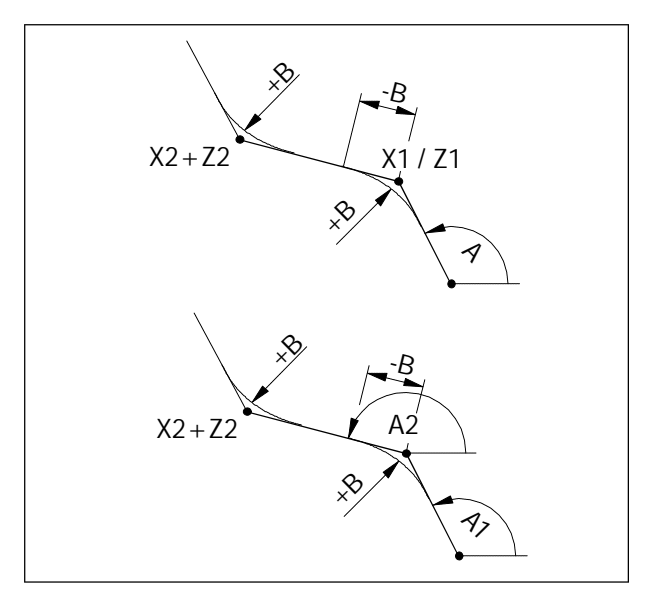

*Trazado de contorno recta - recta*

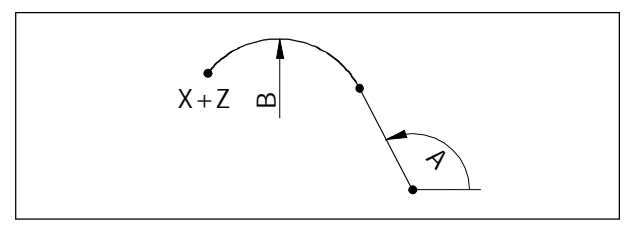

*Trazado de contorno recta - arco (tangencial)*

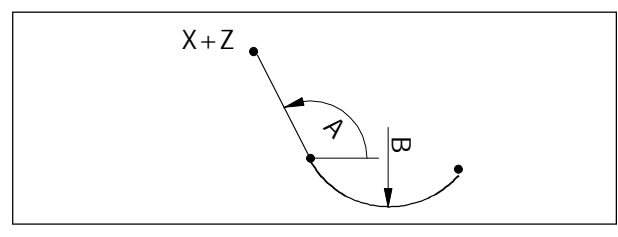

*Trazado de contorno arco - recta (tangencial)*

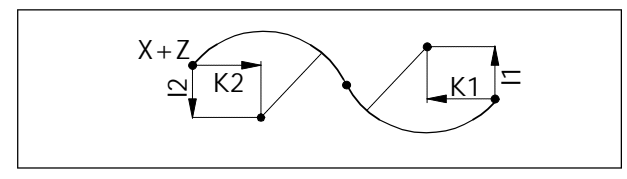

*Trazado de contorno arco - arco (tangencial)*

### **Recta - Recta**

Angulo A, una coordenada del primer punto y las dos coordenadas de los puntos finales.

Pueden insertarse radios +B o chaflanes -B; si el bloque siguiente es un bloque G1, también pueden añadirse.

G1 A... X1... G1 X2... Z2... o G1 A... Z1... G1 X2... Z2...

Segunda posibilidad:

Ángulos A1 y A2, las dos coordenadas del punto final.

G1 A1... A2... X2... Z2...

### **Recta - Arco (tangencial)**

Angulo A, radio B y las dos coordenadas del punto final.

G3 A... B... X... Z...

### **Arco - Recta (tangencial)**

Radio B, ángulo A y las dos coordenadas del punto final.

G2 B... A... X... Z...

### **Arco - Arco (tangencial)**

Se programará el comando de trayectoria G2, G3 para el primer arco. El segundo comando de trayectoria es siempre el opuesto, y no se programa. Los parámetros de interpolación I2, K2 del segundo arco se refieren al punto final de este arco. Hay que programar ambos parámetros de interpolación aunque el valor sea 0.

```
G2 I1... K1... I2... K2... X... Z...
```
### **Subrutinas**

Las funciones que deben repetirse muchas veces pueden programarse como subrutinas.

Las descripciones de contornos para ciclos se introducirán también como subrutinas.

Los números L90 - L100 están reservados para ciclos y no deben utilizarse para subrutinas.

### **Llamar a una subrutina en el programa de piezas**

- Ej.: L123 P1 LF
- L Subrutina
- 123 Número de subrutina
- P1 Número de pasadas de la subrutina (máx. 99)

### *Llamada múltiple de una subrutina*

#### **Fin de subrutina con M17**

Ej.: N150 M17 LF

#### **Anidamiento de subrutinas**

Se puede realizar un anidamiento cuádruple de subrutinas. Hasta el cuarto nivel de subrutinas se puede realizar la búsqueda automática de bloques.

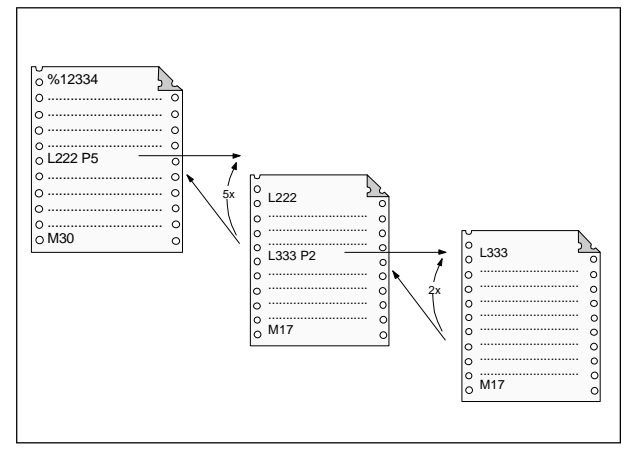

*Anidamiento de subrutinas*

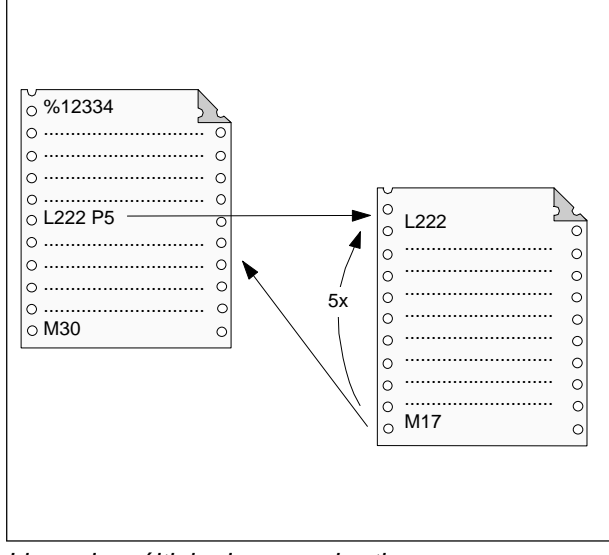

# emco

## **E: mandos @**

Los controles SINUMERIK 810 ySINUMERIK 820 se pueden programar a través de mandos @.

Con los mandos @ se pueden programar saltos en el programa, encuestas, derivaciones etc.

Los mandos @ pueden ser contenidos directamente en el programa NC o en subprogramas que sirven por ej. como ciclos.

### **Nota:**

Para la programación normal NC se necesitan raramente los mandos @, porque el bloque de mandos G-y M y los ciclos existentes como estandard son suficientes.

Necesita los mandos @ si quiere programar ciclos propios y se quieren transmitir parámetros, etc.

La programación con mandos @ ya es muy compleja. En seguida se indican y se describen solamente brevemente los mandos @ posibles con WinNC.

### **Explicación de signos**

- $y \rightarrow$  operador de comparación <Vop>
	- 0: ... ninguna condición
	- $1: = \ldots$  igual
	- 2:  $\langle \rangle$  .... desigual
	- $3: > \ldots$  mayor
	- $4: == ...$  mayor igual
	- $5: < \dots$  menor
	- $6: \leq \ldots$  menor igual
	- $7: \ldots$  justo (true) 8: . . . . no (not)

HIIHI

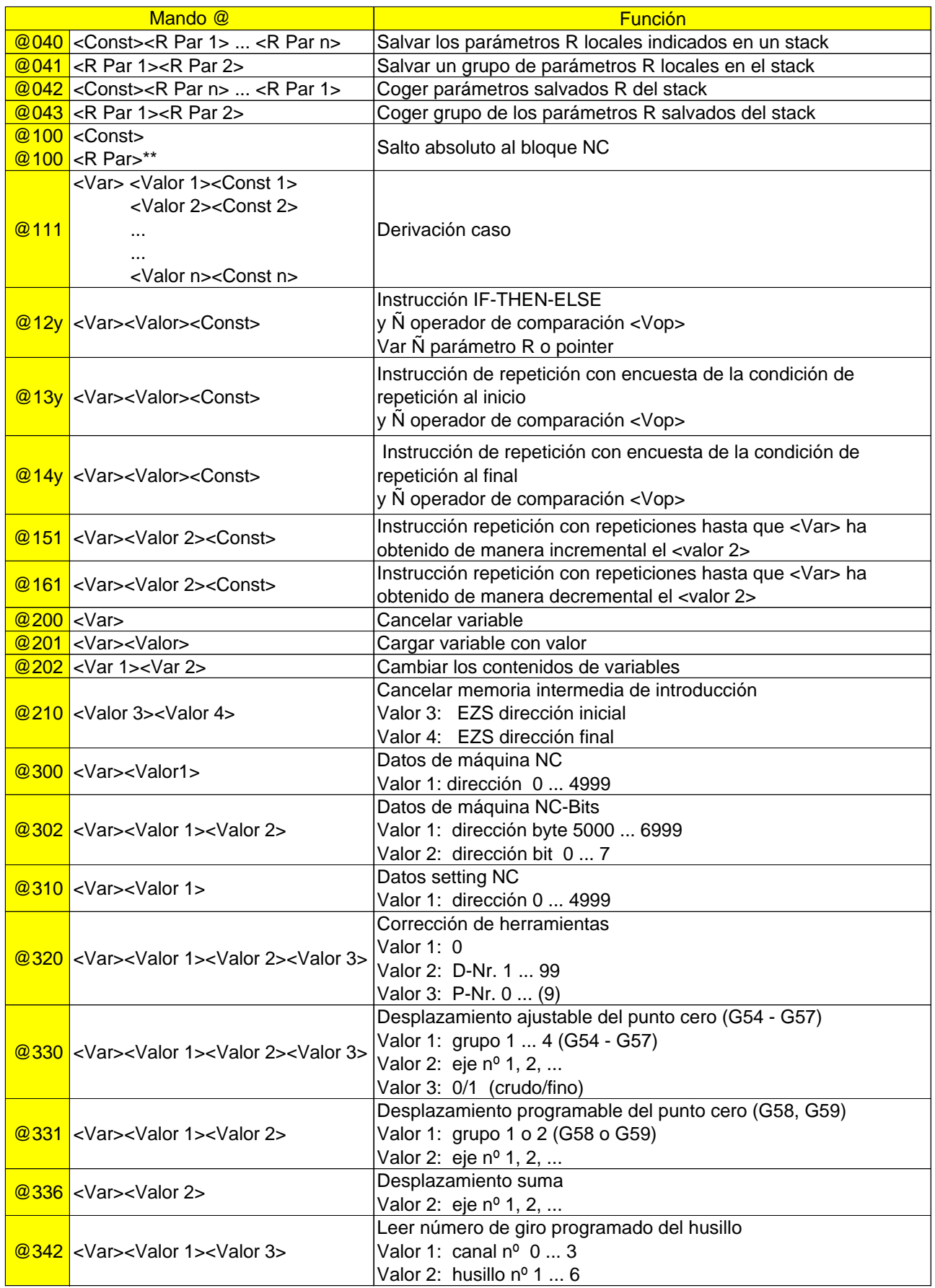

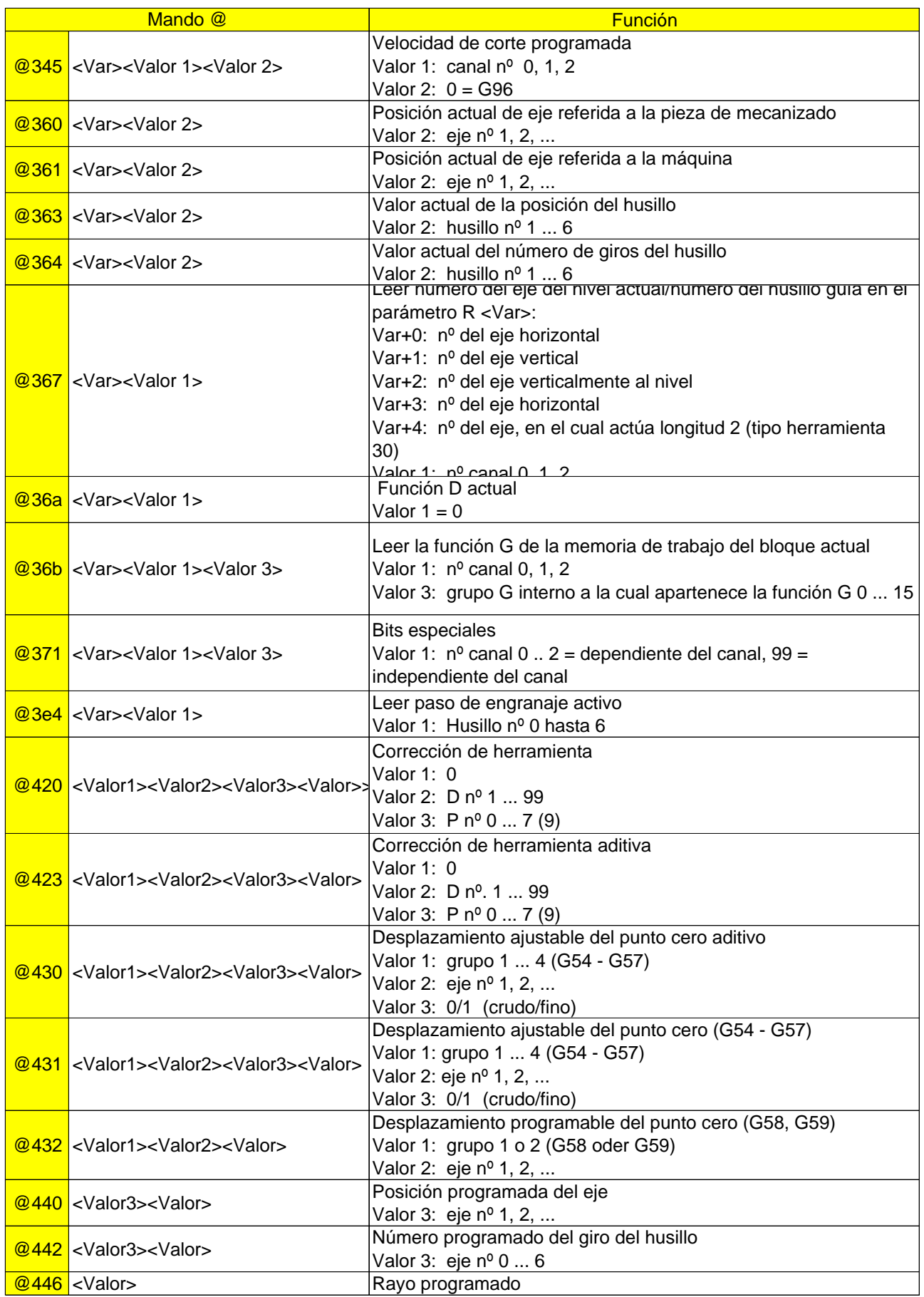

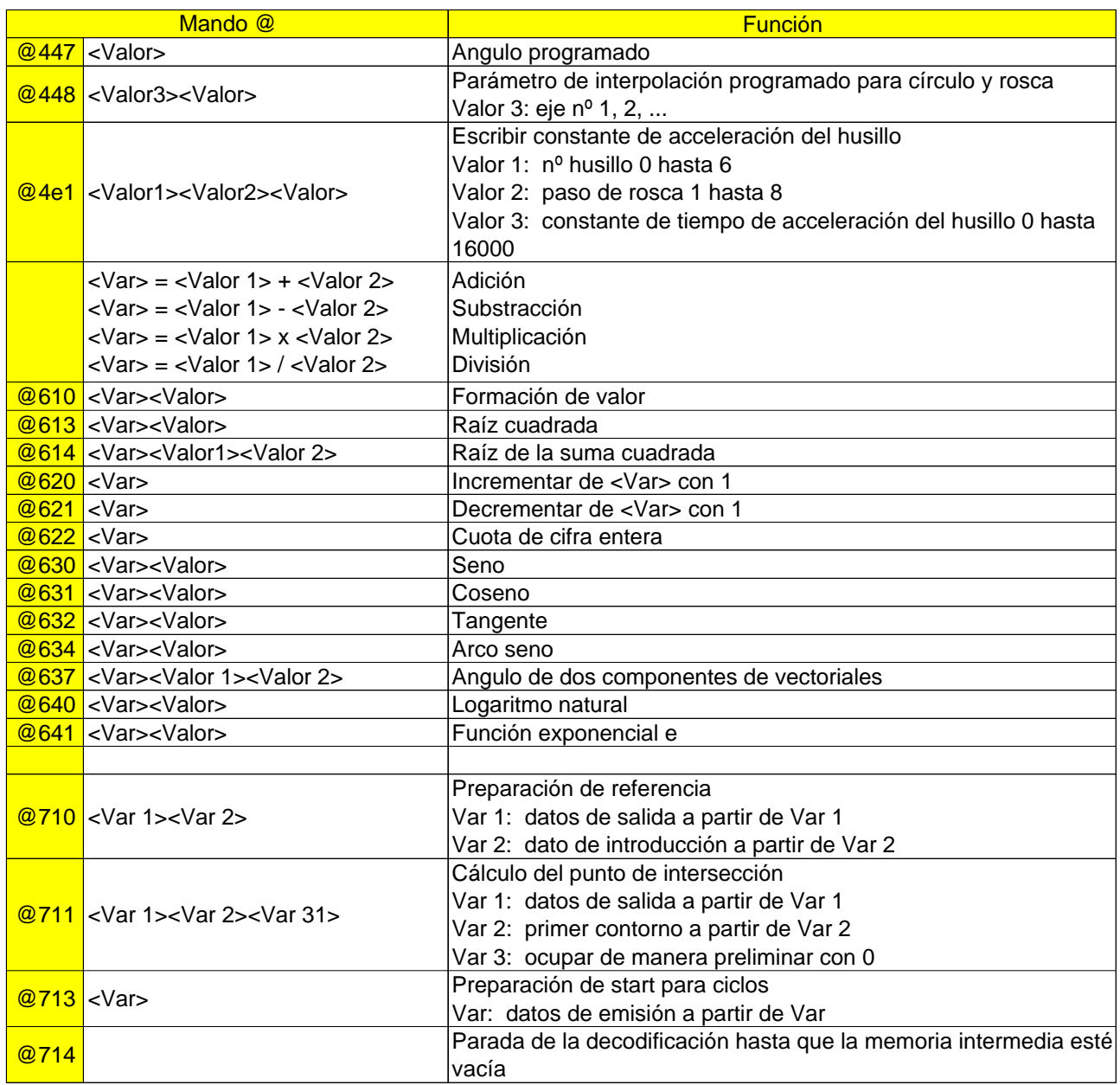

### **G: Hojas de resumen**

### **Resumen de teclas de software**

### **ALARMA CN**

Se visualizan todas las alarmas CN.

#### **ALARMA PLC**

Se visualizan todas las alarmas PLC.

### **ANGULO DE GIRO**

no activo.

#### **ARCO**

Permite la selección con tecla de funciones G de interpolación de arco. Preselección: DIALOGO OPERAD.

#### **ASIGN. DRF**

no activo.

### **AUTORIZACION**

no activo.

### **AVANCE**

Con esta tecla se seleccionan funciones G de tipo de avance. Preselección: tecla DIALOGO OPERAD.

### **BITS PLC**

Visualización o cambio de bits PLC.

### **BORRAR**

Con BORRAR se borran uno o varios programas de la memoria de programas.

### **BORRAR PRE-VER**

no activo.

#### **BTR-MARCHA**

no activado

### **BUSCA SECUENC**

El avance de bloque permite comenzar el mecanizado en el punto deseado de un programa. Durante la ejecución del bloque se realizan los mismos cálculos que en la ejecución normal del programa, pero no se producen movimientos del eje.

### **CABEZAL**

Esta tecla permite la selección de la función M de movimiento de husillo. Preselección: tecla DIALOGO OPERAD.

En DATOS OPERAD.: introducir la posición de engranaje del PC TURN 50 con la tecla CABEZAL.

#### **CAMBIO ESCALA.**

Entrada de datos de configuración para cambio de escala.

#### **C. HERR. AUTOMAT**

La corrección de herramienta se mide por aproximación a un nivel de referencia y se almacena en memoria.

#### **CICLO TRABAJO**

Selección mediante tecla de los ciclos más frecuentes. Preselección: tecla DIALOGO OPERAD.

En la pantalla correspondiente se muestran:

- los números de programas de ciclos guardados en memoria.
- el número de signos necesarios
- el espacio de memoria libre.

Los ciclos son subrutinas protegidas que se llaman para tecnologías utilizadas con frecuencia o para el mecanizado específico de la máquina (ciclos de desbaste, ciclos de taladrado...).

Los datos necesarios se definen como asignación de valores de parámetro antes de llamar a los ciclos (parametrización de los ciclos).

### **CONTORNO**

Esta función permite la programación simplificada de contornos de piezas con la toma de valores directamente del plano y la ayuda gráfica de la pantalla. Se pueden seleccionar los siguientes elementos o combinaciones:

- Recta
- Recta-Arco
- Arco
- Arco-Recta
- Arco-Arco
- Trazado de 2 puntos
- Trazado de 2 ángulos.

### **COPIAR**

Para copiar un programa de piezas y guardarlo de nuevo en memoria con otro número de programa.

**COR. RAP SI-NO** (Corrección del rápido) no activo. **CORREC. HERRAM.**

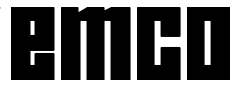

La corrección de herramienta tiene en cuenta las dimensiones de la herramienta y su desgaste. Las correcciones se guardan en la memoria de corrección de herramientas con un número de corrección entre D1 y D49.

Después de SALIDA DATOS se selecciona con la tecla CORREC. HERRAM. la salida de correcciones por interfaz universal.

#### **DATOS DM-CN** (Datos de máquina CN)

Se muestran en pantalla los datos de máquina CN.

#### **DATOS ENT-SAL**

Los datos (programa de piezas, decalaje regulable de punto cero, parámetros R, correcciones de herramienta) son enviados por un aparato externo (por ej. un lector de barras perforadas) o enviados a un aparato externo (por ej. impresora). La entrada y salida de datos se hace por interfaz 1 o interfaz 2, vías A, B o C o impresora.

### **DATOS GENERALES**

Vía para programas de piezas e idioma activo.

#### **DATOS MAQUINA**

no activo.

#### **DATOS OPERAD.**

Con los datos de configuración el usuario determina ciertas condiciones operativas. Se pueden regular los siguientes datos de configuración:

- decalaje de origen programable y regulable
- parámetros R
- datos de husillo
- datos de ejes
- modificación de medida/escala
- transmisión de datos
- datos generales (bits de configuración).

### **DATOS PLC**

Salida de datos de máquina PLC.

### **DECALAJE AUTOMATICO**

El decalaje de punto cero se mide por aproximación a un nivel de referencia y se almacena en memoria.

### **DECALAJ. ORIGEN**

Los decalajes de origen (NV) ajustables se introducen como datos de configuración (DATOS OPERAD.). Se muestran en pantalla los decalajes de origen programables y externos.

Tras SALIDA DATOS o IMPORT DATOS se selecciona la salida o la importación de decalajes de origen mediante el comando DECALAJ. ORIGEN.

#### **DEC. OR. PROGRAM** (Programar decalajes)

Visualización o introducción de valores de decalaje de origen para G58 y G59.

#### **DEC. SEC SI-NO** (secuencia individual de decodificac.)

Con «Sí» se ejecutan los bloques individualmente. La función se activa al final del bloque que realiza la descodificación con la señal mencionada (Influencia en el programa).

Tras «Programa marcha» sólo se ejecuta un bloque. El bloque siguiente se ejecutará tras activar de nuevo «Programa marcha».

#### **DIAGNOSIS**

Todos los mensajes y alarmas que se producen se presentan separadamente como alarma NC, alarma PLC y mensaje PLC. Otros mensajes tienen importancia para el servicio.

#### **DIALOGO OPERAD.**

La ayuda al usuario permite la entrada rápida y muy simplificada en programas de piezas. Con esta tecla se pueden introducir, además de las funciones geométricas (funciones G, trazado de contorno), ciclos de mecanizado y funciones tecnológicas (avance, revoluciones del husillo).

### **DIRECTORIO**

En la pantalla correspondiente se visualizan:

- los números de programas de piezas guardados en memoria
- el número de signos necesarios
- el espacio de memoria libre.

#### **DNC**

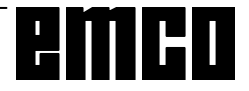

Configuración de la interfaz en serie DNC.

#### **DRF SI-NO**

no activo.

### **E-DATOS MARCHA**

Para arrancar la entrada de datos.

#### **EDITAR PROGRAM**

EDIT lleva a SELECC. PROGRAM, DIALOGO OPERAD. y SIMULACION.

Editar programas significa: introducir programas en memoria, corregir o modificar los programas ya guardados en memoria.

### **EJES**

Introducción de datos de configuración para los ejes.

### **E/S**

Configura la interfaz en serie.

### **ESTADO PLC**

Muestra en pantalla el estado de todas las entradas, salidas, marcadores, tiempos, contadores y palabras de datos:

- $\bullet$  E = byte de entrada
- $\bullet$  A = byte de salida
- M = byte de marcador
- $\bullet$  S = byte de marcador S
- $\bullet$  T = tiempo
- $\bullet$  Z = contador
- $\bullet$  DB = módulo de datos
- DW = palabra de datos

### **ESTADO SOFTW.**

Permite la visualización de la versión del software.

### **ETX-MARCHA**

Editar signo de fin de bloque (End of Text).

### **EXT-NV**

no activo.

### **FINAL PROGRAM**

Permite la selección, mediante tecla, de las funciones M02, M17 o M30.

### **FINAL SECUENC**

Se selecciona con tecla FINAL SECUENC (LF). Preselección: tecla DIALOGO OPERAD.

### **FUNCION ADICNAL**

En esta función se resumen las funciones adicionales fijadas por el fabricante de máquinas herramienta (5º grupo M). Preselección: tecla DIALOGO OPERAD.

#### **FUNCIONES G ACTUALES**

Se muestran las funciones G activas durante la ejecución del programa.

#### **FUNCION ESPCIAL**

Las funciones especiales M00, M01 (primer grupo M) y M36, M37 (4º grupo M) están reunidas en esta función.

#### **FUNCION G**

Sirve para seleccionar con tecla las funciones G de los grupos G0 a G12. Preselección: tecla DIALOGO OPERAD.

#### **HERRAMIENTA**

Se introduce el número de herramienta T... y el número de corrección de herramienta D...

#### **IMPORT DATOS**

Importar datos.

#### **INFLUEN. PROGRAM**

La tecla activa estas funciones:

- SECUENCIA OPCIONAL
- AVANCE DE MARCHA DE PRUEBA
- PARADA PROGRAMADA
- CORRECCION DEL RAPIDO
- DECODIFICACION SEC. A SEC.

### **LIMIT. Z. TRAB**

Se puede ver en pantalla la limitación mínima y máxima de campo de trabajo de los ejes definidos. Se pueden cambiar los valores mostrados.

#### **MANEJO PROGRAM**

Con este comando se pueden copiar los programas en la memoria de programa, desplazarlos al final de la memoria, renombrar y borrar.

### **MARCHA**

Se activa la función de la tecla de software seleccionada.

#### **MEMORIZAR**

PRESET: no activo. DIALOGO OPERAD.: Almacenar sin cambio de menú.

### **MEMORIZ. PLANO**

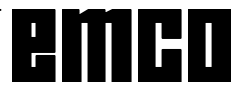

Los planos definidos mediante los datos de máquina (G17, G18, G19) se guardan con esta tecla de software como planos básicos y se emplean para la ejecución posterior de programa («Selección flexible de planos»).

### **MENSAJE PLC**

Se muestran todos los mensajes PLC actuales.

#### **NUMERO SECUENC**

La unidad de control genera de forma automática el número de bloque en el 5º paso.

#### **PARADA**

Se detiene la función de software activada.

#### **PARAMETROS R**

Permite introducir los parámetros R como datos de configuración.

Después de SALIDA DATOS se selecciona con la tecla de software PARAMETROS R la salida de parámetros R.

#### **PAR. PRO SI-NO** (Parada programada)

Con «Sí» se detiene el desarrollo del programa con el comando «M01», con «No» M01 queda inactivo.

#### **PFB**

no activo

#### **PLANO**

Para la simulación y el trazado de contorno se selecciona el plano de mecanizado.

### **PROGRAM MARCHA**

Activa la salida de programas de piezas.

#### **PROGRAM PIEZA**

La tecla PROGRAM PIEZA lleva a:

- EDITAR PROGRAM
- SECUENC. CORREG
- DIRECTORIO
- MANEJO PROGRAM

Para la ejecución no se selecciona el programa con esta tecla.

Tras SALIDA DATOS se selecciona con la tecla PROGRAM PIEZA la salida de programas de piezas. Tras SALIDA DATOS se selecciona con la tecla PROGRAM PIEZA la salida de programas de piezas.

#### **PROGRAM PPAL**

En la pantalla correspondiente se ven:

- los números de los programas memorizados
- el número de signos necesarios

la memoria libre para programas de piezas de trabajo.

Tras SALIDA DATOS o IMPORT DATOS, se selecciona la salida o la importación de programas principales mediante el comando PROGRAM PPAL.

#### **PROG. Z. ACTUAL**

Muestra el anidamiento de subrutinas con visualización de pasadas y de números de bloque de la correspondiente subrutina.

**REC. PBA SI-NO** (Avance de marcha de prueba) Con «Sí» no se ejecuta el avance programado sino el avance de marcha de prueba. El avance de prueba se programa con datos de configuración.

#### **RECTA**

Sirve para seleccionar con tecla de software funciones G para interpolación de recta.

#### **REDENOMINAR**

Permite cambiar el número de programa. El programa en sí no cambia por ello.

#### **REORGANIZAR**

No activo.

#### **RESET**

Se interrumpe la simulación y se vuelve a la posición de salida.

#### **ROSCA**

Para seleccionar con tecla la función G de roscado.

#### **SALIDA DATOS**

Para seleccionar la salida de datos. Definir con una de las teclas siguientes el tipo de datos. Activar la salida de datos con MARCHA (en PROGRAMA PIEZA con PROGRAM. MARCHA o SUBPROG MARCHA).

**SECUENC. CORREG.** (Secuencia de corrección) Con el cursor se señala un error del programa.

#### **SEC. OPC SI-NO**

Si se selecciona «Sí», no se ejecutan en el desarrollo de programa los bloques marcados con la barra cruzada (/) (Influencia en el programa).
#### **SECUENC ESPCIAL**

Con esta tecla se seleccionan las funciones G04, G92, M19, G58, G59, G50 y G51.

#### **SECUENCIA ACTUAL**

El bloque actual es aquel que se está ejecutando. En la imagen correspondiente se +visualizan: El bloque **anterior** al bloque actual, el bloque actual y el bloque **siguiente.**

#### **SELEC. MEMORIA**

Guardar los valores introducidos y volver al menú seleccionado.

#### **SELEC. MENU**

Guardar los valores introducidos y volver al menú principal.

#### **SELECC. PROGRAM**

Llamar programa CN o subrutina.

#### **SIMULACION**

Para probar el programa se visualiza en pantalla el movimiento programado. Los errores del programa se visualizan como alarmas.

#### **SOBREMEMORIZAR**

Se pueden modificar los valores T, D, S, H, M del buffer de memoria.

#### **SUBPROGRAMA**

En la pantalla correspondiente se visualizan:

- los números de subrutinas guardadas en memoria
- el número de signos necesarios
- el espacio de memoria libre.

**SUBPROGR MARCHA** (Arranque de subrutina) Se activa la salida de subrutinas por interfaz universal.

#### **TEACHIN PL BACK**

No activo.

#### **TRASLADAR**

no activo.

## **VALORES ACTUALES**

En la imagen correspondiente aparecen los valores válidos para el ciclo de mecanizado actual.

#### **ZONA P. BRUTO**

Sirve para introducir la gama de simulación y las dimensiones de pieza bruta en las máscaras de introducción de la pantalla.

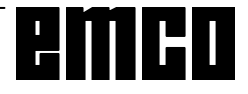

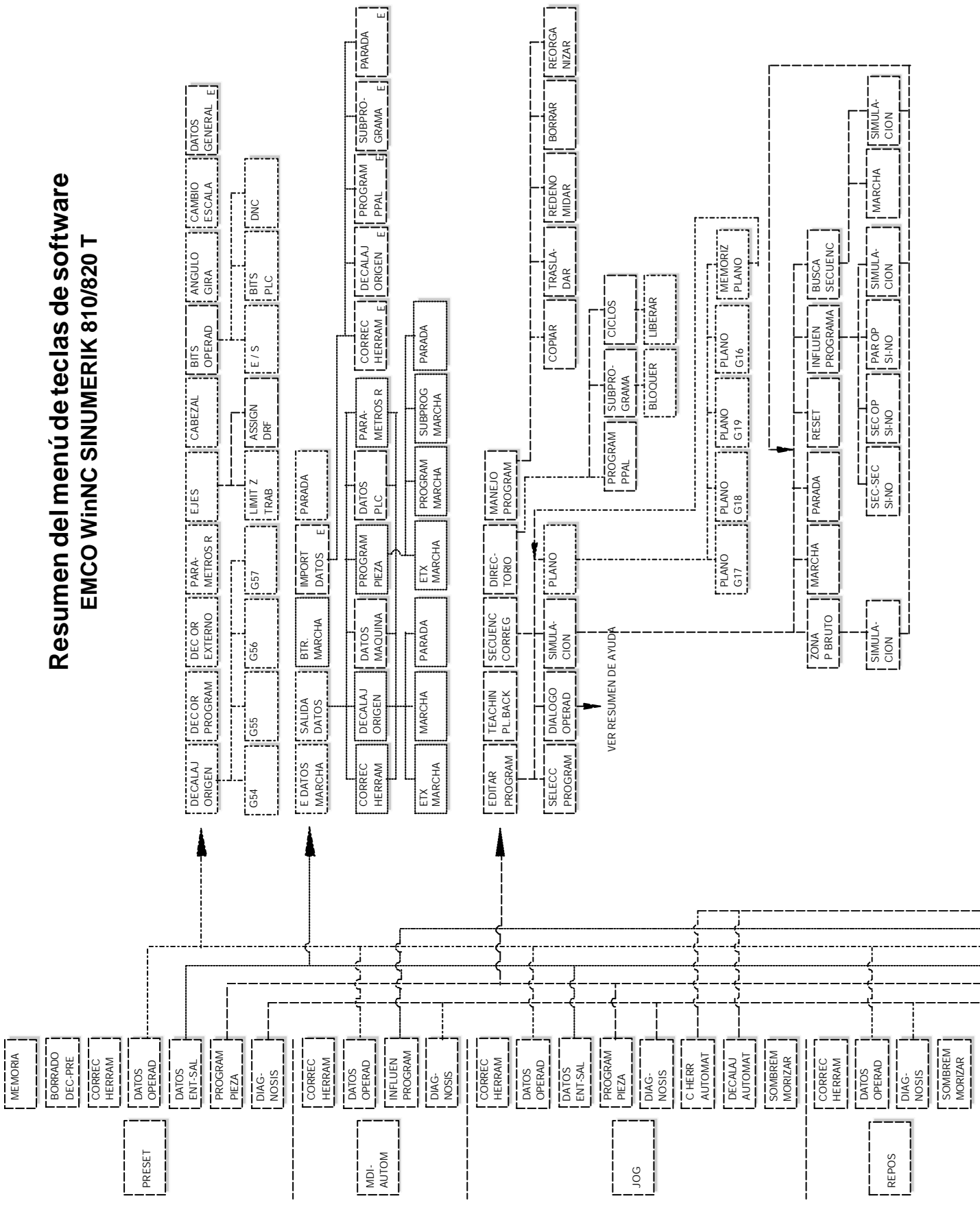

emco

G 6

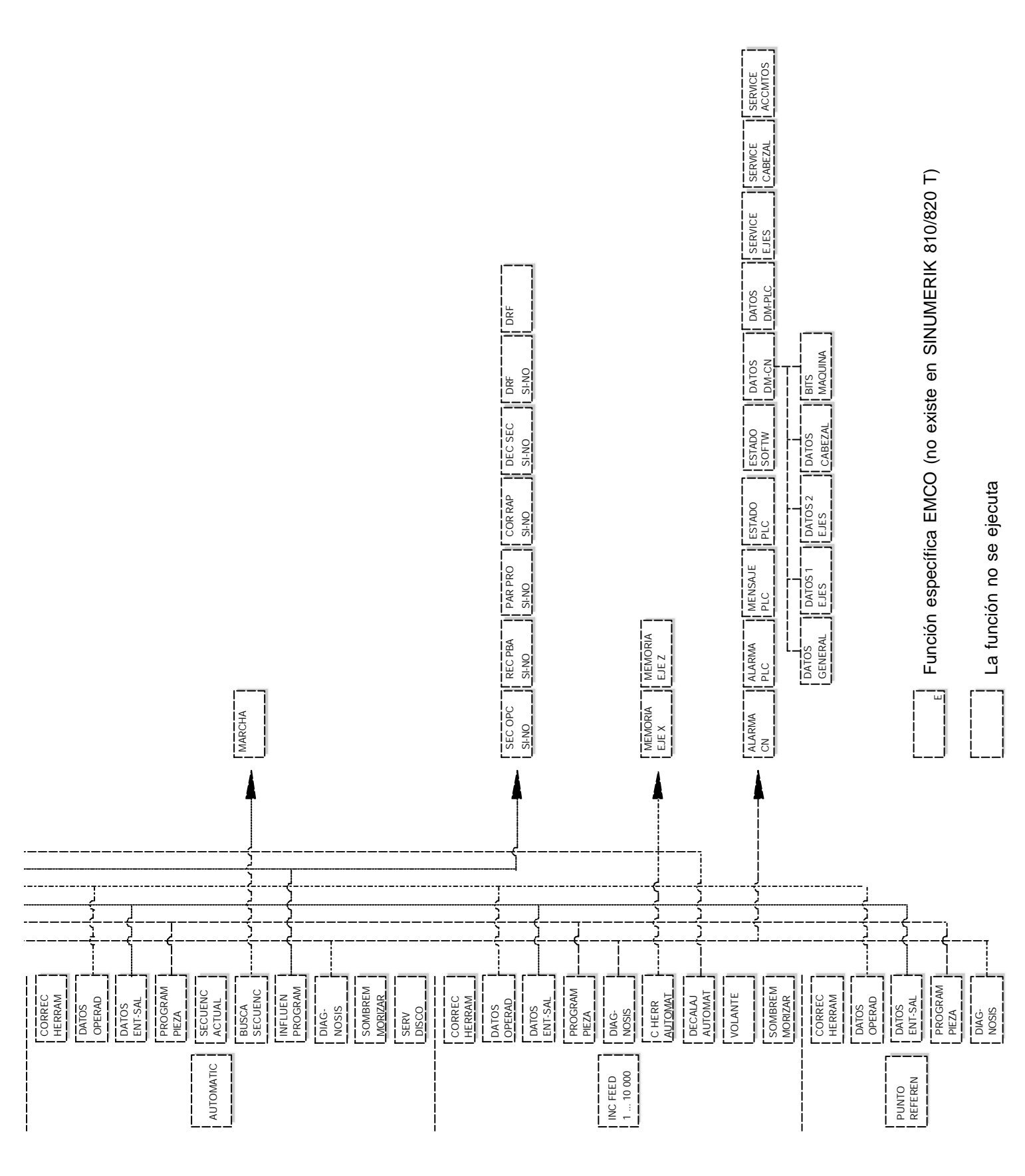

#### $\overline{\mathbf{I}}$  $\frac{1}{\Gamma}$ Н

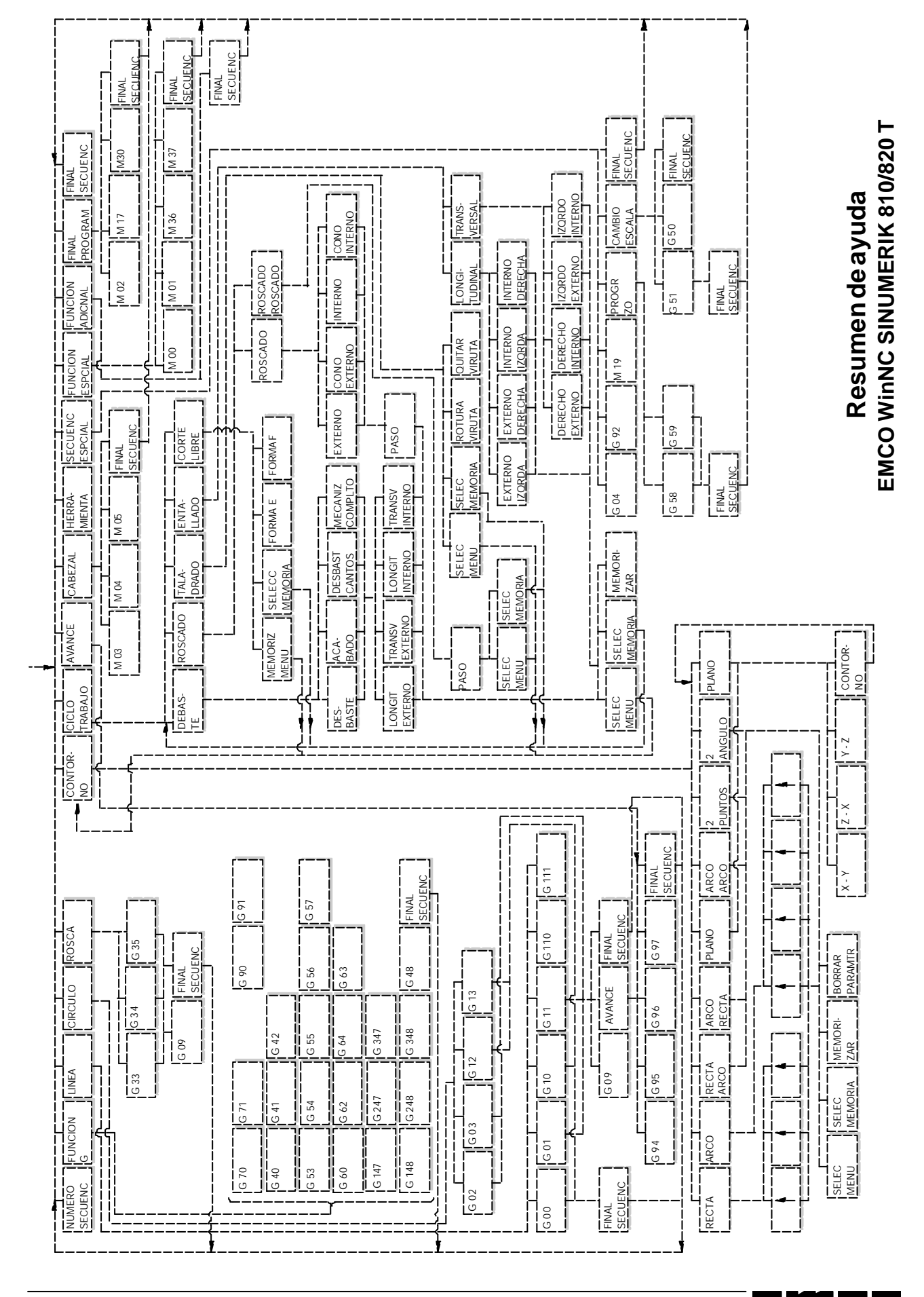

# **H: Alarmas y mensajes**

# **Alarmas de sistema**

Estas alarmas sólo pueden aparecer cuando se ha arrancado WinNC o WinCTS.

## **0001 Error al crear fichero ...**

Remedio: Comprobar si existen los directorios que se han introducido en los ficheros .INI. Comprobar si es posible el acceso a

escritura en estos directorios. Verificar si hay bastante memoria en disco duro.

## **0002 Error al abrir el fichero ...**

Remedio: Comprobar si existen los directorios que se han introducido en los ficheros .INI. Comprobar si es posible el acceso a escritura en estos directorios (número de los ficheros que se pueden abrir al mismo tiempo).

> Copiar el fichero correcto en el directorio correspondiente.

## **0003 Error al leer el fichero...**

Ver 0002.

**0004 Error al escribir el fichero ...** Ver 0001

## **0005 Poca memoria RAM ...**

Remedio: Cerrar todas las demás aplicaciones WINDOWS Volver a arrancar WINDOWS

**0006 Versión de software no compatible ...** Remedio: Actualizar el software mostrado.

# **0007 Versión de licencia no válida**

Remedio: Informar a EMCO.

- **0011 Interfaz en serie ... para tableta digitalizadora ocupada**
- Causa: Interfaz en serie ... ya ocupada por otro aparato.
- Remedio: Quitar el otro aparato y conectar la tableta digitaliz. o definir otra interfaz en serie para la tableta digitalizadora.
- **0012 Interfaz en serie ... para teclado de control ya ocupada**

Igual que 0011

## **0013 Configuración no válida para interfaz en serie**

Causa: La configuración actual no está permitida para WinNC. Configuración permitida:

Baudios: 110, 300, 600, 1200, 2400, 4800, 9600, 19200 Número de bits de datos: 7 u 8 Número de bits de stop: 1 ó 2

Paridad: ninguna, par o impar

- Remedio: Cambiar la configuración de la interfaz en el control de sistema WINDOWS (Conexiones).
- **0014 No existe interfaz en serie ...**

Remedio: Seleccionar una interfaz existente.

## **0015- 0023 Distintas alarmas**

Remedio: Arrancar de nuevo WINDOWS. Avisar a EMCO si la alarma vuelve a aparecer.

- **0024 Indicación no válida de interfaz de conexión para teclado de máquina en perfil ...\PROJECT.INI**
- Causa: La entrada de conexión de teclado de máquina en el fichero PROJECT.INI no es válida.
- Remedio: Corregir el fichero PROJECT.INI (ver capítulo de Instalación de Software).

## **0025 Indicación no válida de interfaz de conexión para la tableta digitalizadora en perfil ...\PROJECT.INI**

Igual que en 0024

- **0026 Indicación no válida de teclado de Notebook en el perfil ...\PROJECT.INI**
- Causa: La entrada del teclado Notebook en el fichero PROJECT.INI no es válida.
- Remedio: Corregir el fichero PROJECT.INI (ver capítulo de Instalación del Software).

# **0027 Error al crear ventana de arranque**

Remedio: Arrancar de nuevo WINDOWS. Avisar a EMCO si la alarma vuelve a aparecer.

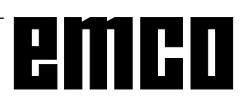

#### **0028 Indicación no válida para representación de ventana en el perfil ...\WINN.INI...**

- Causa: La entrada para la representación de ventana en el fichero PROJECT.INI no es válida.
- Remedio: Corregir el fichero PROJECT.INI (ver capítulo de Instalación del Software).

## **0029 Error al inicializar un temporizador**

- Remedio: Cerrar todas las demás aplicaciones WINDOWS o volver a arrancar WINDOWS.
- **0030 Se necesita Windows 3.1 o versión superior**

WinNC necesita WINDOWS 3.1 o versión superior.

#### **0031-0036 Distintas alarmas** Ver 0002

## **0037 Error de asignación de memoria**

Remedio: Cerrar todas las demás aplicaciones WINDOWS o volver a arrancar **WINDOWS** 

#### **0038 Versión de software no autorizada** Informar a EMCO.

- **0039 Proyecto incompatible con versión de software**
- Posible error de versión de software, informar a EMCO.
- **0040 Indicación no válida de interfaz de conexión para interfaz DNC en el perfil...\PROJECT.INI**
- Causa: Entrada DNC en fichero PROJECT.INI no válida.
- Remedio: Corregir el fichero PROJECT.INI (ver capítulo de Instalación de Software).

## **0100 No se ha podido crear Mailslot**

- Causa: Poca memoria RAM, por debajo de 640 kB.
- Remedio: Cerrar todas las demás aplicaciones WINDOWS o volver a arrancar WINDOWS. Si no se resuelve el problema, sacar todos los aparatos (devices) innecesarios y drivers del fichero CONFIG.SYS o cargarlos en la zona superior de la memoria.

#### **0101 Para WinCTS se necesita Windows para Workgroups 3.11 o versión superior**

WinCTS necesita WINDOWS para WORKGROUPS 3.11 o superior.

## **0102 Error en la creación de la tabla de asignación de mapa de bits de teclas**

Remedio: Arrancar de nuevo WINDOWS. Informar a EMCO si vuelve a aparecer esta alarma.

- **0103 Entrada no válida para estado ABS en el perfil ...\PROJECT.INI**
- Causa: Entrada CTS en fichero PROJECT.INI no válida.
- Remedio: Corregir el fichero PROJECT.INI (ver capítulo de Instalación de Software).

## **0104 Error al averiguar Workgroup**

Remedio: Arrancar de nuevo WINDOWS. Informar a EMCO si vuelve a aparecer esta alarma.

## **0105 No se ha encontrado ningún Workgroup**

Remedio: Asignar Workgroup para WinCTS; si es necesario, crear el Workgroup para WinCTS.

#### **0106 Entrada no válida para el número de teclas que deben mostrarse en el perfil ...\WINNC.INI**

- Causa: La entrada FifoSize del fichero WINNC.INI no es válida.
- Remedio: Corregir la cifra del fichero WINNC.INI, por ej.: 50 (ver capítulo de instalación de software).

## **0107 - 0110 Distintas alarmas**

Remedio: Arrancar de nuevo WINDOWS. Informar a EMCO si vuelve a aparecer esta alarma.

# **Alarmas de control**

Estas alarmas sólo pueden aparecer al manejar o programar las funciones de control o en la ejecución de programas CNC.

## **16 Error de paridad V.24**

- Causa: entrada/salida de datos; error de transmisión de datos, error de paridad
- Remedio: establecer la misma paridad para el emisor y el receptor

## **17 Error de rebose V.24**

Causa: entrada/salida de datos: error de rebose en la transmisión de datos

## **18 Error de delimitación V.24**

- Causa: entrada/salida de datos: error de transmisión, de datos, marco de datos defectuoso
- Remedio (posible): establecer la misma configuración para ambos RS232

## **30 Rebose de memoria program. V.24**

Causa: entrada/salida de datos: tipo de datos desconocidos, datos defectuosos

## **32 Error de formato de datos V.24**

Causa: entrada/salida de datos: error al abrir archivo

## **1040 ORDxx Limitación de X**

- Causa: Elmotorgradual de X no ha podido detener el paso con la activación
- Remedio: Reducir la profundidad y avance, comprobar el buen deslizamiento de los carros, aproximar a punto de referencia.

## **1041 ORDxx Limitación Y**

Ver alarma 1040

## **1042 ORDxx Limitación Z**

Ver alarma 1040

## **1480 ORDxx Interruptor final X**

Causa: Sobrepasado interruptor final de software  $an X$ 

Remedio: Retroceso manual

#### **1481 ORDxx Interruptor final Y** Ver Alarma 1480

## **1482 ORDxx Interruptor final Z** Ver Alarma 1480

## **1560 Nxxxx Velocidad nominal muy alta / baja**

Causa: Valor Smuy grande / pequeño

Remedio: Corregir programa, introducir en configuración la posición de engranaje (PC TURN 50)

## **2040 Bloque no en memoria**

Causa: Nohallado destino de búsqueda de bloque Remedio: Informar a programa

## **2041 ORDxx Programa no hallado en memoria**

Causa: Programa CN (subrutina, rutina de contorno) no hallado.

Al arrancar CN no se ha seleccionado aún ningún programa

Remedio: Corregirllamada o crear programa.

## **2046 Bloque de > 120 caracteres**

- Causa: Bloque CN muy largo (al cargar un programa)
- Remedio: dividir el bloque CN en varios bloques con el editor de DOS.

## **2047 No existe opción**

## **2048 Nxxxx Error de punto final de arco**

- Causa: Arco, centro de arco no válido, radio demasiado pequeño.
- Remedio: Corregir el programa

## **2060 Nxxxx Error programación**

- Causa: Número D muy grande, tipo de herram. no permit.
- Remedio: Corregir el programa.

## **2061 Nxxxx Error general de programación**

Causa: Estructura de bloque CN incorrecta, número de bloque incorrecto, comandos M/H/G no autorizados, combinación de comandos Gnoválida, radio/temporización programados dos veces, temporización demasiado larga, círculo ya programado, error general de estructura de bloque en operación de cálculo

Remedio: Corregir el programa

#### **2062 Nxxxx Falta avance programado / Avance erróneo**

Causa: Valor F demasiado grande, intento de arrancar con F=0, o con G95/96, si S=0 o M5

Remedio: Corregir el programa

## **2063 Nxxxx Paso de rosca demasiado grande**

Causa: Paso de rosca demasiado grande/falta, avance en roscas del 80% de la velocidad rápida

Remedio: Corregir programa, menor paso o menor velocidad de roscado

## **2065 Nxxxx Posición detrás del limitador del software**

- Causa: Punto final programado fuera del limitador del software o la trayectoria del círculo sobrepasa el limitador del software
- Remedio: Corregir el programa

## **2068 Nxxxx Posición detrás de la limitación de campo de trabajo**

Causa: Punto final programado fuera del campo de trabajo o la trayectoria del círculo sobrepasa el limitador del software

Remedio: Corregir el programa

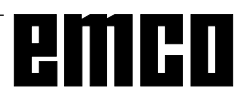

## **2072 Nxxxx Falso valor de entrada**

Causa: Chaflán/radio demasiado grande o rectas anexas muy cortas

Remedio: Corregir el programa

## **2073 Nxxxx Falta punto intersección**

- Causa: No hay punto de intersección tangencial posible en el arco-línea
- Remedio: Corregir el programa

## **2074 Nxxxx Falso valor de ángulo**

- Causa: Con el ángulo programado no es posible trazar contornos
- Remedio: Corregir el programa

## **2075 Nxxxx Valor falso de radio**

- Causa: Conesteradio, en arco-arco no esposible ninguna transición tangencial
- Remedio: Corregir el programa

## **2076 Nxxxx G02/G03 erróneo**

- Causa: Dirección de giro programada erróneamente para transición tangencial arco-recta
- Remedio: Corregir el programa

## **2077 Nxxxx Secuencia bloque incorrecta**

- Causa: Demasiados bloques programados sin nueva posición; chaflán/radio: programados sin 2º bloque de traslación; fin de programa durante un trazado de contorno
- Remedio: Corregir el programa

## **2081 Nxxxx SRK/FRK no permitido**

Causa: Rosca no permitida en SRK/FRK, no permitidos cambio de dirección de corrección/ejes en espejo/corrección de herramienta en SRK/FRK, no programado arco en plano SRK/FRK seleccionado, cambio de plano en SRK/FRK seleccionado.

## Remedio: Corregir el programa

## **2082 NxxxxSRK/FRK no determinable**

- Causa: Muchos bloques programados sin nueva posición, no es posible cambio de plano SRK/FRK, elemento de contorno no válido, violac. de contorno de círculo completo, elemento de contorno muy corto
- Remedio: Corregir el programa

## **2160 Nxxxx Factor de escala no autorizado**

## **2171 Nxxxx Aproximación imposible**

- Causa: Corrección de herramienta inactiva, radio de herramienta = 0 (SRK)
- Remedio: Seleccionar herramienta, introducir radio de herramienta en datos de herramienta

## **2172 Nxxxx Retirada imposible**

Causa: Error al cancelar SRK/FRK Remedio: Corregir el programa

## **2501 ORDxx Error de sincronización AC**

Remedio: RESET; si se repite, informar a EMCO

#### **2502 ORDxx Error de sincronización AC** Ver 2501

#### **2503 ORDxx Error de sincronización AC** Ver 2501

## **2504 ORDxx No hay memoria para intérprete**

Causa: Insuficiente memoria RAM, imposible continuar el programa

Remedio: Cerrar todas las demás aplicaciones WINDOWS, terminar el programa, quitar los programas residentes (de AUTO-EXEC.BAT y CONFIG. SYS), volver a arrancar el PC

## **2505 ORDxx No hay memoria para intérprete** Ver 2504

#### **2506 ORDxx Poca memoria RAM** Ver 2504

#### **2507 ORDxx No alcanzado el punto de referencia**

Remedio: Aproximación al punto de referencia

#### **2508 ORDxx Error interno núcleo NC**

Remedio: RESET; si se repite, informar a EMCO

## **2520 ORDxx Falta participante RS485**

- Causa: Alarrancar el programa no se han inscrito todos los participantes RS485 necesarios o durante el proceso del programa ha fallado un participante.
	- (AC) Controlador de eje
	- (PLC)
	- (MT) Teclado de control
- Remedio: Conectar el participante RS485 (máquina, teclado de control), comprobar cables, conectores y terminador. Si se repite, informar a EMCO.

## **2521 ORDxx Error de comunicación RS485**

Remedio: Desconectar/conectar PC; si se repite, informar a EMCO

## **2522 ORDxx Error de comunicación RS485**

Remedio: Descon./conec. PC; si se repite, inform. a EMCO

## **2523 ORDxx Error inicial de tarjeta PC de RS485**

Ver Instalación del Software, Error de instalación del software

## **2524 ORDxx Error general de RS485**

Remedio: Desconectar/conectar PC; si se repite, informar a EMCO

## **2525 ORDxx Error de transmisión de RS485**

Remedio: Comprobar cable y conector de RS485 y terminador; revisar fuentes exteriores de perturbación electromagnética

## **2526 ORDxx Error de transmisión de RS485**

## Ver 2525

## **2527 ORDxx Error interno AC**

Remedio: Desconectar/conectar PC; si se repite, informar a EMCO

## **2528 ORDxx Error sistema operativo PLC**

Remedio: Desconectar/conectar PC; si se repite, informar a EMCO

## **2529 ORDxx Error de teclado externo**

Remedio: El teclado externo debe conectarse en conexión de RS232 siempre según PC. Desconectar/conectarteclado; si se repite, informar a EMCO

#### **2540 ORDxx Error al guardar datos de configuración**

- Causa: Disco duro lleno, datos de vía erróneos, no se tiene autorización para escribir
- Remedio: Comprobarcapacidad de disco duro; si se repite el problema, volver a instalar el software

#### **2545 ORDxx Unidad / Aparato no preparados** Remedio: Insertar diskette, bloquear vía

## **2546 ORDxx Error total control datos máquina** Remedio: Si se repite, informar a EMCO

## **2550 ORDxx Error simulación PLC**

Remedio: Si se repite, informar a EMCO

# **2551 ORDxx Error simulación PLC**

Remedio: Si se repite, informar a EMCO

#### **2562 ORDxx Error de lectura de fichero de programa**

- Causa: Fichero defectuoso, error de diskette o disco duro
- Remedio: Solucionar problena en DOS; posible reinstalación del software

## **2614 ORDxx Error interno datos máquina**

Remedio: Si se repite, informar a EMCO

## **2650 Nxxxx Error interno de llamada de ciclo**

Causa: Llamada de ciclo no válida si se llama al ciclo con comando G

Remedio: Corregir el programa

## **2849 Nxxxx Error interno SRK/FRK**

Remedio: Si se repite, informar a EMCO

## **2904 Nxxxx Hélice trayectoria Z muy grande**

El paso de hélice no puede ser superior a 45º respecto a la tangente de círculo. Remedio: Corregir el programa

## **3000 Nxxxx Error general de programación**

Causa: No hay parámetros de arco programados, plano de círculo incorrecto (G17/18/19), chaflán/radio/paso de rosca ya programados, falta paso de rosca

#### Remedio: corregir el programa

# **3001 Nxxxx Número de parámetros de**

## **geometría > 5**

Causa: Parámetros incorrectos para trazado de contorno

Remedio: Corregir el programa

#### **3002 Nxxxx Error polar/radio**

Causa: Punto central no programado, punto central en plano incorrecto (G17/18/19)

Remedio: Corregir el programa

#### **3003 Nxxxx Dirección no válida**

No está permitida la dirección indicada.

Remedio: Corregir el programa

## **3004 Nxxxx Error CL-800**

Causa: Error general de ciclo con lenguaje de ciclo CL-800, parámetro incorrecto, valor no válido, programa de contorno incorrecto, falta M17 en programa de contorno

Remedio: Corregir el programa

## **3005 NxxxxError de trazado de contorno**

Causa: No puede obtenerse círculo correcto a partir del trazado de contorno, parámetros y valores no válidos

Remedio: Corregir el programa

## **3006 Nxxxx Estructura de bloque incorrecta**

- Causa: Muchos comandos M/H/T/D/S/F/G en un bloque, comandos G del mismo grupo program. dos veces en el bloque, círculo con más de 2 ejes o punto central de corden. polares con más de 2 ejes, factor de medida program. 2 veces en el bloque, cambio de plano/decalaie de origen/cambio de correcc. de herram./inversión durante un trazado de contorno, no puede obtenerse trazado de contorno de las direcciones program.
- Remedio: Corregir el programa

## **3008 Nxxxx Error de subrutina**

- Causa: Contador de subrutinas no válido, fin de subrutina con M30, sobrepasada capacidad máxima de anidamiento
- Remedio: Corregir contador de subrutinas, programar M17, programar máx. 3 subrutinas anidadas

## **3011 Nxxxx Eje 2 veces / muchos ejes**

- Causa: Ya estaba programada la posición indicada (eje), muchos ejes en bloque con rosca/ espejo.
- Remedio: Corregir el programa

## **3012 Nxxxx No hay bloque en memoria**

Causa: Fin de programa sin M30, destino de salto no hallado

Remedio: Corregir el programa

#### **3021 Nxxxx Violación de contorno en SRK/FRK**

- Causa: Radio de herram. muy grande en relación a los elementos más pequeños de contorno, violación de contorno en círculo completo, radio program. de círculo menor que el radio de herramienta.
- Remedio: Herramienta más pequeña, corregir programa

#### **3042 Error de descripción de pantalla**

Remedio: Desconectar/conectar PC; si se repite, informar a EMCO

#### **3049 Falsa zona simulación**

Causa: En simulación gráfica no se ha introducido zona de simulación, o zona de simulación no válida

Remedio: Introducir/corregir zona de simulación

#### **3081 Nxxxx SRK no seleccionado en retirada**

Causa: Para la aproximación o retirada suaves deben activarse G41 o G42.

Remedio: Corregir el programa

## **4100 Nxxxx Ningún número D activo**

Causa: Alarma de ciclo: no hay corrección de herramienta activa

Remedio: Activar corrección de herramienta (D)

## **4101 NxxxxRadio de fresa = 0**

Remedio: Introducir radio de fresa

## **4102 Nxxxx Radio de fresa muy grande**

Remedio: Corregir radio de fresa, usar herramienta menor

#### **4103 Nxxxx Herramienta muy ancha** Remedio: Usar otra herramienta

## **4120 Nxxxx No hay programada dirección de giro de husillo**

Remedio: Programar dirección de giro de husillo

## **4121 Nxxxx Husillo fuera de zona de tolerancia**

## **4122 Nxxxx Avance calculado demasiado grande**

Remedio: Reducir avance, reducir velocidad

## **4140 Nxxxx Diámetro muy pequeño de pieza acabada**

Remedio: Cambiar programa

**4180 Nxxxx No existe opción** Remedio: Pedir opción (L841, L94)

#### **4200 Nxxxx Revisar definición R (Nxxxx)** Remedio: Corregir R32

## **6000 - 7999 Alarmas de máquina**

Ver Alarmas de Máquina

**8004 ORDxx Motor principal no preparado 8005 - 8009 ORDxx Error interno AC**

#### Si se repite, avisar a EMCO

#### **8010 ORDxx Error de sincronización de motor principal**

Causa: El motor principal no encuentra marca de sincronización

Remedio: Si se repite el problema, avisar a EMCO

## **8011 - 8013 ORDxx Error interno AC**

Remedio: Si se repite el problema, avisar a EMCO

**8014 ORDxx AC: Tiempo de desaceleración de eje muy largo**

Remedio: Si se repite el problema, avisar a EMCO

**8018 ORDxx Error interno AC** Remedio: Si se repite el problema, avisar a EMCO

**8021 ORDxx Error interno AC** Remedio: Si se repite el problema, avisar a EMCO

# **8022 ORDxx Error interno AC**

Remedio: Si se repite el problema, avisar a EMCO

#### **8023 ORDxx Valor de Z inválido para hélice**

Causa: El valor Z de la hélice debe ser menor que la longitud del arco a recorrer

Solución: Corrección del programa

## **8100 Error fatal de inicialización AC**

Causa: Error interno

Solución: Vuelva a arrancar el software o vuelva a instalar si es necesario, informe a EMCO, si es repetitiva.

**8101 Error fatal de inicialización AC**

## ver 8101.

**8102 Error fatal de inicialización AC** ver 8101.

## **8103 Error fatal de inicialización AC** ver 8101.

**8104 Error fatal de sistema AC**  $V$ er 8101

## **8105 Error fatal de inicialización AC** ver 8101.

## **8106 No se encuentra tarjeta PC-COM**

Causa: No se puede tener acceso a la tarjeta PC-COM (quizá no instalada)

Solución: Instale la tarjeta, ajuste otras direcciones con los puentes

## **8107 La tarjeta PC-COM no funciona** ver 8106.

**8108 Error fatal en tarjeta PC-COM** ver 8106.

**8109 Error fatal en tarjeta PC-COM**

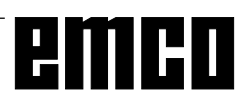

#### ver 8106.

## **8110 Falta mensaje de inicialización en tarjeta PC-COM**

Causa: Error interno

Solución: Vuelva a arrancar el software o vuelva a instalar si es necesario, informe a EMCO, si es repetitiva.

#### **8111 Configuración errónea de PC-COM** ver 8110.

#### **8113 Datos inválidos (pccom.hex)** ver 8110.

#### **8114 Error de programación en PC-COM** ver 8110.

#### **8115 Falta de aceptación del paquete PC-COM** ver 8110.

**8116 Error de arranque PC-COM** ver 8110.

**8117 Error fatal de datos de inicialización (pccom.hex)**

ver 8110.

## **8118 Error fatal de inicialización AC**

ver 8110, quizá insuficiente memoria RAM

## **8119 Número de interrupción del PC no válido**

- Causa: No se puede usar el número de interrupción del PC.
- Solución: Busque un número de interrupción libre en el controlador del sistema Windows 95 (permitidos: 5, 7, 10, 11, 12, 3, 4 y 5) e introduzca este número en WinConfig.

## **8120 Número de interupción del PC no enmascarable**

ver 8119

## **8121 Comando inválido a PC-COM**

Causa: Error interno o cable defectuoso

Solución: Compruebe los cables (rósquelos); Vuelva a arrancar el software o vuelva a instalar si es necesario, informe a EMCO, si es repetitiva.

## **8122 Arrastre buzón AC interno**

- Causa: Error interno
- Solución: Vuelva a arrancar el software o vuelva a instalar si es necesario, informe a EMCO, si es repetitiva.

## **8123 Error de apertura en archivo registro**

- Causa: Error interno
- Solución: Vuelva a arrancar el software o vuelva a instalar si es necesario, informe a EMCO, si es repetitiva.

#### **8124 Error de escritura en archivo registro** Causa: Error interno

Solución: Vuelva a arrancar el software o vuelva a instalar si es necesario, informe a EMCO,

#### si es repetitiva.

#### **8125 Memoria inválida para grabar memoria intermedia**

- Causa: RAMinsuficiente, tiempo de grabación excedido
- Solución: Vuelva a arrancar el software, eventualmente elimine controladores, etc. para liberar más RAM, reducir el tiempo de grabación.

## **8126 Arrastre de interpolación AC**

- Causa: Quizá insuficiente rendimiento del ordenador.
- Solución: Coloque un tiempo mayor en WinConfig. Esto puede dar lugar a una exactitud de ruta más baja

## **8127 Memoria insuficiente**

- Causa: RAM insuficiente
- Solución: Cierre otros programas,vuelva a arrancar el software eventualmente elimine controladores para liberar más RAM.

## **8128 Mensaje inválido a AC**

Causa: Error interno

Solución: Vuelva a arrancar el software o vuelva a instalar si es necesario, informe a EMCO, si es repetitiva.

## **8129 Datos MSD inválidos - config. eje** ver 8128.

#### **8130 Error de inicialización interno AC** ver 8128.

8131 Error de inicialización interno AC ver 8128.

## **8132 Eje accedido por múltiples canales** ver 8128.

## **8133 Memoria de secuencia CN insuficiente AC**  $V$ er 8128.

## **8134 Se programaron demasiados centros** ver 8128.

**8135 No se programó ningún centro** ver 8128.

**8136 Radio del círculo demasiado pequeño** ver 8128.

## **8137 Inválido para la Hélice especificada**

Causa: Eje erróneo para la hélice. La combinación de ejes lineales y circulares no coincide. Solución: Corrección del programa.

## **8140 Máquina (ACIF) no responde**

Causa: Máquina apagada o no conectada Solución: Encienda o conecte la máquina.

## **8141 Error interno PC-COM**

## Causa: Error interno

Solución: Vuelva a arrancar el software o vuelva a instalar si es necesario, informe a EMCO,

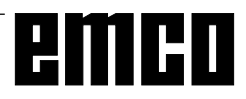

si es repetitiva. instalar si es necesario, informe a EMCO, si es repetitiva. esta función Solución: Acércamiento al punto de referencia **8164 Máximo del final de carrera de software ejes 3..7** Causa: El eje está en el extremo del área de desplazamiento Solución: Retroceda el eje **8168 Sobrecarrera del final de carrera ejes 3..7** Causa: El eje está en el extremo del área de desplazamiento Solución: Retroceda el eje **8172 Error de comunicación a la máquina** Causa: Error interno Solución: Vuelva a arrancar el software o vuelva a instalar si es necesario, informe a EMCO, si es repetitiva. Compruebe la conexión PC - máquina, eventualmente, elimine las fuentes de distorsión. **8173 INC mientras se está ejecutando el programa NC 8174 INC no permitido 8175 No se pudo abrir el archivo MSD** Causa: Error interno Solución: Vuelva a arrancar el software o vuelva a instalar, si es necesario, informe a EMCO, si es repetitiva. **8176 No se puedo abrir el archivo PLS** ver 8175. **8177 No se pudo acceder al archivo PLS** ver 8175. **8178 No se pudo escribir al archivo PLS** ver 8175. **8179 No se puedo abrir el archivo ACS** ver 8175. **8180 No se pudo acceder al archivo ACS** ver 8175. **8181 No se pudo escribir al archivo ACS** ver 8175. **8182 Cambio de reducción no permitido 8183 Reducción demasiado alta 8184 Comando de interpolación inválido 8185 Cambio de datos MSD prohibido** ver 8175. **8186 No se puo abrir el archivo MSD** ver 8175. **8187 Error de programa PLC** ver 8175. **8188 Comando de reducción inválido** ver 8175. **8189 Asignación de canal inválida**

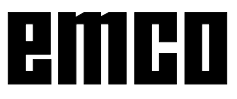

## **8142 Eror de programa ACIF**

Causa: Error interno

Solución: Vuelva a arrancar el software o vuelva a

**8143 Falta aceptación paquete ACIF** ver 8142.

**8144 Error de arranque ACIF** ver 8142.

**8145 Error fatal de datos de inicialización (acif.hex)** ver 8142.

**8146 Petición múltiple para eje** ver 8142.

**8147 Estado de PC-COM inválido (DPRAM)** ver 8142.

**8148 Comando de PC-COM inválido (CNo)** ver 8142.

**8149 Comado de PC-COM inválido (Len)** ver 8142.

#### **8150 Error fatal ACIF** ver 8142.

**8151 Error de inicialización AC (falta archivo RPG)**

ver 8142.

**8152 Error de inicialización AC (formato archivo RPG)**

ver 8142.

**8153 Tiempo excedido de programa FPGA en ACIF**

ver 8142.

**8154 Comando inválido a PC-COM** ver 8142.

**8155 Aceptación de paquete FPGA inválida** ver 8142 o error de hardware en tarjeta ACIF (póngase en contacto con el servicio de EMCO).

**8156 Sync within 1.5 revol. not found** ver 8142 o error de hardware Bero (póngase en contacto con el servicio de EMCO).

**8157 Registro de datos hecho** ver 8142.

## **8158 Anchura de Bero demasiado grande (referencia)**

ver 8142 o error de hardware Bero (póngase en contacto con el servicio de EMCO).

## **8159 Función no implantada**

Causa: En operación normal no se puede ejecutar

## **8160 Sincronización de eje perdida ejes 3..7**

Causa: Está bloqueado el giro o desplazamiento del eje. se perdió la sincronización del eje

## ver 8175.

## **8190 Canal inválido dentro de mensaje**

**8191 Unidad de avance jog inválida**

## **8192 Eje inválido en comando**

**8193 Error fatal de PLC**

ver 8175.

## **8194 Rosca sin longitud**

**8195 Sin pendiente de rosca en eje de avance** Solución: Programar paso de la rosca

## **8196 Demasiados ejes para roscar**

Solución: Programe para roscar un máximo de dos ejes

## **8197 Rosca no suficientemente larga**

Causa: Longitud de la rosca demasiado corta. Con la transición de una rosca a la otra, la longitud de la segunda rosca debe ser suficiente para producir una rosca correcta.

Solución: Alargue la segunda rosca o sustitúyala por una interpolación lineal (G1)

#### **8198 Error interno (demasiadas roscas)** ver 8175.

## **8199 Error interno (estado de la rosca)**

Causa: Error interno

Solución: Vuelva a arrancar el software o vuelva a instalar si es necesario, informe a EMCO, si es repetitiva.

#### **8200 Rosca sin conectar cabezal** Solución: Conecte el cabezal

**8201 Error interno de rosca (IPO)** ver 8199.

**8202 Error interno de rosca (IPO)** ver 8199.

**8203 Error fatal AC (0-ptr IPO)** ver 8199.

**8204 Error fatal de inicialización: funcionamiento PLC/IPO** ver 8199.

**8205 Tiempo de ejecución excedido del PLC** Causa: Rendimiento del ordenador insuficiente

**8206 Inicialización del grupo M PLC inválida** ver 8199.

**8207 Datos de máquina PLC inválidos** ver 8199.

## **8208 Mensaje de aplicación inválido** ver 8199.

## **8211 Avance demasiado alto (rosca)**

- Causa: Paso de la rosca de masiado largo / faltante, El avance de la rosca alcanza el 80% del avance ráòido
- Solución: Corrección del programa, disminuya el paso

o disminuya la velocidad del cabezal al roscar.

## **9001 Parámetro desconocido**

Causa: Diagnóstico de PLC, introducido parámetro desconocido

## **9002 Número de parámetro no permitido**

Causa: Diagnóstico de PLC, introducido parámetro desconocido

**9003 Formato de pantalla no permitido** Diagnóstico de PLC

**9004 No existe módulo de datos** Diagnóstico de PLC

**9005 No existe palabra de datos** Diagnóstico de PLC

**9006 No existe interfaz en serie** Diagnóstico de PLC

**9007 Transmisión de datos activa** Entrada/Salida de datos

**9011 No hay ficheros** Entrada/Salida de datos

**9014 Existe fichero con ese nombre** Entrada/Salida de datos

## **9015 Error al abrir un fichero** Entrada/Salida de datos

**9016 Error de lectura de fichero** Entrada/Salida de datos: Error al abrir un fichero

**9017 Error de escritura de fichero** Entrada/Salida de datos

**9018 Configuración no válida de puerto COM** Entrada/Salida de datos

## **9019 Falta calibración de tableta digitalizadora**

Causa: Tableta digitalizadora instalada pero no calibrada

Remedio: Calibrar tableta digitalizadora (fijar puntos de aristas), ver Aparatos externos de conexión

## **9020 Entrada no válida**

Causa: Tableta digitalizadora activada en campo no válido

## **9021 Puerto COM ya ocupado**

Causa: Ya hay otro aparato conectado en interfaz

## **9022 Tableta digitalizadora inexistente**

Remedio: Colocar tableta digitalizadora, conectar...

**9023 Teclado de mando no existe** Remedio: Colocarteclado de mando, conectar...

## **9024 Error general de comunicación RS232**

Remedio: Corregir configuración de interfaz en serie

## **9500 No queda memoria para el programa**

Causa: El PC no tiene suficiente memoria RAM libre

Remedio: Cerrar otras aplicaciones WINDOWS,

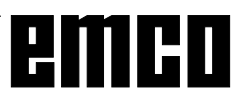

quitar posibles programas residentes en RAM, volver a arrancar PC

#### **9501 Error al guardar el programa** Remedio: ¿Diskette lleno?

## **9502 Insuficiente memoria al cargar** Ver 9500

# **9508 Menú siguiente no hallado**

Remedio: Si se repite el problema, avisar a EMCO

#### **9509 No hay memoria para pantalla**

Remedio: Si se repite el problema, avisar a EMCO

#### **9510 Fallo de memoria de búsqueda de bloques**

Remedio: Si se repite el problema, avisar a EMCO

#### **9511 Error de proyección de búsqueda de bloques**

Remedio: Si se repite el problema, avisar a EMCO

## **9540 Error en BFM / No existe BFM**

Remedio: Si se repite el problema, avisar a EMCO

# **Alarmas de máquina**

Estas alarmas son activadas por la máquina. Las alarmas son distintas para PC TURN 50/55 y PC TURN 120/125/155.

Se sale de las alarmas 6000 - 6999 normalmente con RESET. Las alarmas 7000 - 7999 son mensajes que suelen desaparecer cuando se remedia la situación de problema.

## *PC TURN 50/55*

Las siguientes alarmas valen para PC TURN 50/55.

## **6000: DESCONEXIÓN DE EMERGENCIA**

Se ha pulsado la tecla de desconexión de emergencia. Subsanar la situación de peligro y desbloquear la tecla de desconexión de emergencia

## **6001: SUPERACION DE TIEMPO DE CICLO PLC**

Avisar al Servicio Técnico de EMCO.

## **6002: NO HAY NINGÚN PROGRAMA PLC CARGADO**

Avisar al Servicio Técnico de EMCO.

## **6003: NO HAY NINGÚN MÓDULO DE DATOS DE PLC**

Avisar al Servicio Técnico de EMCO.

#### **6004: ERROR DE MEMORIA RAM DE PLC** Avisar al Servicio Técnico de EMCO.

**6008: PARTICIPARTE CAM NO EXISTENTE**

Comprobar fusibles o avisar al Servicio Técnico de EMCO.

**6009: ERROR CONEXIÓN DE SEGURIDAD** Interruptor de puerta o protección principal

defectuosos. No puede accionarse la máquina. Avisar al Servicio Técnico de EMCO.

## **6010: EL MOTOR DE EJE X NO ESTÁ LISTO**

Tarjeta de motor gradual defectuosa o muy caliente, fusible de 24 V defectuoso. Revisar fusibles y filtros de armarios de distribución. Avisar al Servicio Técnico de EMCO.

**6011: EL MOTOR DE EJE Y NO ESTÁ LISTO** Ver 6010.

**6012: EL MOTOR DE EJE Z NO ESTÁ LISTO**

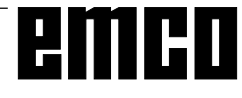

Ver 6010.

## **6013: EL MOTOR PRINCIPAL NO ESTÁ LISTO**

Alimentación, cable o fusible defectuosos. Revisar fusible.

Avisar al Servicio Técnico de EMCO.

## **6014: CABEZAL SIN VELOCIDAD**

Esta alarma se activa cuando el número de revoluciones del cabezal es inferior a 20 rev./min. La causa es la sobrecarga. Cambiar los datos de corte (avance, velocidad, profundidad).

## **6019: SUPERACION DE TIEMPO DE TORNILLO DE BANCO**

Fusible 24 V defectuoso, hardware defectuoso. Avisar al Servicio Técnico de EMCO.

## **6020: TORNILLO DE BANCO AVERIADO**

Fusible 24 V defectuoso, hardware defectuoso. Avisar al Servicio Técnico de EMCO.

## **6024: PUERTA DE MÁQUINA ABIERTA**

La puerta se abre durante un movimiento de la máquina. Se interrumpe un programa CNC en ejecución.

## **6025: TAPA DE ENGRANAJES ABIERTA**

La tapa se abre durante un movimiento de la máquina. Se interrumpe un programa CNC en ejecución. Cerrar la tapa para continuar.

#### **6027: INTERRUPTOR DE PUERTA DEFECTUOSO**

El interruptor de puerta automática de máquina está deformado, defectuoso o malempalmado. Avisar al Servicio Técnico de EMCO.

## **6028: REBASADO TIEMPO DE PUERTA**

La puerta automática se bloquea, suministro insuficiente de presión neumática, interruptor defectuoso.

Revisar puerta, suministro de aire a presión e interruptor, o avisar al Servicio Técnico de EMCO.

## **6030: SIN PIEZA SUJETA**

No hay piezas de trabajo, contrasoporte de tornillo de banco desplazado, leva de mando defectuosa, hardware defectuoso.

Ajustar o avisar al Servicio Técnico de EMCO.

## **6041: REBASADO TIEMPO DE TORRETA REVOLVER**

La torreta revólver se atasca (¿colisión?), fusible de 24 V defectuoso, hardware defectuoso. El programa CNC en ejecución se detiene.

Comprobar colisión o avisar al Servicio Técnico de EMCO.

#### **6042: REBASADO TIEMPO DE TORRETA REVOLVER**

#### Ver 6041.

**6043: REBASADO TIEMPO DE TORRETA REVOLVER**

Ver 6041.

#### **6044: IMPULSO SINCRONIZADO DE TORRETA REVOLVER DEFECTUOSO** Hardware defectuoso.

Avisar al Servicio Técnico de EMCO.

#### **6046: NO HAY IMPULSO SINCRONIZADO DE TORRETA REVOLVER**

Hardware defectuoso. Avisar al Servicio Técnico de EMCO.

## **6048: REBASADO TIEMPO DE DIVISIÓN**

El aparato divisor se atasca (¿colisión?), insuficiente suministro de aire a presión, hardware defectuoso. Comprobar colisión y suministro de aire o avisar al Servicio Técnico de EMCO.

#### **6049: REBASADO TIEMPO DE BLOQUEO** Ver 6048

#### **6050: AVERIADO APARATO DIVISOR** Hardware defectuoso.

Avisar al Servicio Técnico de EMCO.

## **7000: PALABRA T MAL PROGRAMADA**

El programa CNC se detiene. Interrumpir programa CNC con RESET; corregir programa.

## **7007: PARAR AVANCE**

En el modo Robótica hay una señal ALTA en la entrada E3.7. La parada de avance está activa hasta que haya una señal BAJA en la entrada E3.7.

## **7017: APROXIMAR A PUNTO DE REFERENCIA**

Aproximar a punto de referencia.

## **7040: PUERTA DE MÁQUINA ABIERTA**

No puede conectarse el husillo principal ni puede activarse el arranque de CN. Algunos accesorios sólo pueden usarse con la puerta abierta. Cerrar la puerta de máquina para iniciar un programa CNC.

**7043: ALCANZADO NÚMERO TEÓRICO DE PIEZAS**

Alcanzada una cantidad prefijada de pasadas de programa. No puede arrancarse CN. Reposicionar contador de piezas para poder seguir.

## **7050: NO HAY NINGUNA PIEZA SUJETA**

Después de conectar o tras una alarma, el tornillo de banco no está en posición final delantera ni trasera. No puede activarse el arranque de CN.

Mover a mano el tornillo de banco hasta la posic. final válida

## **7051: APARATO DIVISOR NO BLOQUEADO**

El aparato de piezas no está bloqueado tras la conexión o tras una alarma. No puede activarse el arranque de NC.

## *PC TURN 120/125/155*

Las siguientes alarmas valen para PC TURN 120/125/155.

## **6000: DESCONEXION DE EMERGENCIA**

Se ha pulsado la tecla de desconexión de emergencia. Se pierde el punto de referencia, se desconectan los motores auxiliares.

Subsanar la situación de peligro y desbloquear la tecla de desconexión de emergencia

## **6001: REBASADO TIEMPO DE CICLO PLC**

Se desconectan los motores auxiliares. Avisar al Servicio Técnico de EMCO.

#### **6002: NO HAY NINGÚN PROGRAMA PLC CARGADO**

Se desconectan los motores auxiliares. Avisar al Servicio Técnico de EMCO.

#### **6003: NO HAY NINGÚN MÓDULO DE DATOS DE PLC**

Se desconectan los motores auxiliares. Avisar al Servicio Técnico de EMCO.

## **6004: ERROR DE MEMORIA RAM DE PLC**

Se desconectan los motores auxiliares. Avisar al Servicio Técnico de EMCO.

## **6009: ERROR CONEXIÓN DE SEGURIDAD**

Error del sistema de motor gradual. Se interrumpe el programa CNC en ejecución, se desconectan los motores auxiliares, se pierde el punto de referencia. Avisar al Servicio Técnico de EMCO.

## **6010: EL MOTOR DE EJE X NO ESTÁ LISTO**

Tarjeta de motor gradual defectuosa o muy caliente, un fusible está defectuoso, sub- o sobretensión de alimentación de red. Se interrumpe el programa CNC en ejecución, se desconectan los motores auxiliares, se pierde el punto de referencia.

Avisar al Servicio Técnico de EMCO.

**6011: EL MOTOR DE EJE Y NO ESTÁ LISTO** Ver 6010.

## **6012: EL MOTOR DE EJE Z NO ESTÁ LISTO** Ver 6010.

**6013: EL MOTOR PRINCIPAL NO ESTÁ LISTO** Alimentación de motor principal defectuosa o muy caliente, un fusible está defectuoso, sub- o sobretensión de alimentación de red. Se interrumpe el programa CNC en ejecución, se desconectan los motores auxiliares, se pierde el punto de referencia. Revisar los fusibles o avisar al Servicio Técnico de **EMCO** 

## **6014: CABEZAL SIN VELOCIDAD**

Esta alarma se activa cuando el número de revoluciones del cabezal es inferior a 20 rev./min. La causa es la sobrecarga. Cambiar los datos de corte (avance, velocidad, profundidad).

Se desconectan los motores auxiliares.

## **6024: PUERTA DE MÁQUINA ABIERTA**

La puerta se abre durante un movimiento de la máquina. Se interrumpe un programa CNC en ejecución.

#### **6040: CONTROL DE BLOQUEO DE TORRETA REVOLVER ESTÁTICO**

La torreta revólver no está en posición bloqueada, emisor de torreta defectuoso, cableado defectuoso, fusible defectuoso.

Girar la torreta revólver con la tecla de torreta, comprobar los fusibles o avisar al Servicio Técnico de EMCO.

## **6041: REBASADO TIEMPO DE GIRO DE TORRETA REVOLVER**

La torreta revólver se atasca (¿colisión?), fusible defectuoso, hardware defectuoso. El programa CNC en ejecución se detiene.

Comprobar fusibles o si hay colisión o avisar al Servicio Técnico de EMCO.

## **6043: REBASADO TIEMPO DE TORRETA REVOLVER**

La torreta revólver se atasca (¿colisión?), fusible defectuoso, hardware defectuoso. El programa CNC en ejecución se detiene.

 Comprobar fusibles o si hay colisión o avisar al Servicio Técnico de EMCO.

## **6046: CODIFICADOR DE TORRETA REVOLVER DEFECTUOSO**

Fusible defectuoso, hardware defectuoso. Comprobar fusibles o avisar al Servicio Técnico de **EMCO** 

## **6048: PLATO NO PREPARADO**

Se ha intentado poner en marcha el husillo con el plato abierto o sin pieza de trabajo amarrada. El plato se bloquea mecánicamente, el suministro de

aire a presión es insuficiente, el fusible defectuoso, el hardware defectuoso.

 Comprobar fusibles o avisar al Servicio Técnico de EMCO.

**6049: PINZAS NO PREPARADAS** Ver 6048.

## **6050: M25 CON CABEZAL EN MARCHA**

Con M25 el husillo principal debe estar parado (tener en cuenta fase de salida, posiblem. programar temporización).

## **6055: NO HAY PIEZAS AMARRADAS**

Esta alarma se activa cuando, con el husillo principal girando, el elemento de amarre oel casquillo de contrapunto llegan a la posición final.

La pieza de trabajo ha sido lanzada por el elemento de amarre o es apretada por el casquillo contra el elemento de amarre. Controlar ajuste de elemento de amarre y fuerza de amarre, cambiar valores de corte.

## **6056: CONTRAPUNTO NO PREPARADO**

Se ha intentado poner en marcha el husillo con posición no definida del contrapunto, mover un eje o la torreta.

El contrapunto se bloquea mecánicamente (¿colisión?), el suministro de aire a presión es insuficiente, el fusible defectuoso, el interruptor de solenoide defectuoso.

 Comprobar si hay colisiones, revisar fusibles o avisar al Servicio Técnico de EMCO.

## **6057: M20/M21 CON CABEZAL EN MARCHA**

Con M20/M21 el husillo principal debe estar parado (tener en cuenta fase de salida, posiblemente programar temporización).

## **6058: M25/M26 CON CONTRAPUNTO FUERA**

Para accionar el elemento de amarre en un programa CN con M25 o M26, el contrapunto debe estar en la posición final trasera.

## **6064: PUERTA AUTOMÁTICA NO PREPARADA**

La puerta se bloquea mecánicamente (¿colisión?), suministro de aire a presión insuficiente, interruptor final defectuoso, fusible defectuoso.

 Comprobar si hay colisiones, revisar fusibles o avisar al Servicio Técnico de EMCO.

#### **7000: PROGRAMADA PALABRA T INCORRECTA**

Posición programada de herramienta superior a 8. Se ha detenido un programa CNC en ejecución. Interrumpir programa con RESET, corregir programa.

## **7016: CONECTAR MOTORES AUXILIARES**

Los motores auxiliares están desconectados. Pulsar la tecla AUX ON durante al menos 0,5 s (con lo que se evita la conexión no intencionada) para conectar los motores auxiliares (se activa un impulso de lubricación).

#### **7017: APROXIMAR PUNTO DE REFERENCIA** Aproximar el punto de referencia.

Si el punto de referencia no está activado, se pueden mover manualmente los ejes de avance sólo con posición de interruptor de llave "Funcionamiento manual".

## **7018: CONMUTAR INTERRUPTOR DE LLAVE**

Al activar el arranque de CN el interruptor de llave estaba en posición "Funcionamiento manual". No puede activarse el arranque de CN.

Conmutar el interruptor de llave para ejecutar un programa CNC.

## **7020: ACTIVADO FUNCIONAMIENTO ESPECIAL**

Funcionamiento especial: la puerta de la máquina está abierta, los motores auxiliares están conectados, el interruptor de llave está en posición "Funcionamiento manual" y la tecla de confirmación está pulsada.

Los ejes pueden ser desplazados manualmente con la puerta abierta. No se puede girar la torreta revólver con la puerta abierta. Los programas CNC sólo pueden ejecutarse con el husillo parado (RECORRIDO DE PRUEBA) y en modo de funcionamiento sencillo (SENCILLO).

Por razones de seguridad: El funcionamiento de la tecla de confirmación se interrumpe automáticamente al cabo de 40 segundos; después hay que soltar dicha tecla y pulsarla de nuevo.

# **7021: VÍA LIBRE DE TORRETA REVÓLVER**

Se ha interrumpido el cambio de herramienta. No es posible arrancar el husillo ni el CN. Pulsar la tecla de torreta revólver en posición RESET de la unidad de control.

## **7038: MALA LUBRICACION**

El pulsador está defectuoso o atascado.

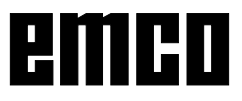

No puede activarse el arranque de CN. Esta alarma sólo puede pararse desconectando y volviendo a conectar la máquina. Avisar al Servicio Técnico de EMCO.

# **7039: MALA LUBRICACION**

Muy poco lubricante, el pulsador es defectuoso. No puede activarse el arranque de CN. Comprobar el lubricante y hacer un ciclo de lubricación o avisar al Servicio Técnico de EMCO.

## **7040: PUERTA DE MÁQUINA ABIERTA**

No puede conectarse el motor principal y no puede activarse el arranque CN (excepto en modo de funcionam. especial).

Cerrar la puerta para ejecutar un programa CNC.

## **7042: INICIALIZAR LA PUERTA DE MÁQUINA**

Cada movimiento del área de trabajo está bloqueado. Abrir y cerrar la puerta para activar los circuitos de seguridad.

#### **7043: ALCANZADA LA CANTIDAD TEÓRICA DE PIEZAS**

Alcanzada una cantidad prefijada de pasadas de programa. No puede arrancarse CN. Reposicionar contador de piezas para poder continuar.

## **7048: PLATO ABIERTO**

Este mensaje informa que el plato no está sujeto. El mensaje desaparece en cuanto se amarra una pieza de trabajo.

## **7049: PLATO - NO HAY PIEZAS SUJETAS**

No hay piezas de trabajo sujetas, la conexión de husillo está bloqueada.

## **7050: PINZAS ABIERTAS**

Este mensaje informa que las pinzas no están sujetas. El mensaje desaparece en cuanto se amarra una pieza de trabajo.

## **7051: PINZAS - NO HAY PIEZAS SUJETAS**

No hay piezas de trabajo sujetas, la conexión de husillo está bloqueada.

#### **7052: CONTRAPUNTO EN POSICIÓN INTERMEDIA**

El contrapunto no está en una posición definida. Todos los movimientos de eje, el husillo y la torreta revólver están bloqueados.

Desplazar el contrapunto a la posición final trasera o sujetar una pieza de trabajo con el contrapunto.

#### **7053: CONTRAPUNTO - NO HAY NINGUNA PIEZA SUJETA**

El contrapunto se ha desplazado hasta la posición final delantera.

Para seguir trabajando hay quelle el contrapunto hacia atrás has

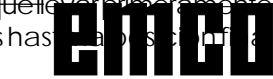